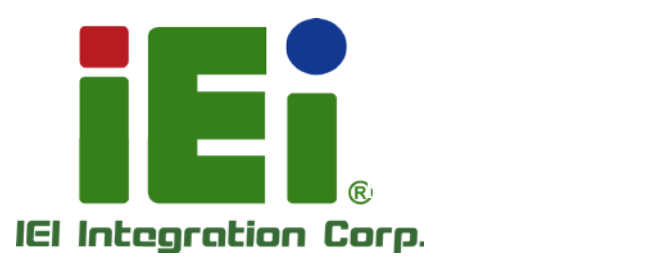

### KINO-SE-i2 MODEL:

Mini-ITX SBC with AMD® Embedded G-Series SoC with VGA/Dual HDMI, Dual GbE, Dual PCIe Mini, USB 3.0, SATA 6GB/s , Audio, iRIS-2400 and RoHS

### Us er Manual

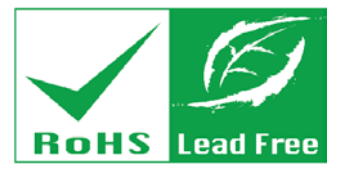

Rev. 1.00 - 27 J anuary, 2015

## Revis ion

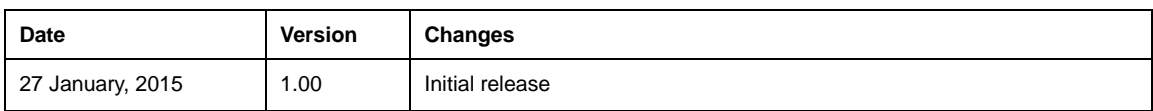

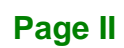

## Copyright

Integration Corp.

#### COPYRIGHT NOTICE

The information in this document is subject to change without prior notice in order to improve reliability, design and function and does not represent a commitment on the part of the manufacturer.

In no event will the manufacturer be liable for direct, indirect, special, incidental, or consequential damages arising out of the use or inability to use the product or documentation, even if advised of the possibility of such damages.

This document contains proprietary information protected by copyright. All rights are reserved. No part of this manual may be reproduced by any mechanical, electronic, or other means in any form without prior written permission of the manufacturer.

#### TRADEMARKS

All registered trademarks and product names mentioned herein are used for identification purposes only and may be trademarks and/or registered trademarks of their respective owners.

**Page III**

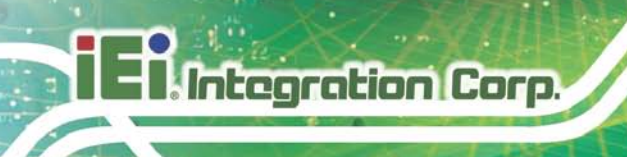

### Table of Contents

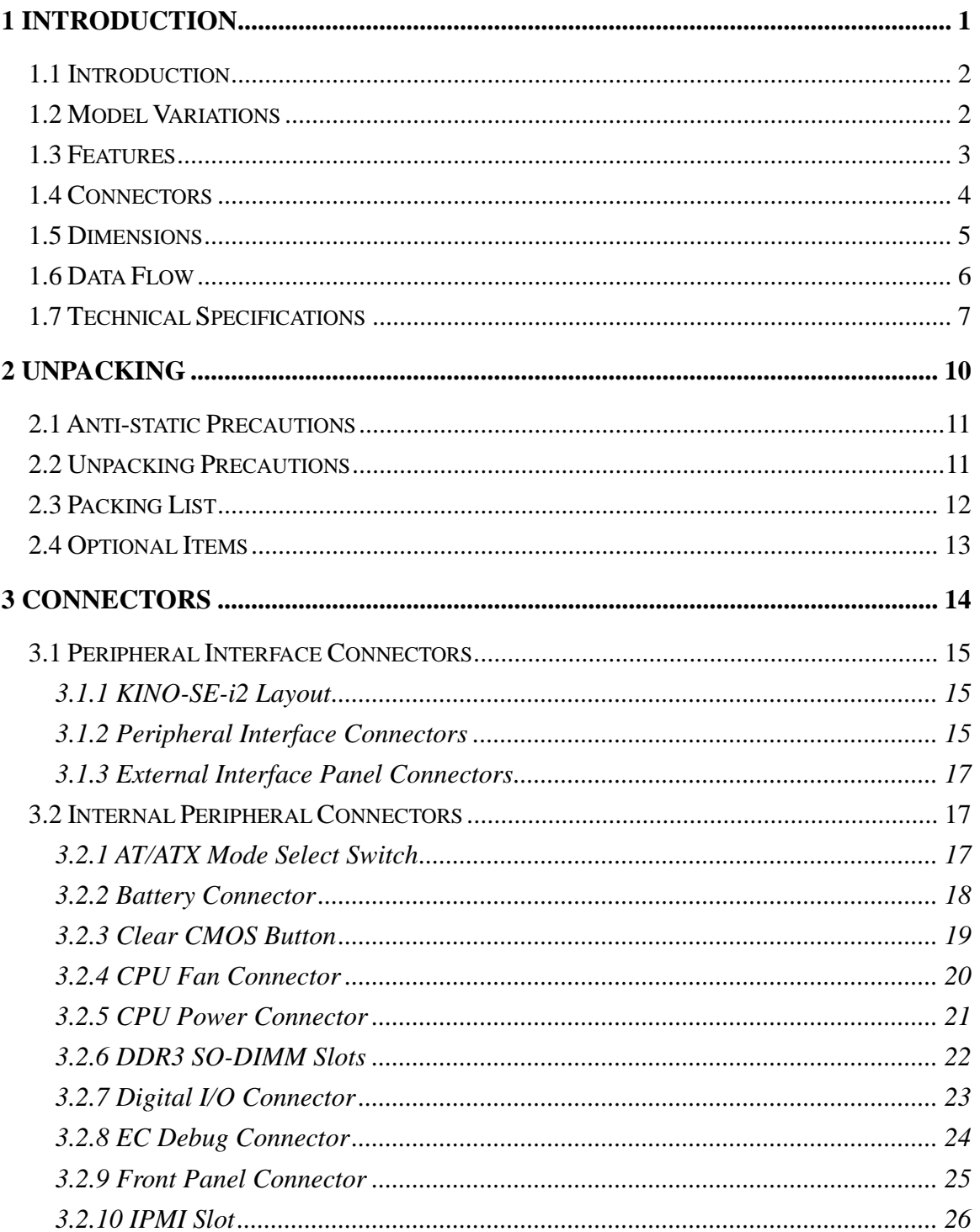

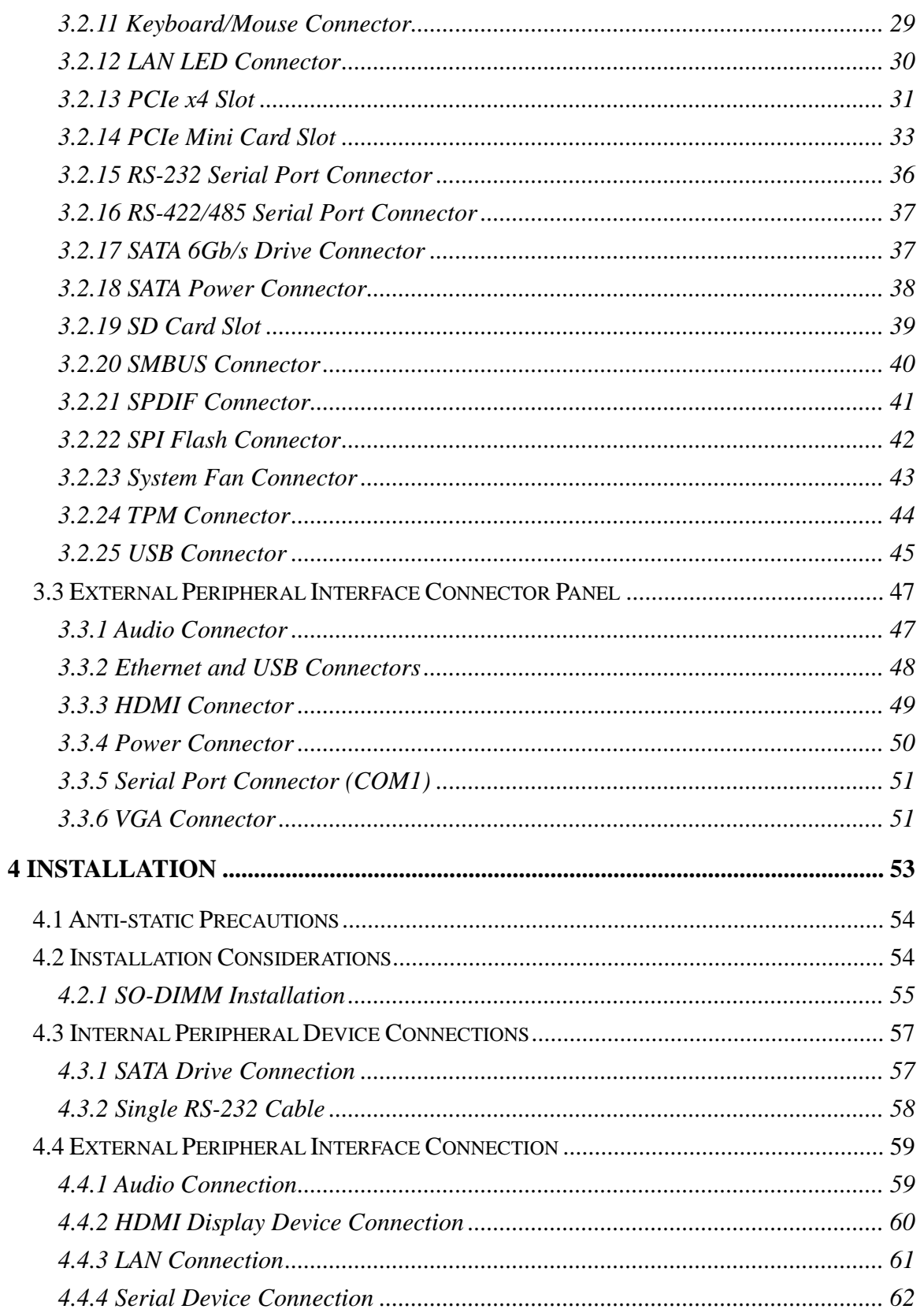

Page V

**FFA** Integration Corp.

### **Eft Integration Corp.**

#### KINO-SE-i2

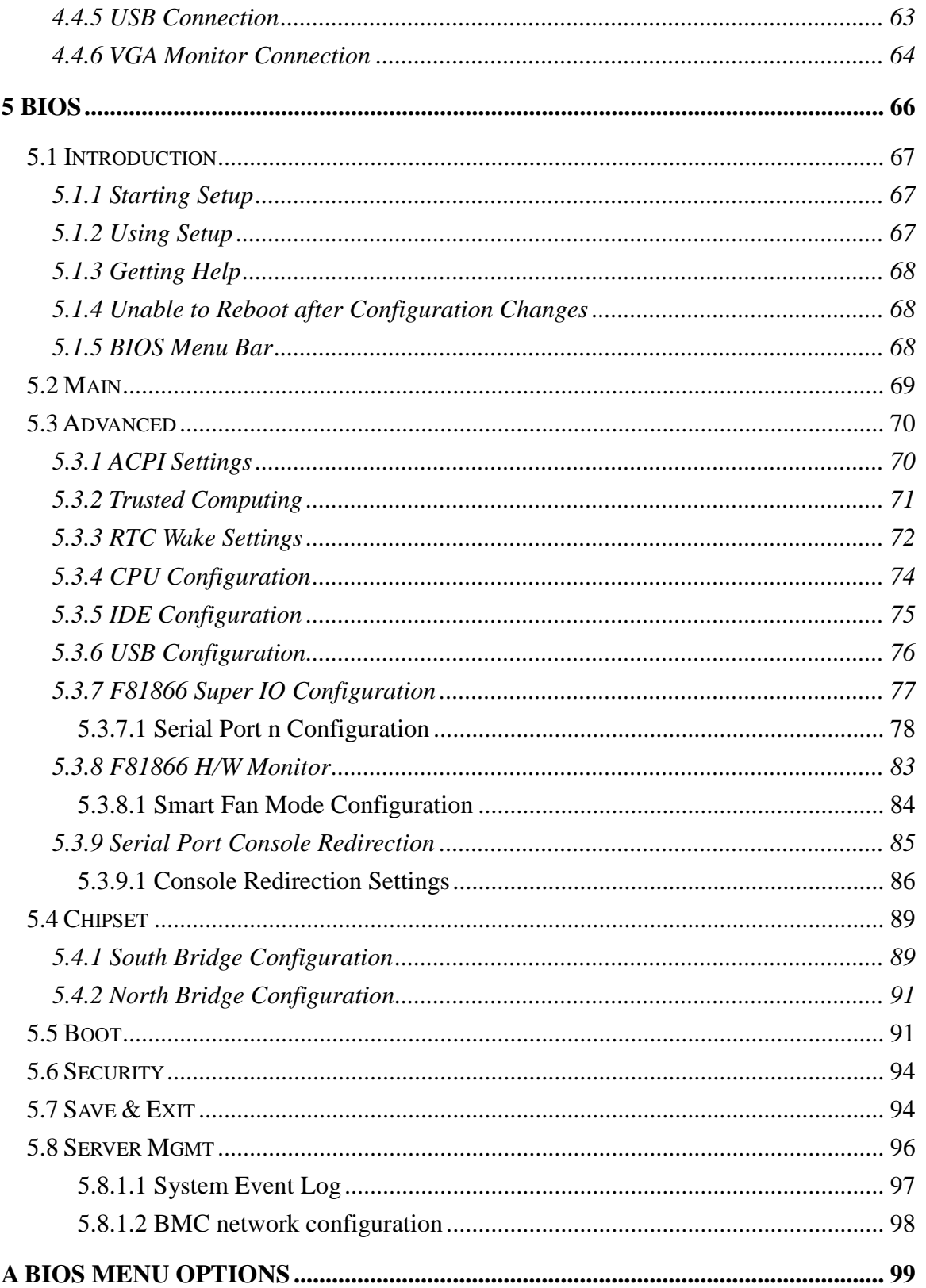

Page VI

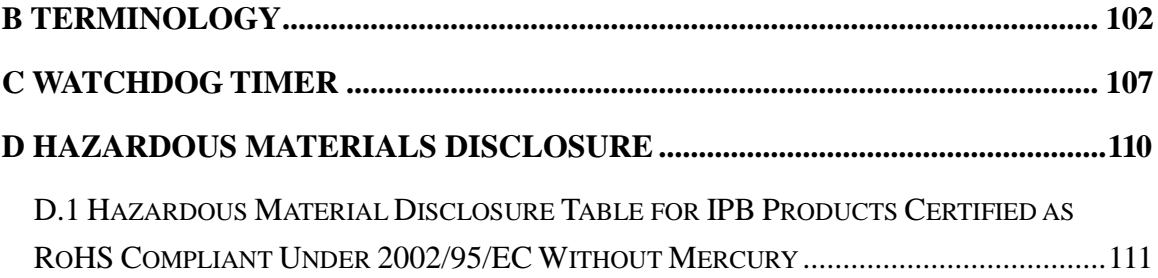

**TENntegration Corp.** 

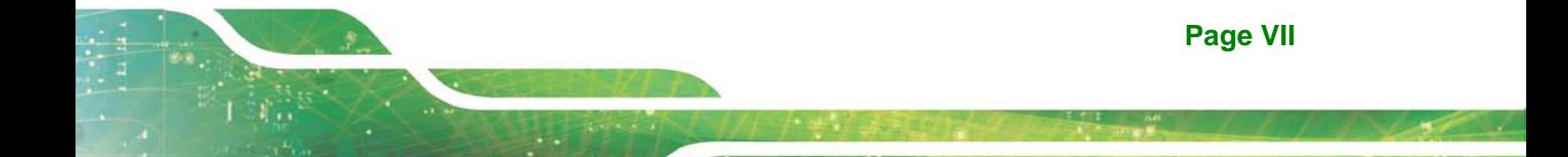

## List of Figures

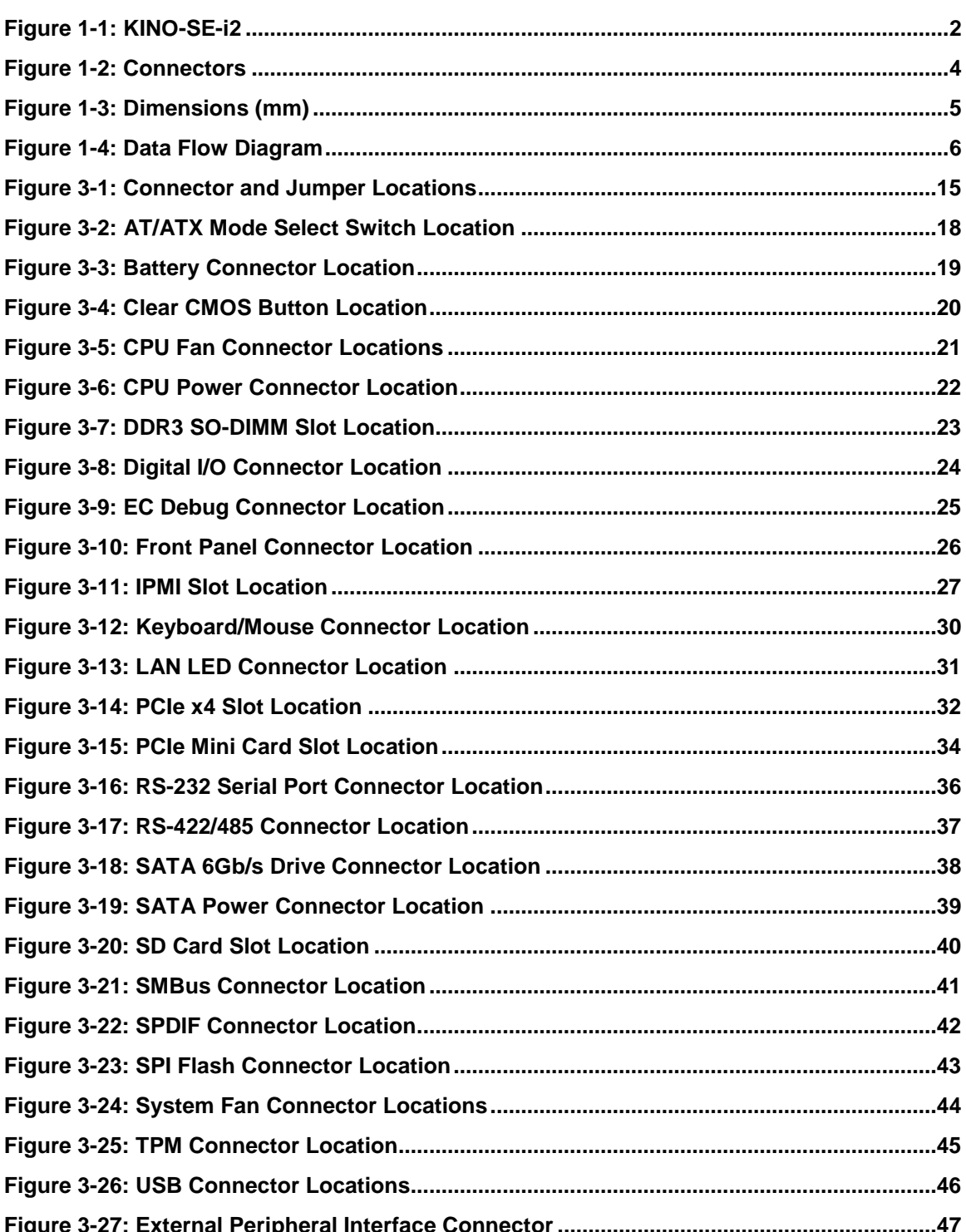

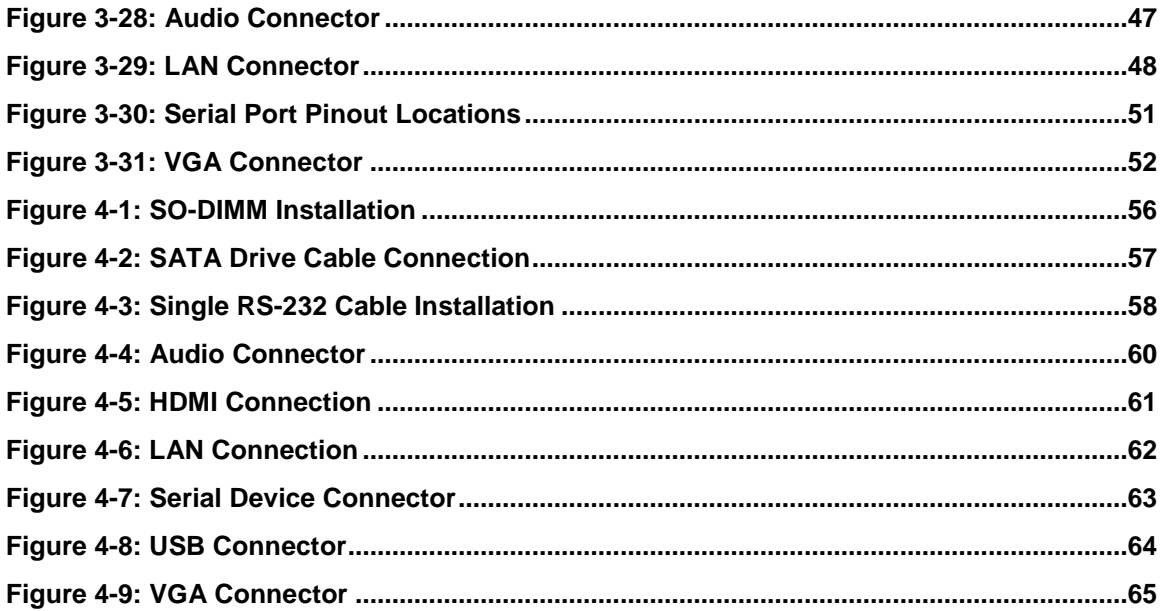

**TENntegration Corp.** 

## List of Tables

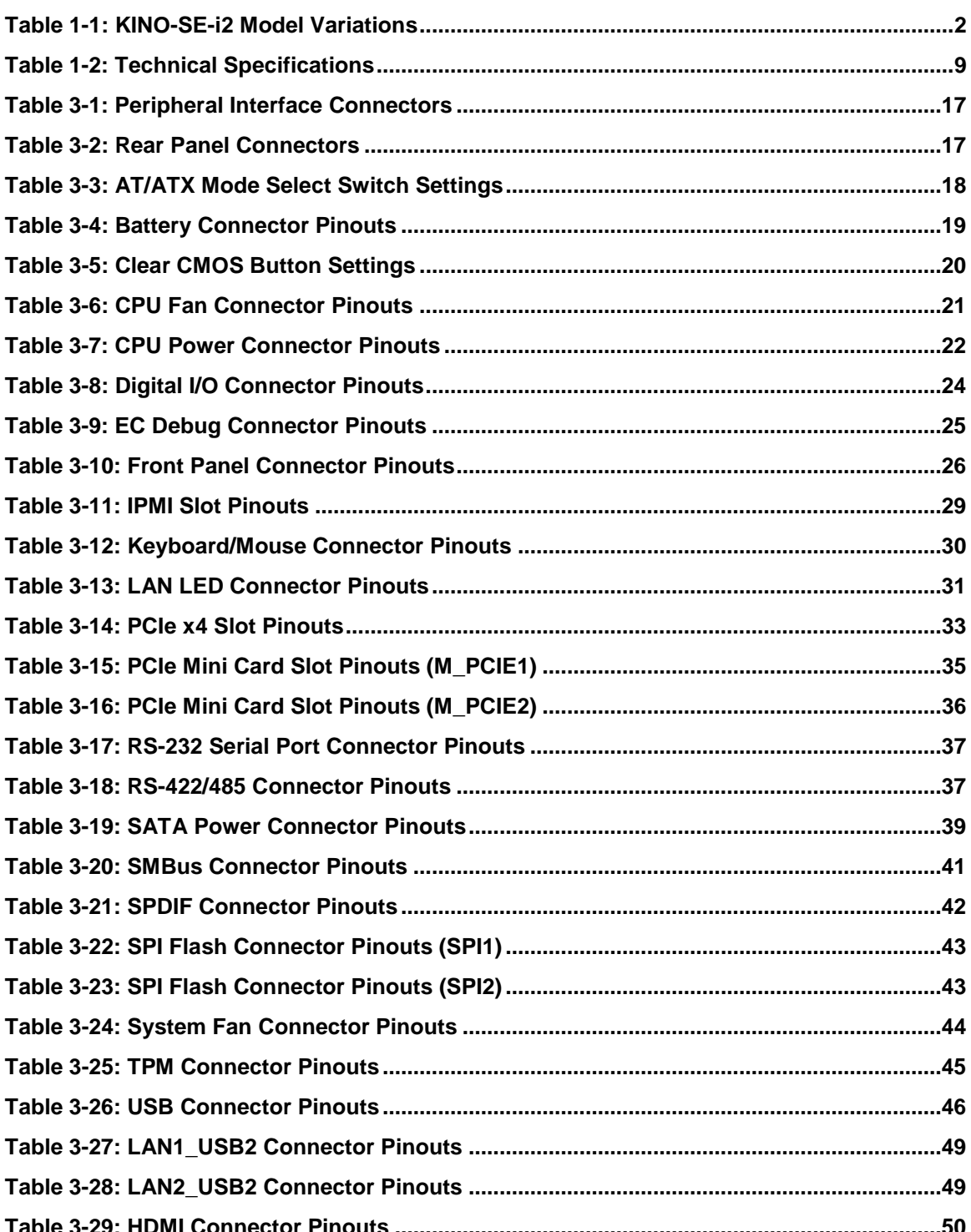

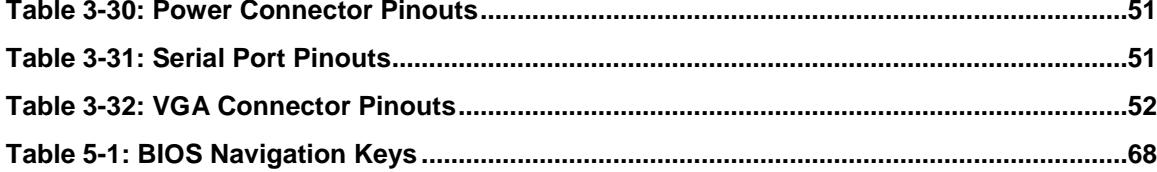

**FRA** Integration Corp.

Page XI

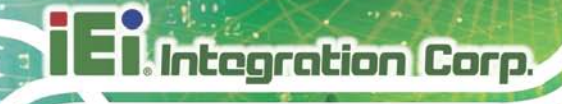

### List of BIOS Menus

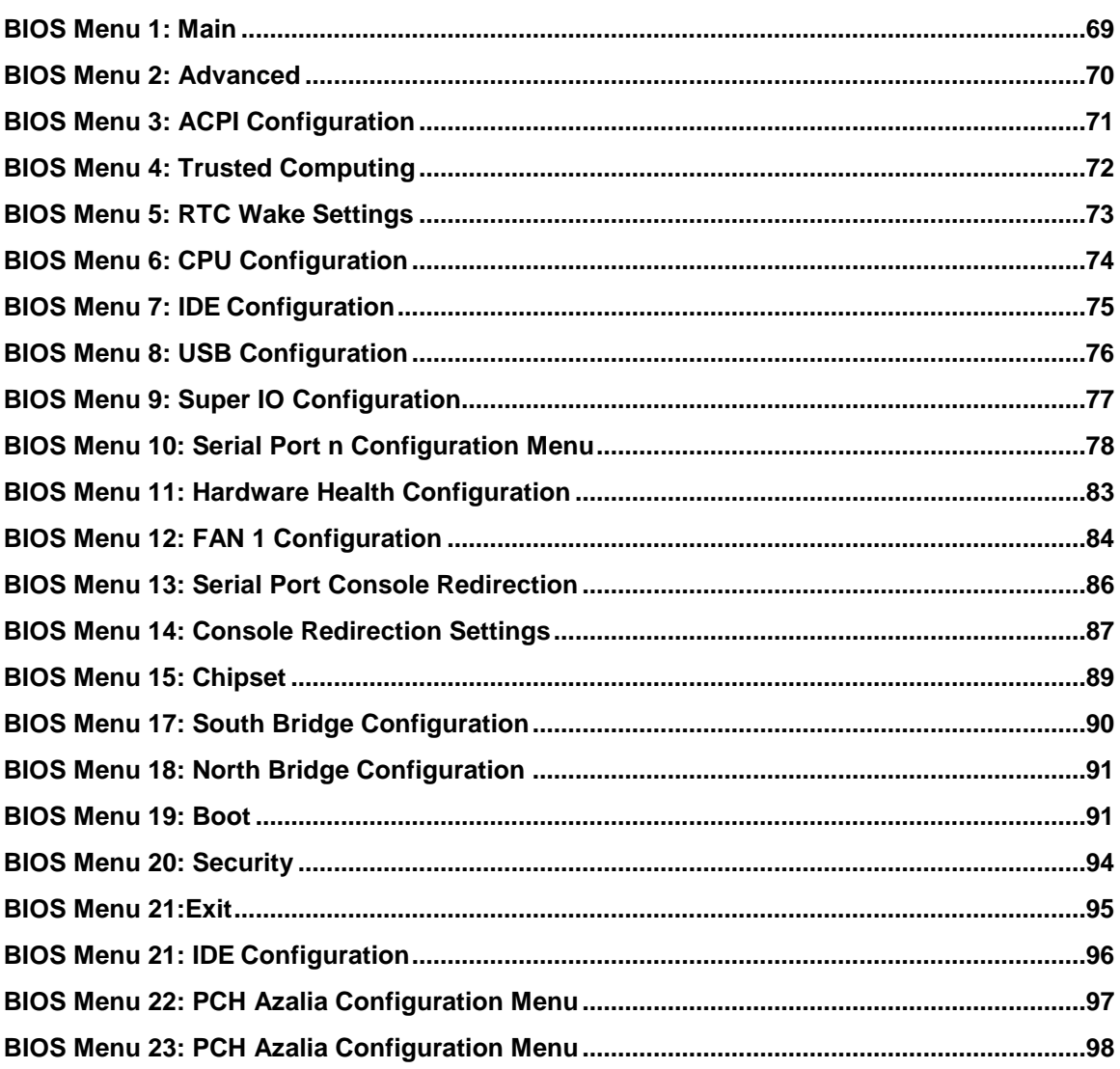

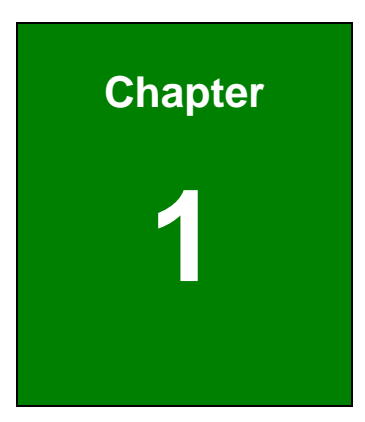

**TER** Integration Corp.

### <span id="page-12-0"></span>Introduction

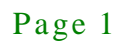

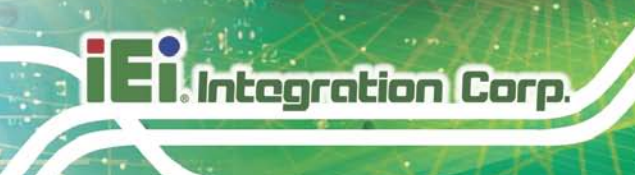

#### <span id="page-13-0"></span>1.1 Introduction

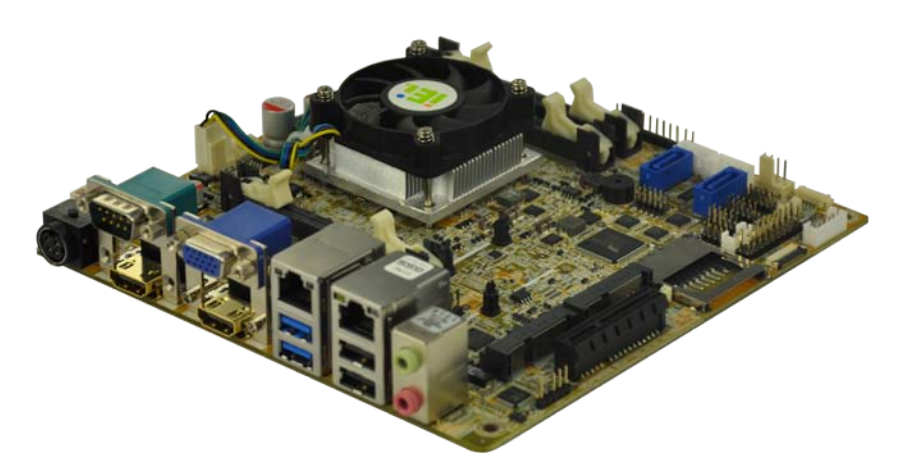

#### <span id="page-13-2"></span>**Figure 1-1: KINO-SE-i2**

The KINO-SE-i2 PICO-ITX motherboard is an AMD® G-Series SoC processor platform. It supports two 1600/1333 MHz DDR3 & DDR3L SO-DIMM modules up to 8.0 GB.

The KINO-SE-i2 includes a VGA connector and two HDMI connectors. Expansion and I/O include two USB 3.0 connectors on the rear panel, two USB 2.0 connectors on the rear panel, two USB 2.0 connectors by pin header and two SATA 6Gb/s connectors. Serial device connectivity is provided by three internal RS-232 connectors, one external RS-232 connector and one internal RS-422/485 connector. Two RJ-45 Ethernet connectors provide the system with smooth connections to an external LAN.

#### <span id="page-13-1"></span>1.2 Model Variations

The model variations of the KINO-SE-i2 Series are listed below.

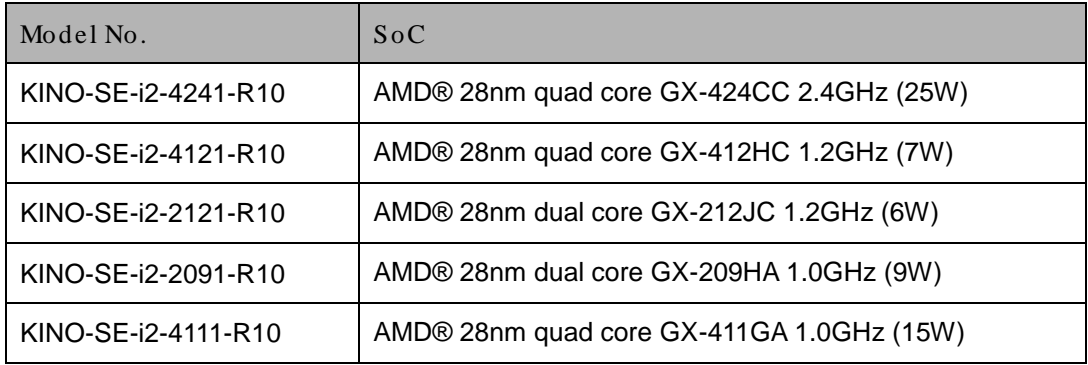

<span id="page-13-3"></span>**Table 1-1: KINO-SE-i2 Model Variations**

Page 2

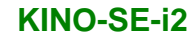

#### <span id="page-14-0"></span>1.3 Features

Some of the KINO-SE-i2 motherboard features are listed below:

- Mini-ITX form factor with AMD® Embedded G-Series SoC
- 12V only single voltage design for AT/ATX power
- **Dual independent display by VGA, dual HDMI**
- Supporting Dual PCIe Mini card slot with mSATA, wireless card, DOM capabilities
- **Support IPMI 2.0 with with iRIS module**
- IEI One Key Recovery solution allows you to create rapid OS backup and recovery

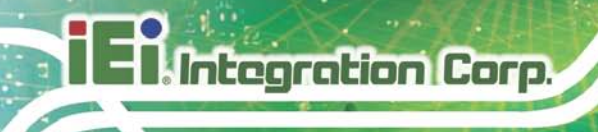

#### <span id="page-15-0"></span>1.4 Connectors

The connectors on the KINO-SE-i2 are shown in the figure below.

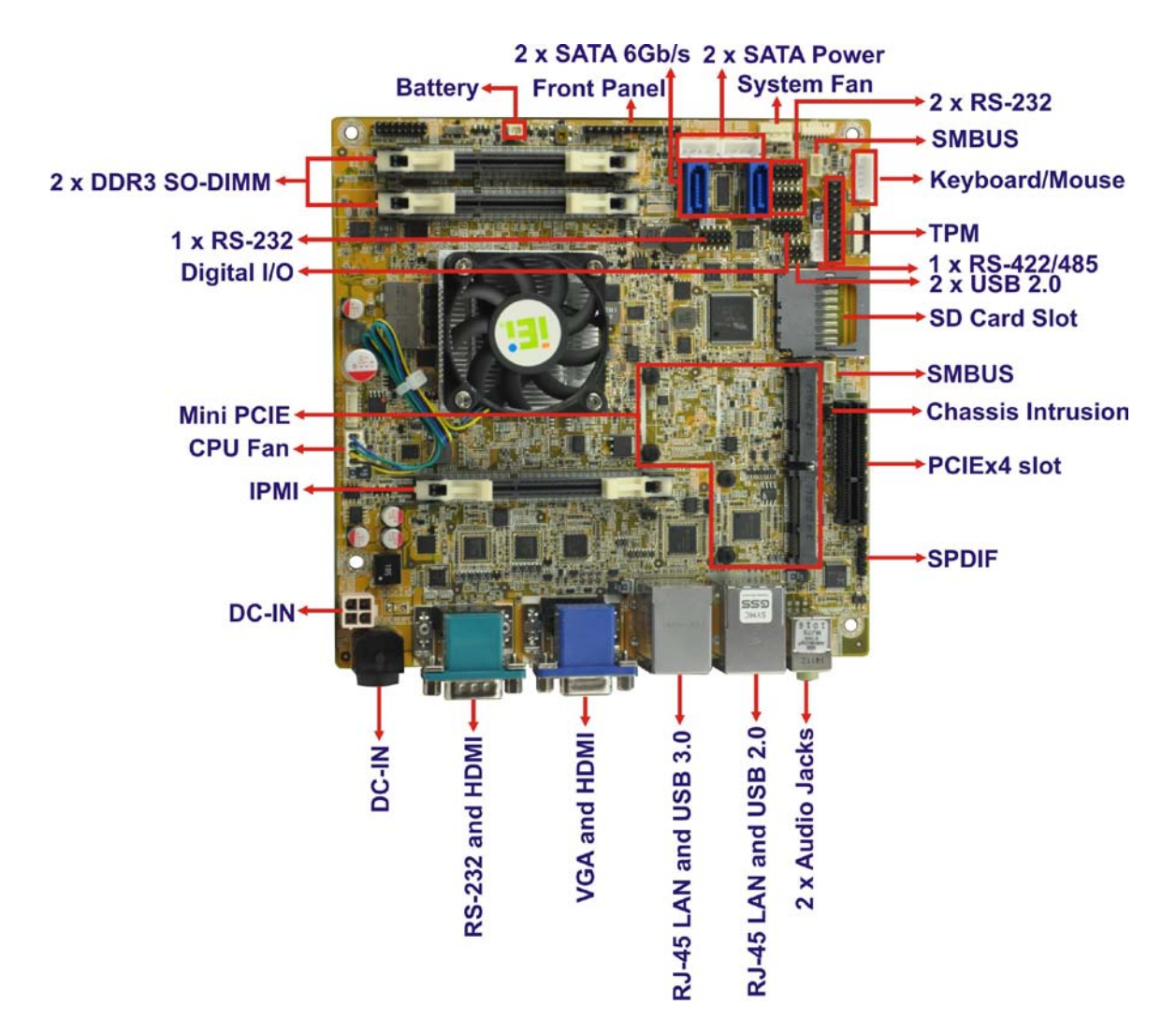

<span id="page-15-1"></span>**Figure 1-2: Connectors**

### <span id="page-16-0"></span>1.5 Dimens ions

The dimensions of the board are listed below:

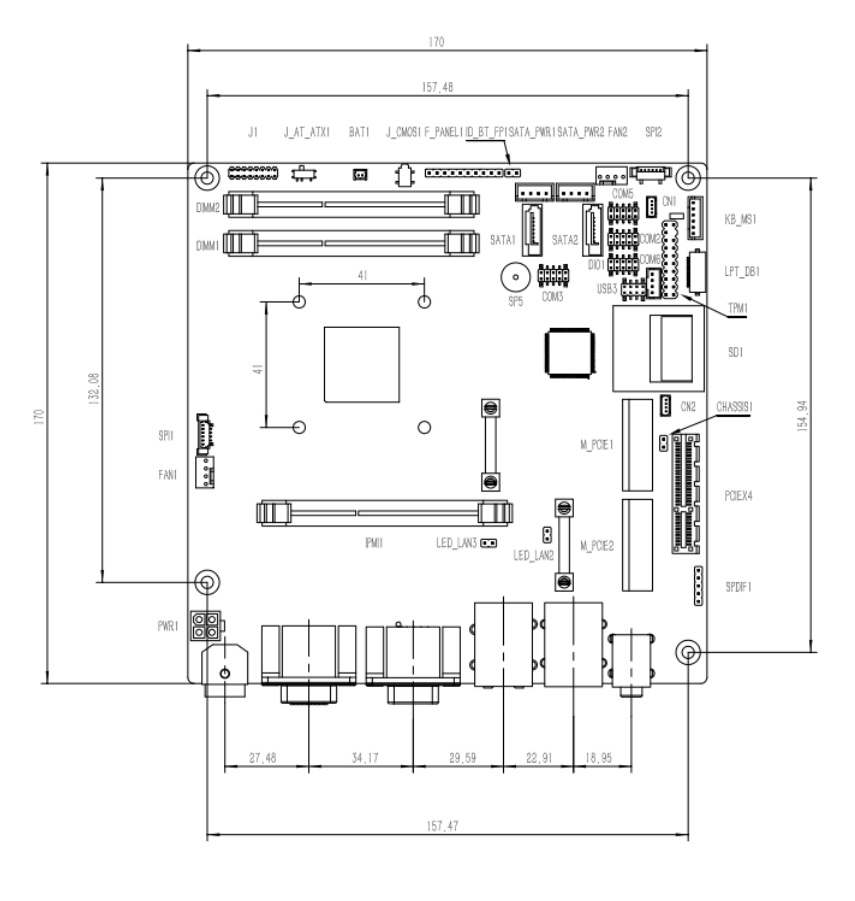

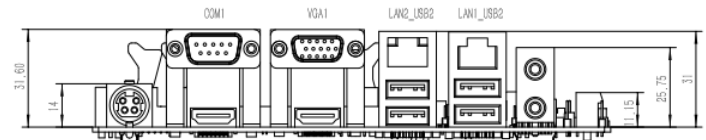

<span id="page-16-1"></span>**Figure 1-3: Dimensions (mm)**

**Integration Corp.** 

#### <span id="page-17-0"></span>1.6 Data Flow

**El Integration Corp.** 

**[Figure 1-4](#page-17-1)** shows the data flow between the system chipset, the CPU and other components installed on the motherboard.

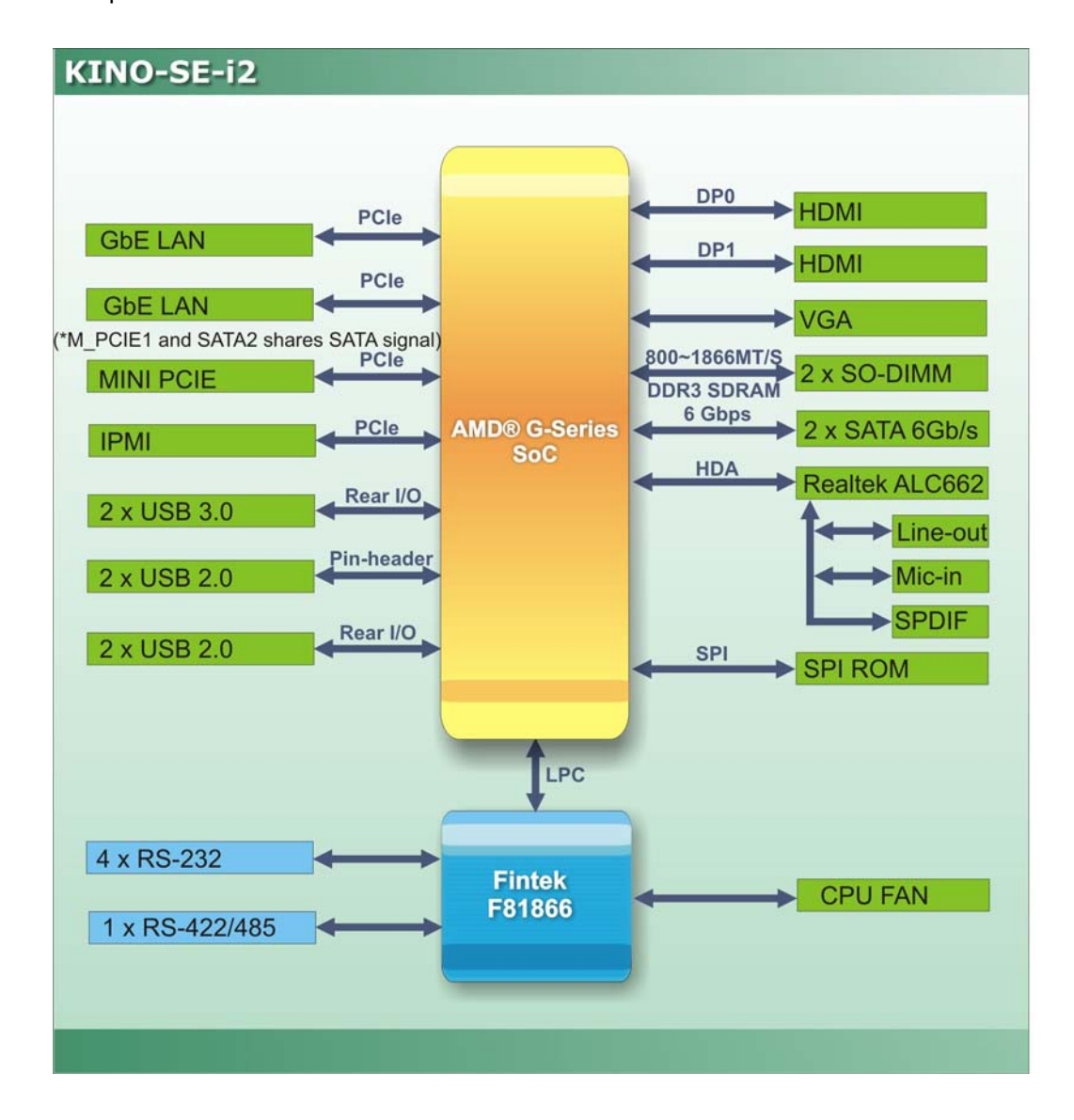

<span id="page-17-1"></span>**Figure 1-4: Data Flow Diagram**

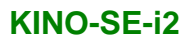

### <span id="page-18-0"></span>1.7 Technical Specifications

KINO-SE-i2 technical specifications are listed below.

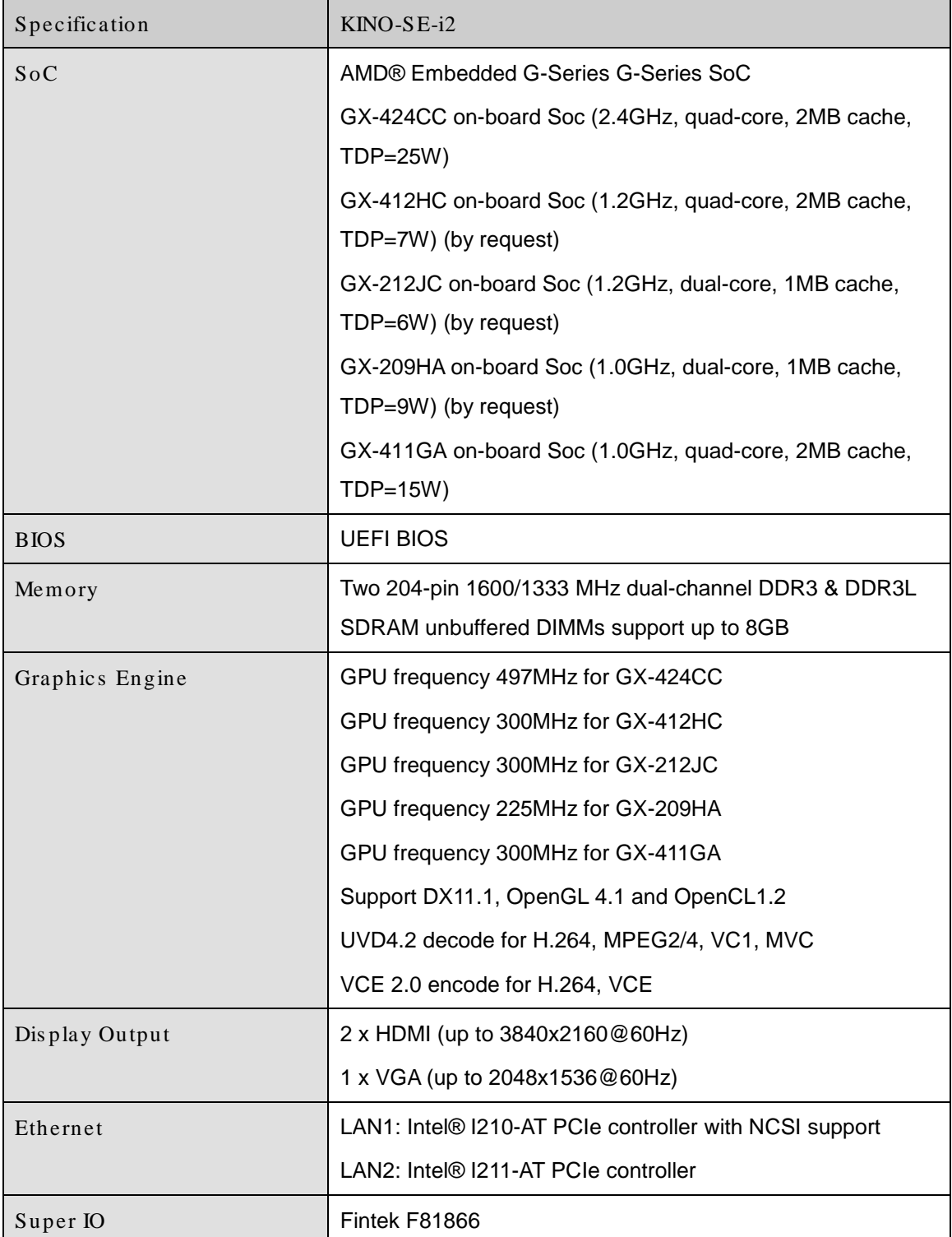

**Integration Corp.** 

# 28<br>28 Integration Corp.

#### **KINO-SE-i2**

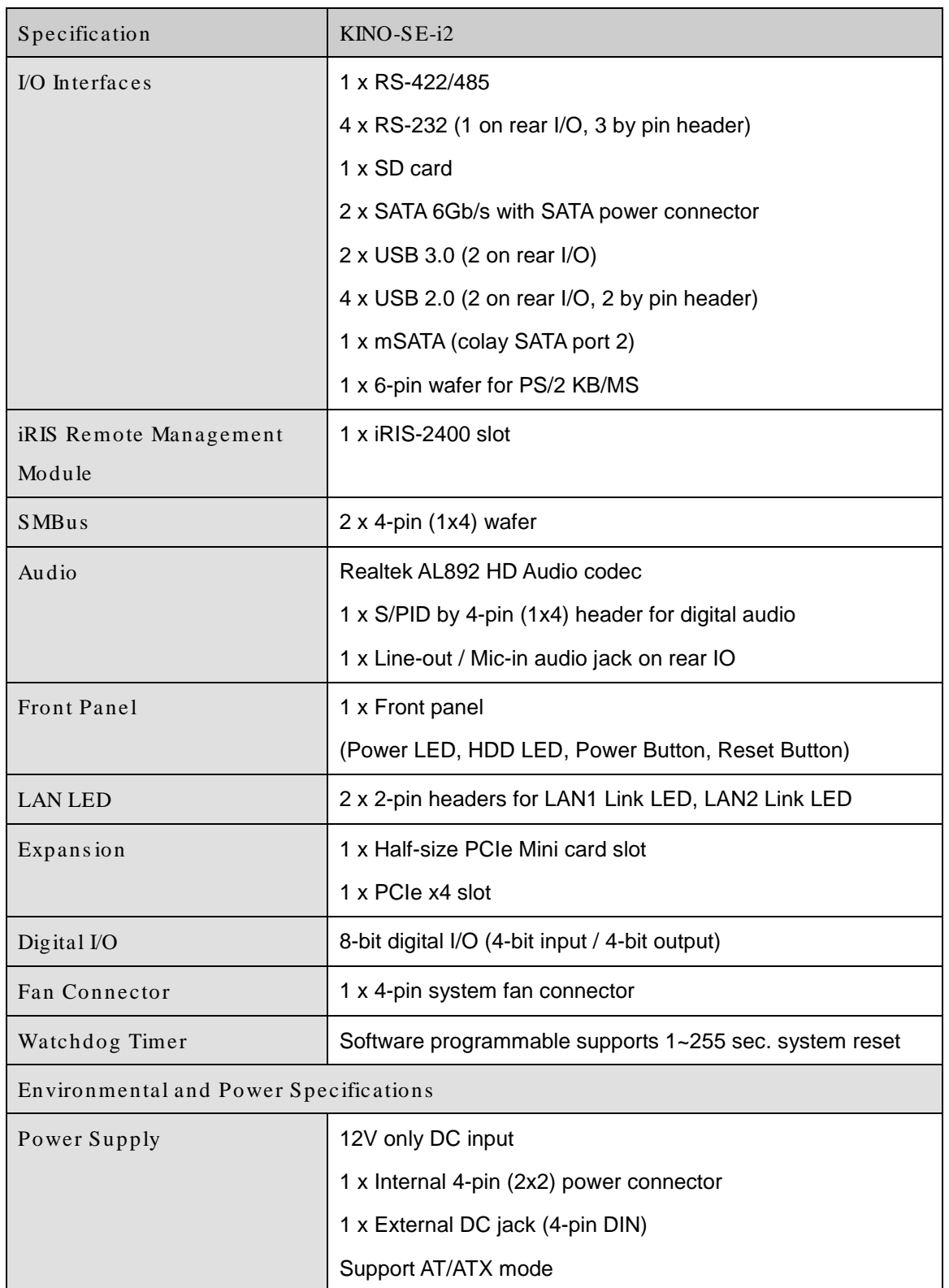

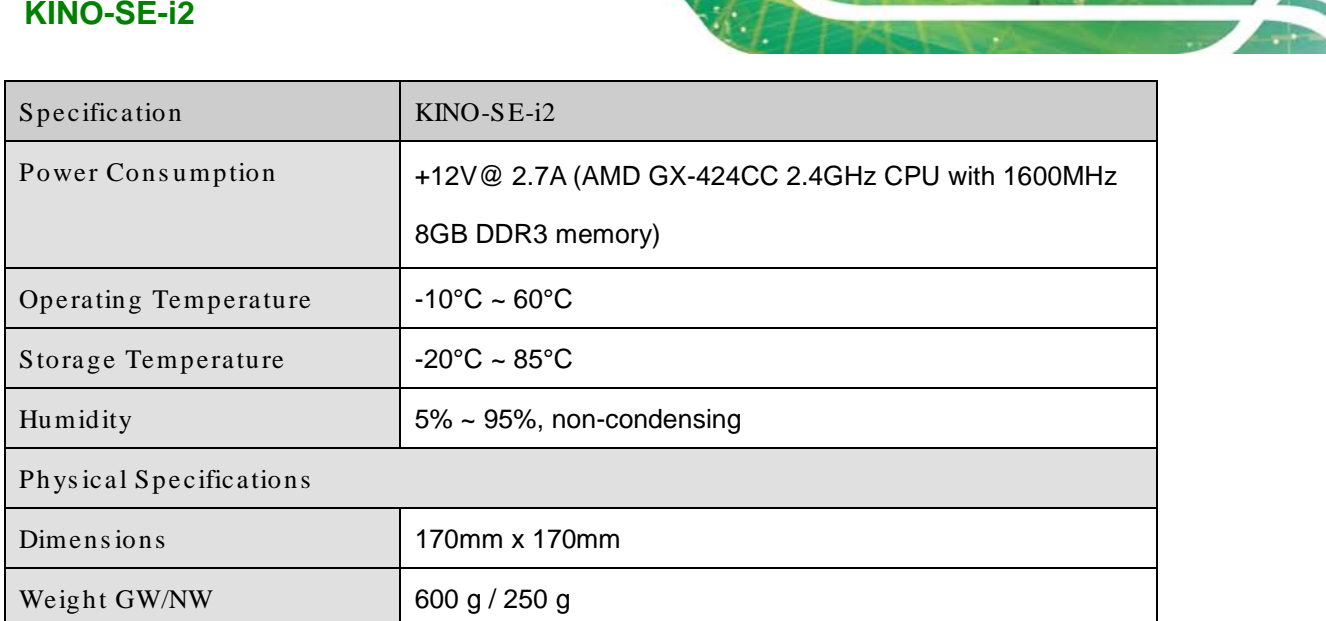

<span id="page-20-0"></span>**Table 1-2: Technical Specifications**

**TER** Integration Corp.

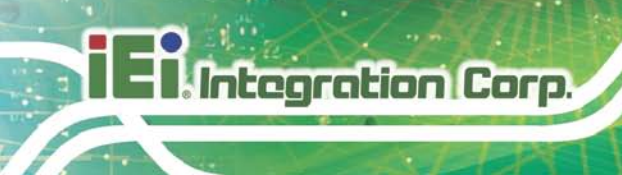

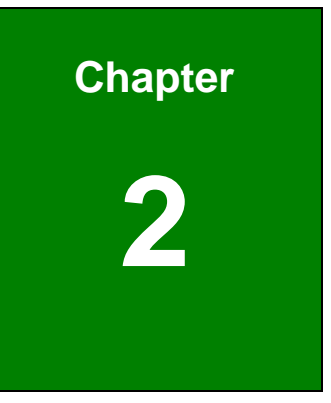

## <span id="page-21-0"></span>Unpacking

Page 10

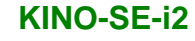

#### <span id="page-22-0"></span>2.1 Anti-s tatic Precautions

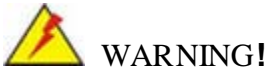

Static electricity can destroy certain electronics. Make sure to follow the ESD precautions to prevent damage to the product, and injury to the user.

Make sure to adhere to the following guidelines:

- *Wear an anti-static wristband*: Wearing an anti-static wristband can prevent electrostatic discharge.
- *Self-grounding*: Touch a grounded conductor every few minutes to discharge any excess static buildup.
- *Use an anti-static pad*: When configuring any circuit board, place it on an anti-static mat.
- **Only handle the edges of the PCB**: Don't touch the surface of the motherboard. Hold the motherboard by the edges when handling.

#### <span id="page-22-1"></span>2.2 Unpacking Precautions

When the KINO-SE-i2 is unpacked, please do the following:

- Follow the antistatic guidelines above.
- Make sure the packing box is facing upwards when opening.
- Make sure all the packing list items are present.

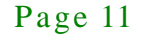

**Integration Corp.** 

### <span id="page-23-0"></span>2.3 Packing Lis t

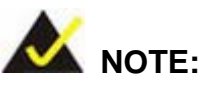

If any of the components listed in the checklist below are missing, do not proceed with the installation. Contact the IEI reseller or vendor the KINO-SE-i2 was purchased from or contact an IEI sales representative directly by sending an email to [sales@iei.com.tw](mailto:sales@iei.com.tw)**.**

The KINO-SE-i2 is shipped with the following components:

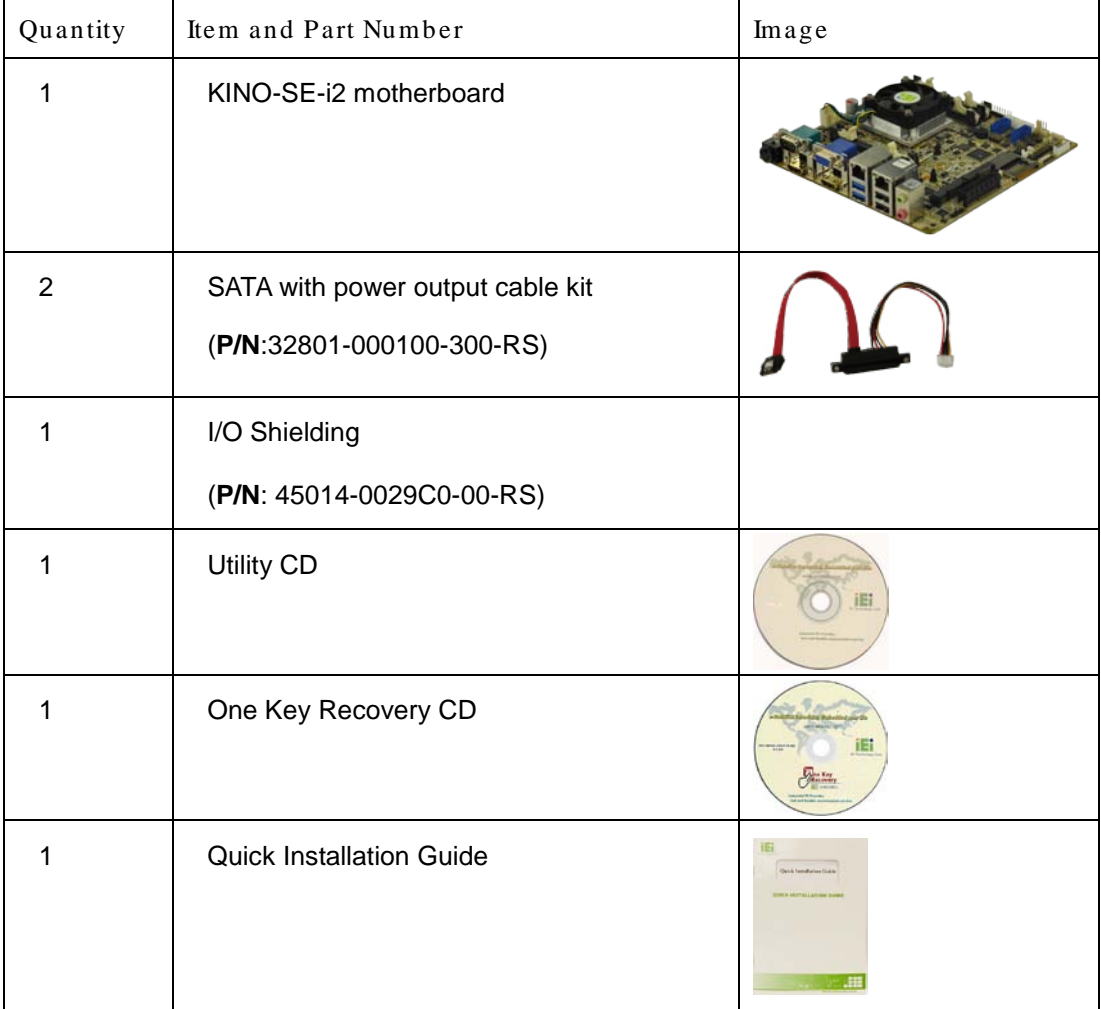

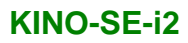

### <span id="page-24-0"></span>2.4 Optional Items

The following are optional components which may be separately purchased:

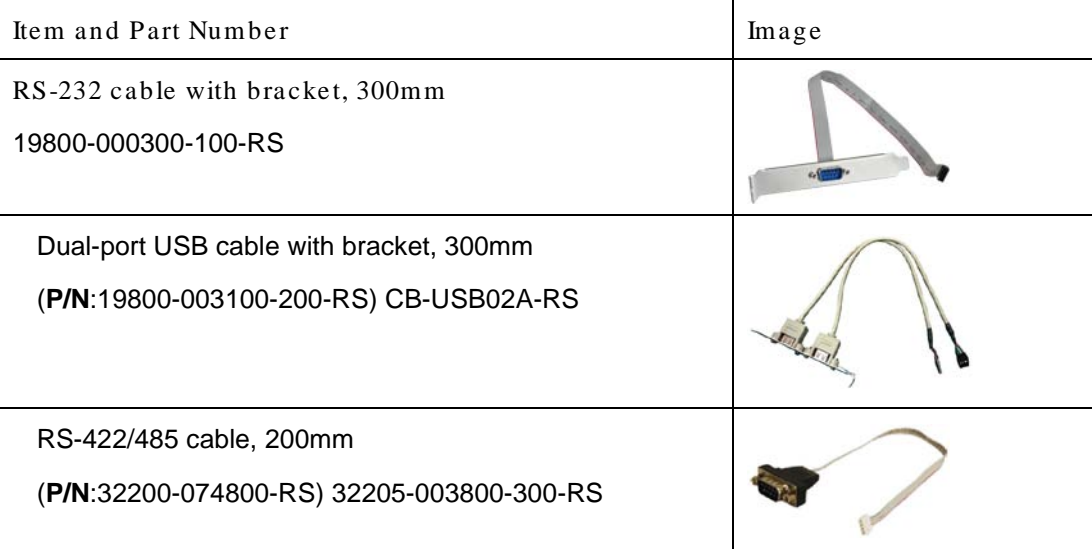

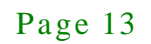

**Integration Corp.** 

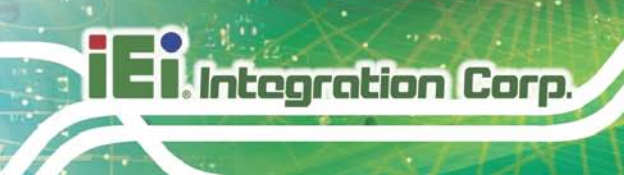

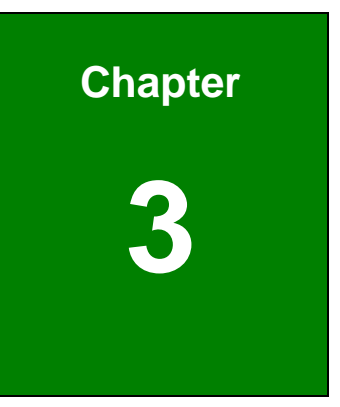

### <span id="page-25-0"></span>Connectors

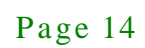

### <span id="page-26-0"></span>3.1 Peripheral Interface Connectors

This chapter details all the jumpers and connectors.

#### <span id="page-26-1"></span>3.1.1 KINO-SE-i2 La yout

The figures below show all the connectors and jumpers.

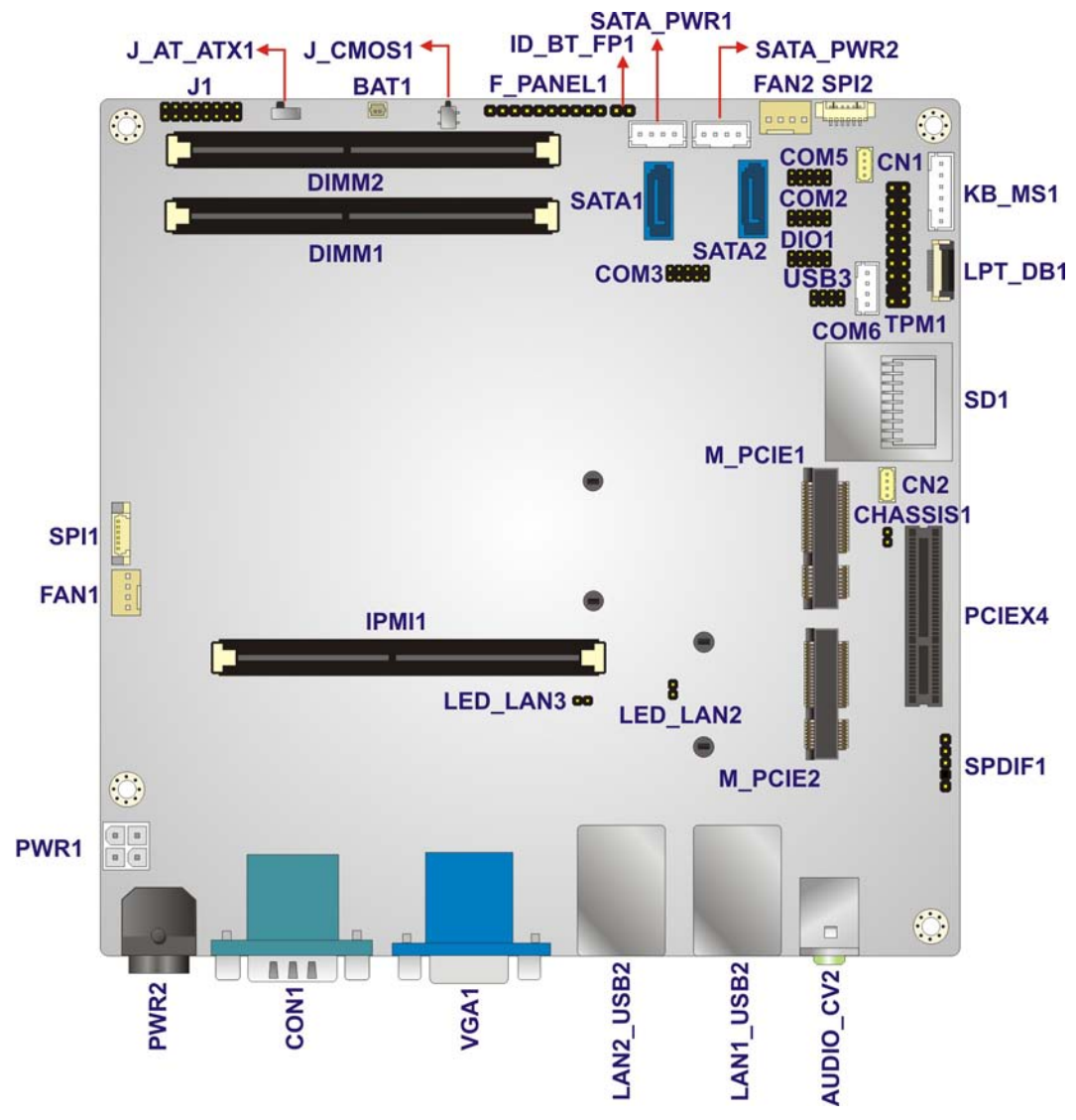

<span id="page-26-3"></span>**Figure 3-1: Connector and Jumper Locations**

#### <span id="page-26-2"></span>3.1.2 Peripheral Interface Connectors

The table below lists all the connectors on the board.

**Integration Corp.** 

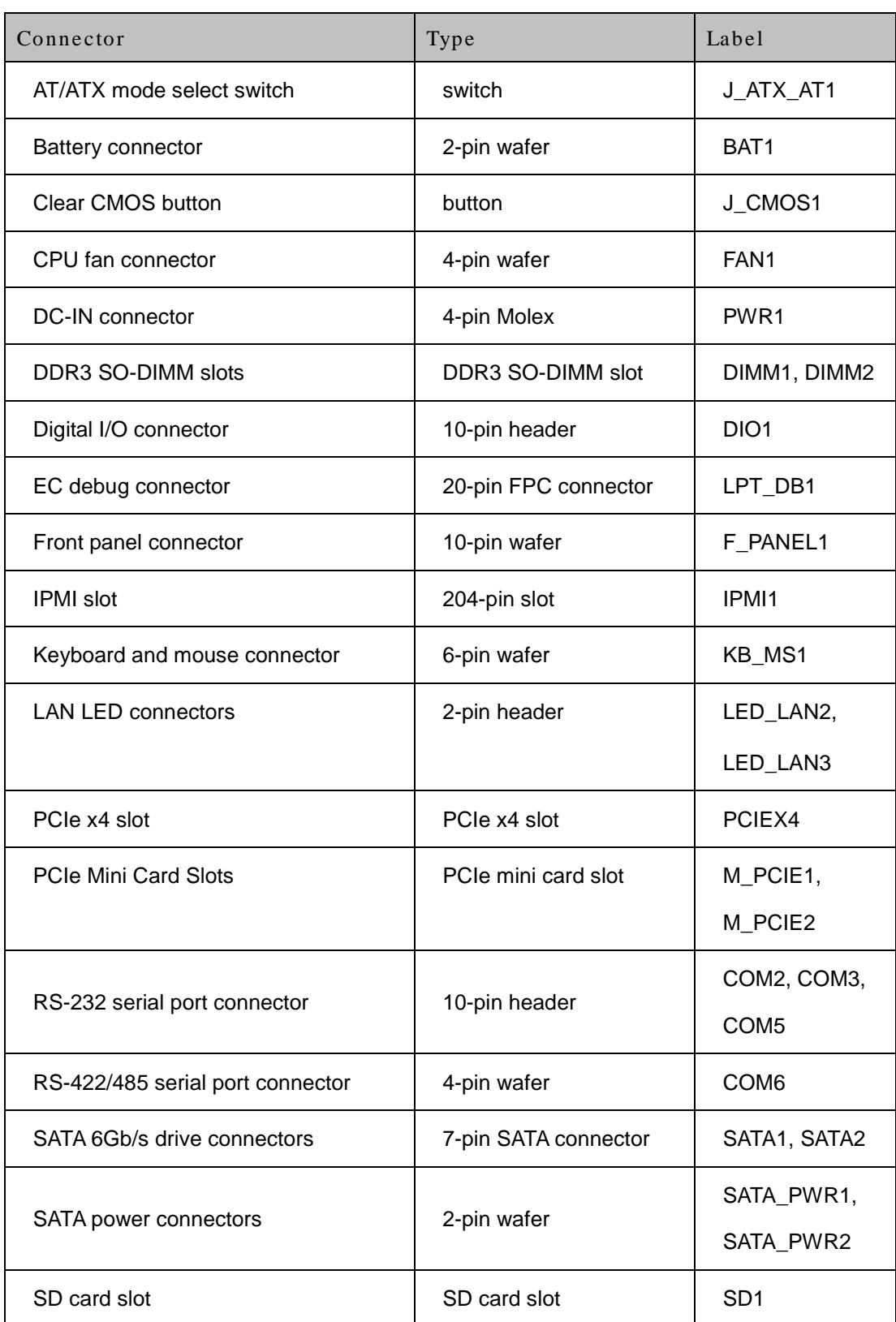

Page 16

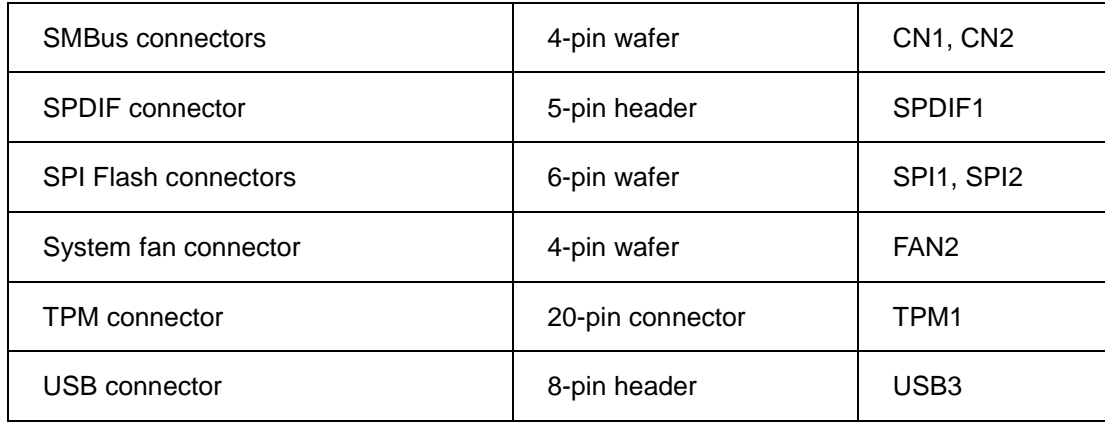

#### <span id="page-28-3"></span>**Table 3-1: Peripheral Interface Connectors**

#### <span id="page-28-0"></span>3.1.3 External Interface Panel Connectors

The table below lists the connectors on the external I/O panel.

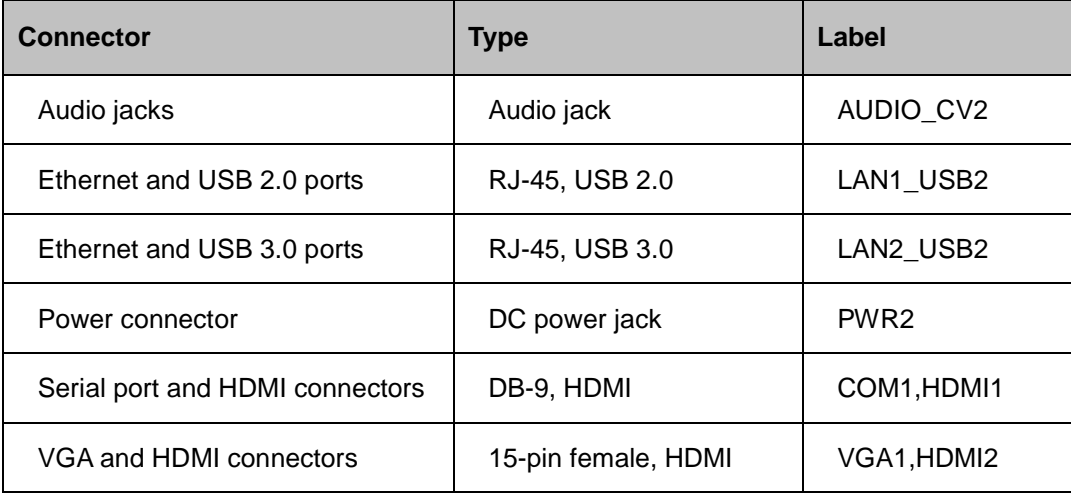

#### <span id="page-28-4"></span>**Table 3-2: Rear Panel Connectors**

#### <span id="page-28-1"></span>3.2 Internal Peripheral Connectors

The section describes all of the connectors on the KINO-SE-i2.

#### <span id="page-28-2"></span>3.2.1 AT/ATX Mode Select Switch

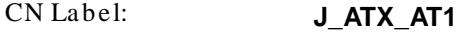

CN Type: switch

### Integration Corp.

**KINO-SE-i2**

CN Location: See **[Figure 3-2](#page-29-1)**

CN Settings : See **[Table 3-3](#page-29-2)**

The AT/ATX mode select switch specifies the systems power mode as AT or ATX. AT/ATX mode select switch settings are shown in **[Table 3-3](#page-29-2)**.

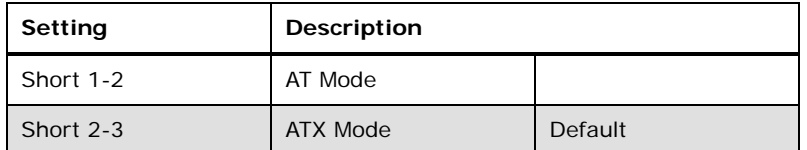

#### <span id="page-29-2"></span>**Table 3-3: AT/ATX Mode Select Switch Settings**

The location of the AT/ATX mode select switch is shown in **[Figure 3-2](#page-29-1)** below.

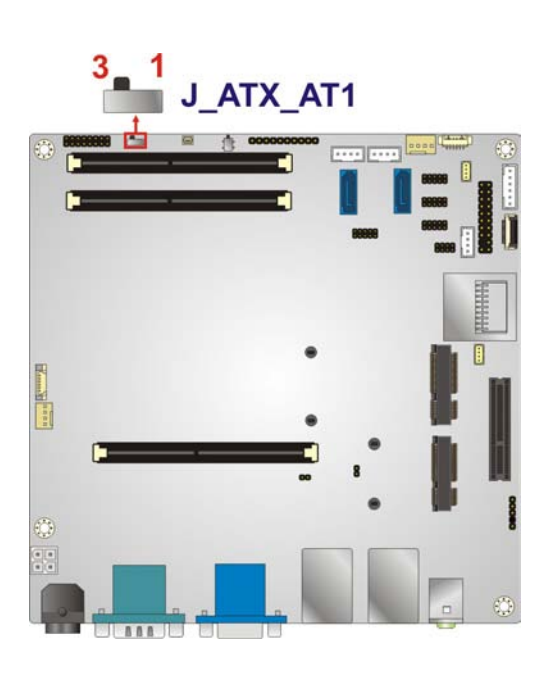

**Figure 3-2: AT/ATX Mode Select Switch Location**

#### <span id="page-29-1"></span><span id="page-29-0"></span>3.2.2 Battery Connector

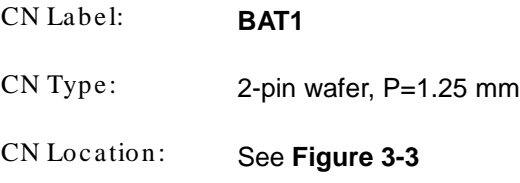

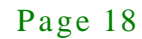

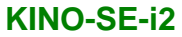

CN Pinouts : See **[Table](#page-30-2) 3-4**

The battery connector is connected to the system battery. The battery provides power to the system clock to retain the time when power is turned off.

**Integration Corp.** 

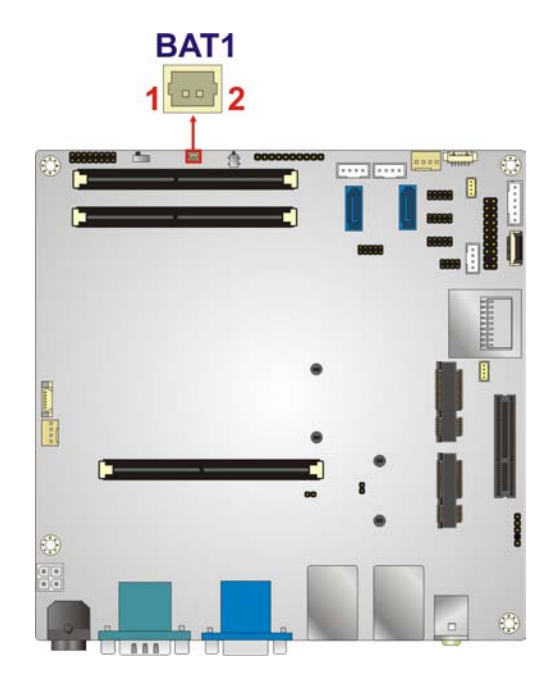

<span id="page-30-1"></span>**Figure 3-3: Battery Connector Location**

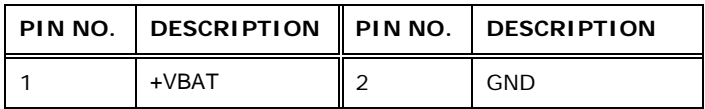

#### <span id="page-30-2"></span>**Table 3-4: Battery Connector Pinouts**

#### <span id="page-30-0"></span>3.2.3 Clear CMOS Button

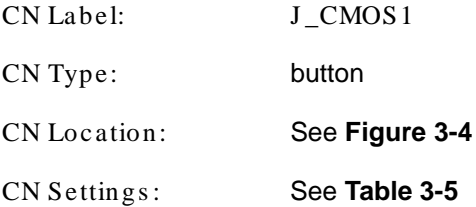

If the KINO-SE-i2 fails to boot due to improper BIOS settings, use the button to clear the CMOS data and reset the system BIOS information.

The clear CMOS button settings are shown in **[Table](#page-31-2) 3-5**.

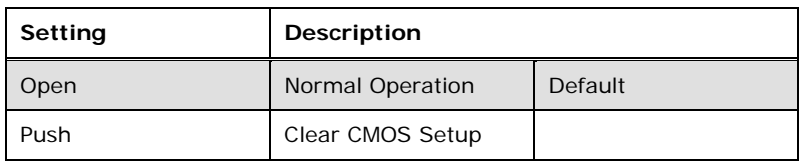

<span id="page-31-2"></span>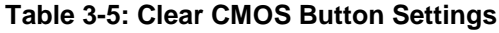

The location of the clear CMOS button is shown in **[Figure](#page-31-1) 3-4**.

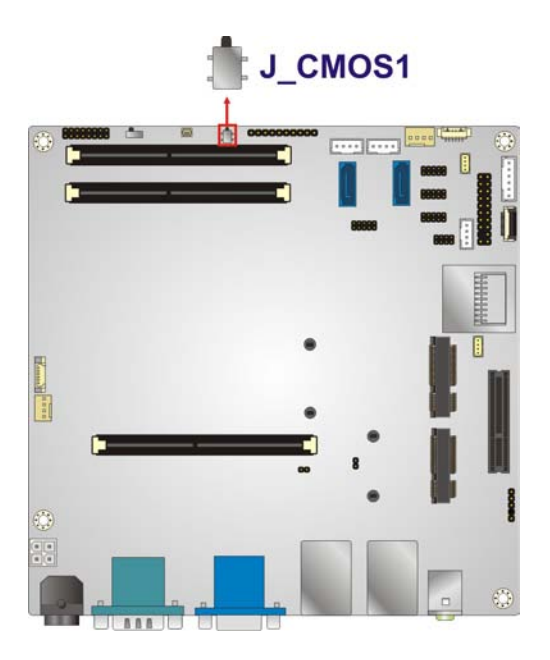

**Figure 3-4: Clear CMOS Button Location**

#### <span id="page-31-1"></span><span id="page-31-0"></span>3.2.4 CPU Fan Connector

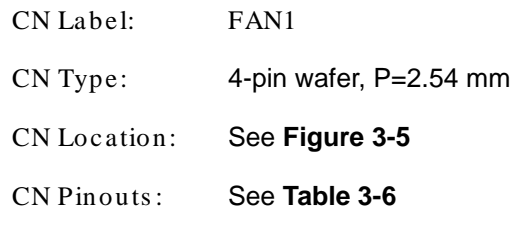

The fan connector attaches to a CPU cooling fan.

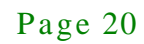

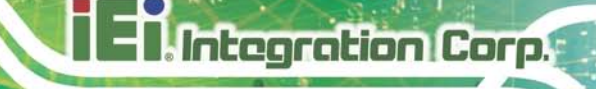

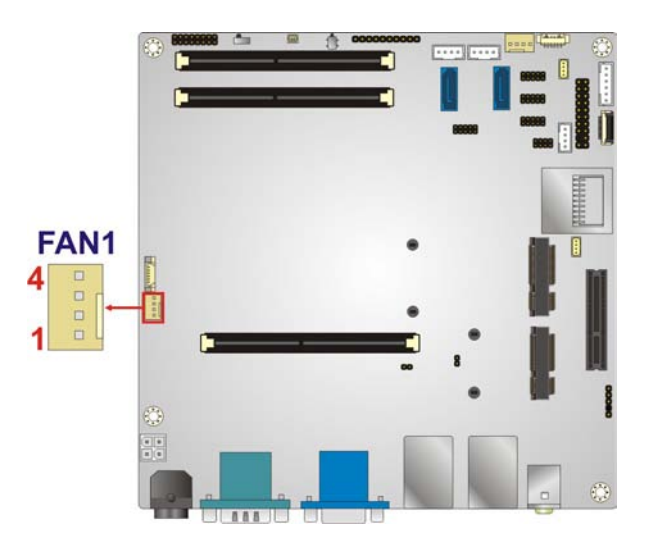

#### <span id="page-32-1"></span>**Figure 3-5: CPU Fan Connector Locations**

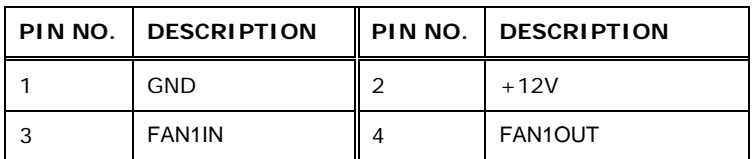

#### <span id="page-32-2"></span>**Table 3-6: CPU Fan Connector Pinouts**

#### <span id="page-32-0"></span>3.2.5 DC-IN Connector

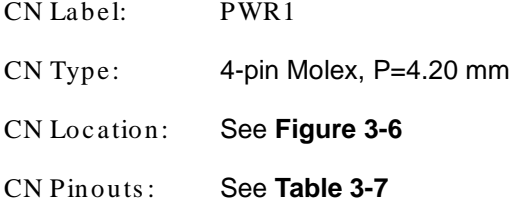

The DC-IN connector provides power to the motherboard.

Page 21

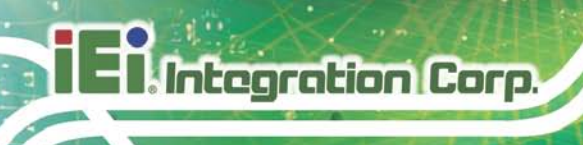

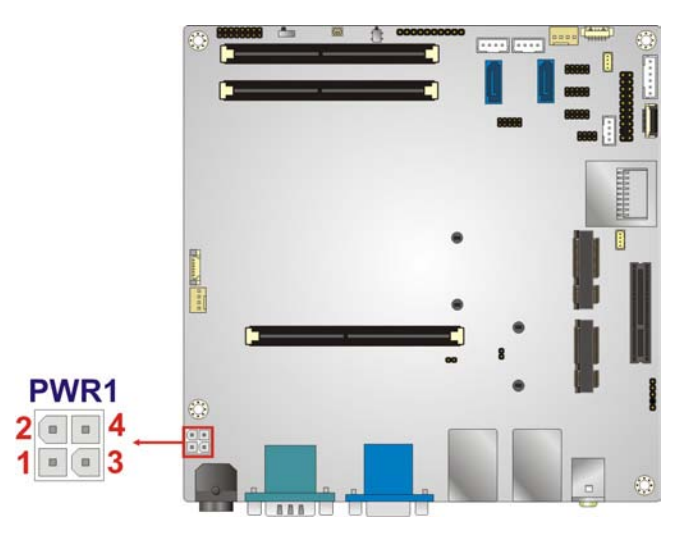

#### <span id="page-33-1"></span>**Figure 3-6: CPU Power Connector Location**

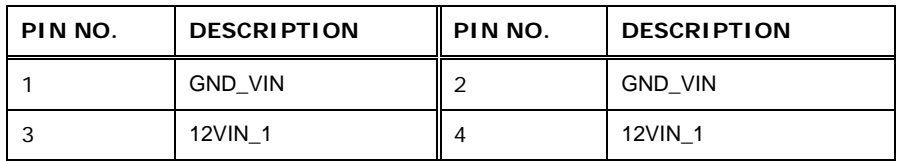

#### <span id="page-33-2"></span>**Table 3-7: CPU Power Connector Pinouts**

#### <span id="page-33-0"></span>3.2.6 DDR3 SO-DIMM Slots

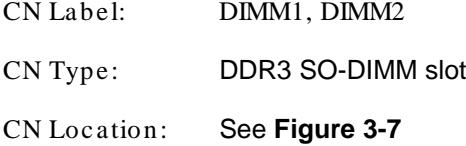

The DDR3 SO-DIMM slot is for DDR3 SO-DIMM memory module.

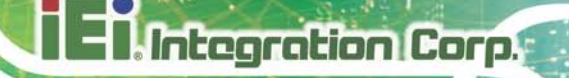

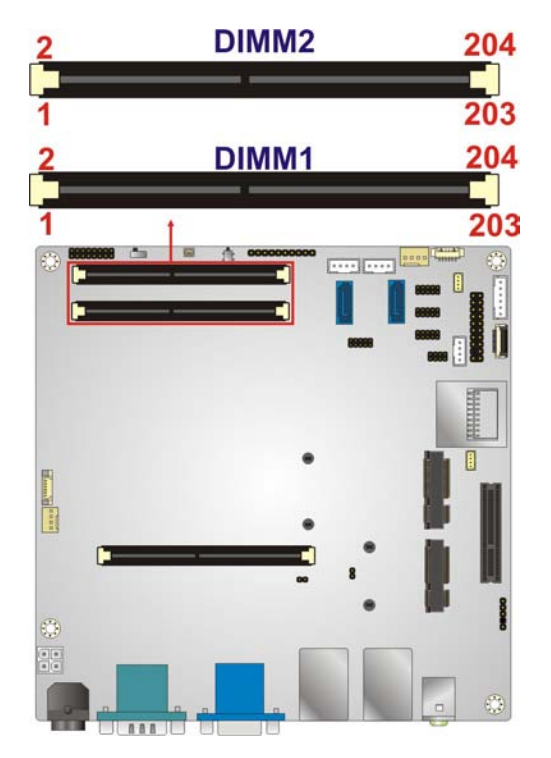

**Figure 3-7: DDR3 SO-DIMM Slot Location**

#### <span id="page-34-1"></span><span id="page-34-0"></span>3.2.7 Digital I/O Connector

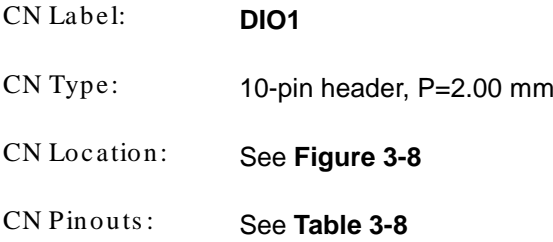

The digital I/O connector provides programmable input and output for external devices. The digital I/O provides 4-bit output and 4-bit input.

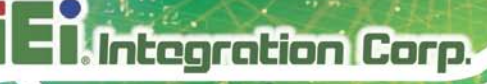

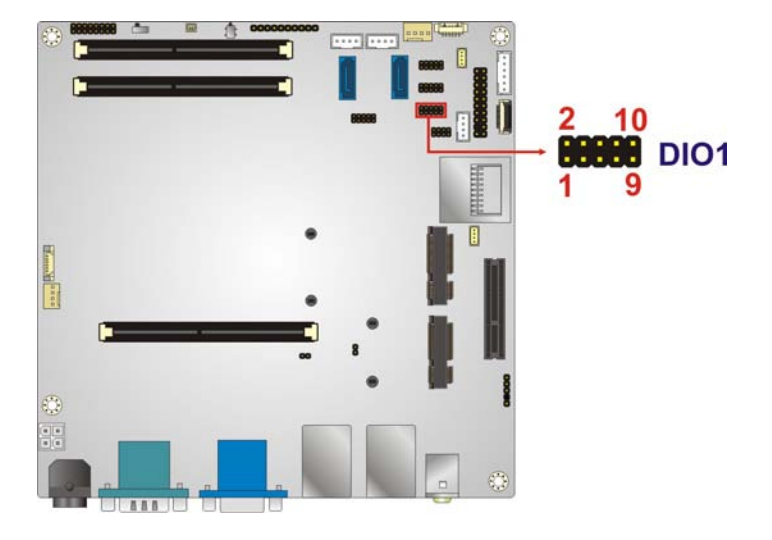

#### <span id="page-35-1"></span>**Figure 3-8: Digital I/O Connector Location**

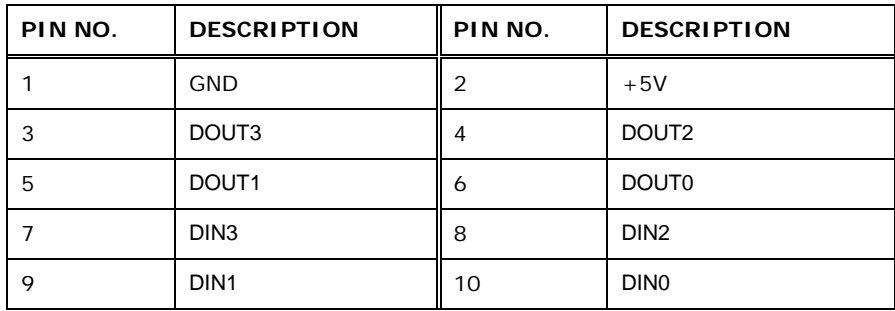

<span id="page-35-2"></span>**Table 3-8: Digital I/O Connector Pinouts**

#### <span id="page-35-0"></span>3.2.8 EC Debug Connector

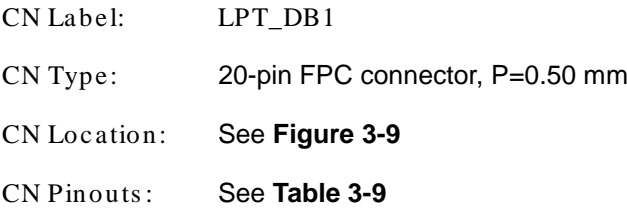

The EC debug connector connects to a debug card for Embedded Controller (EC) debug.
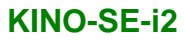

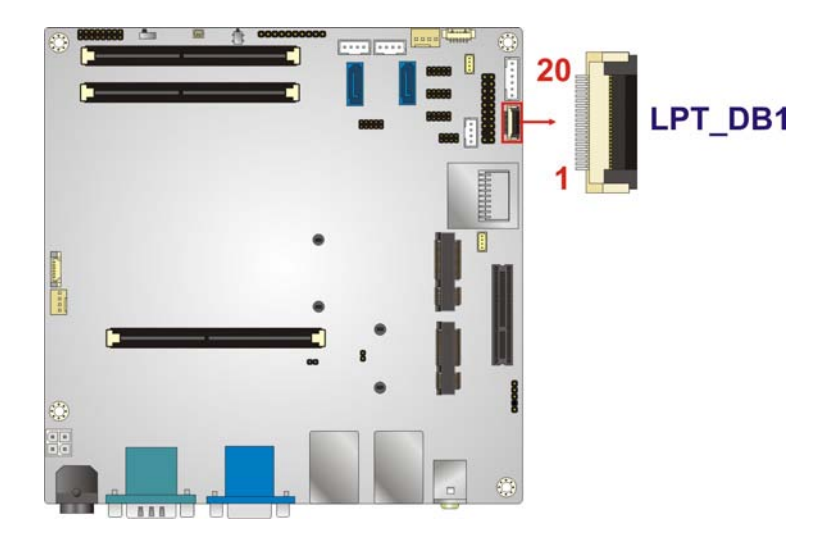

#### **Figure 3-9: EC Debug Connector Location**

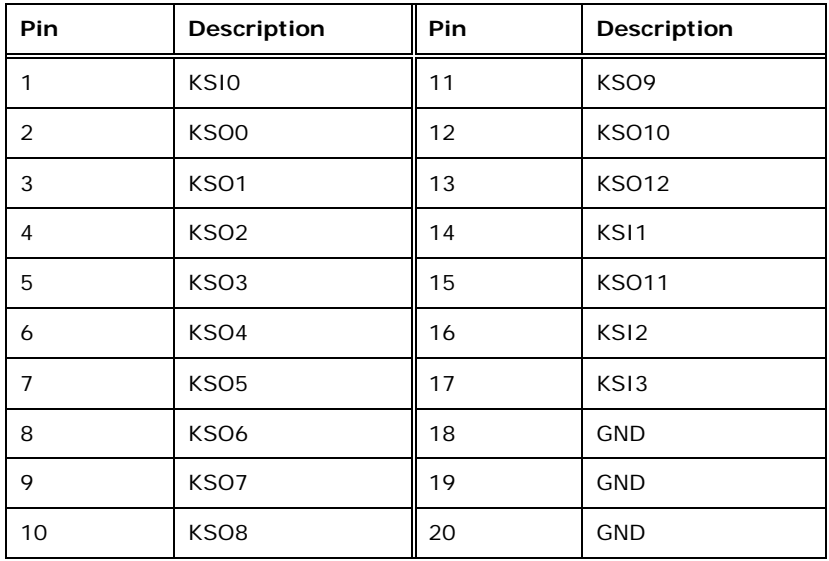

#### **Table 3-9: EC Debug Connector Pinouts**

#### 3.2.9 Front Panel Connector

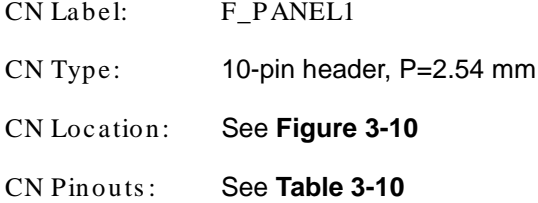

The front panel connector connects to the indicator LEDs on the system front panel.

**Integration Corp.** 

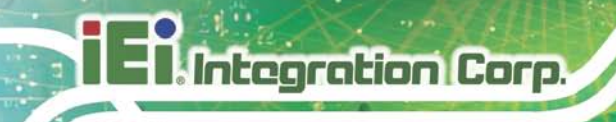

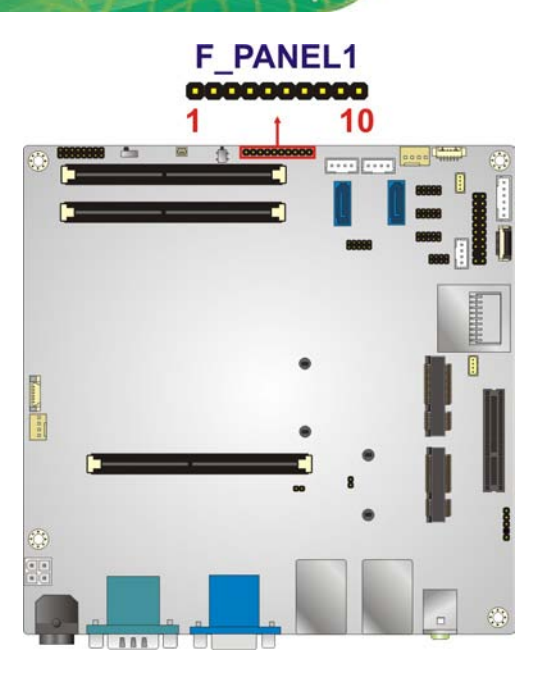

#### <span id="page-37-0"></span>**Figure 3-10: Front Panel Connector Location**

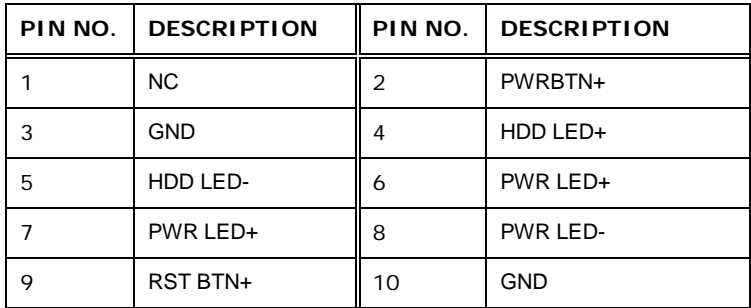

<span id="page-37-1"></span>**Table 3-10: Front Panel Connector Pinouts**

#### 3.2.10 IPMI Slot

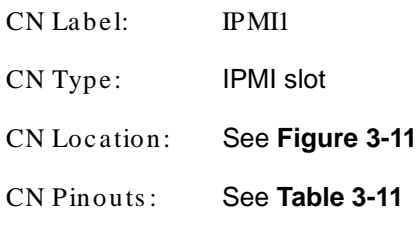

The IPMI slot is for IPMI module card.

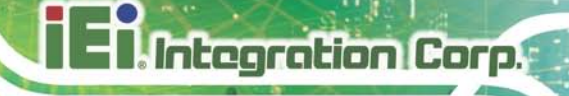

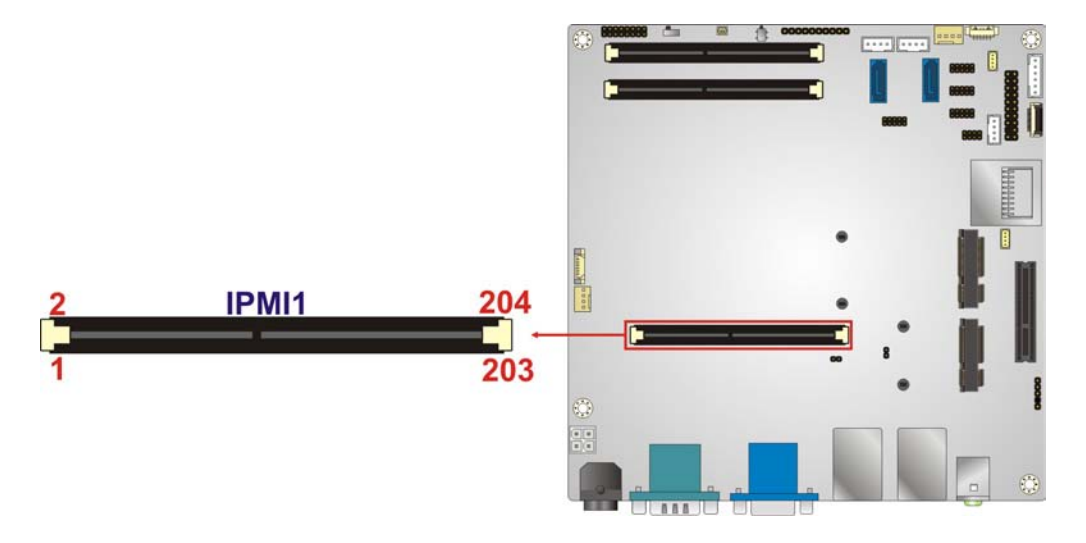

#### <span id="page-38-0"></span>**Figure 3-11: IPMI Slot Location**

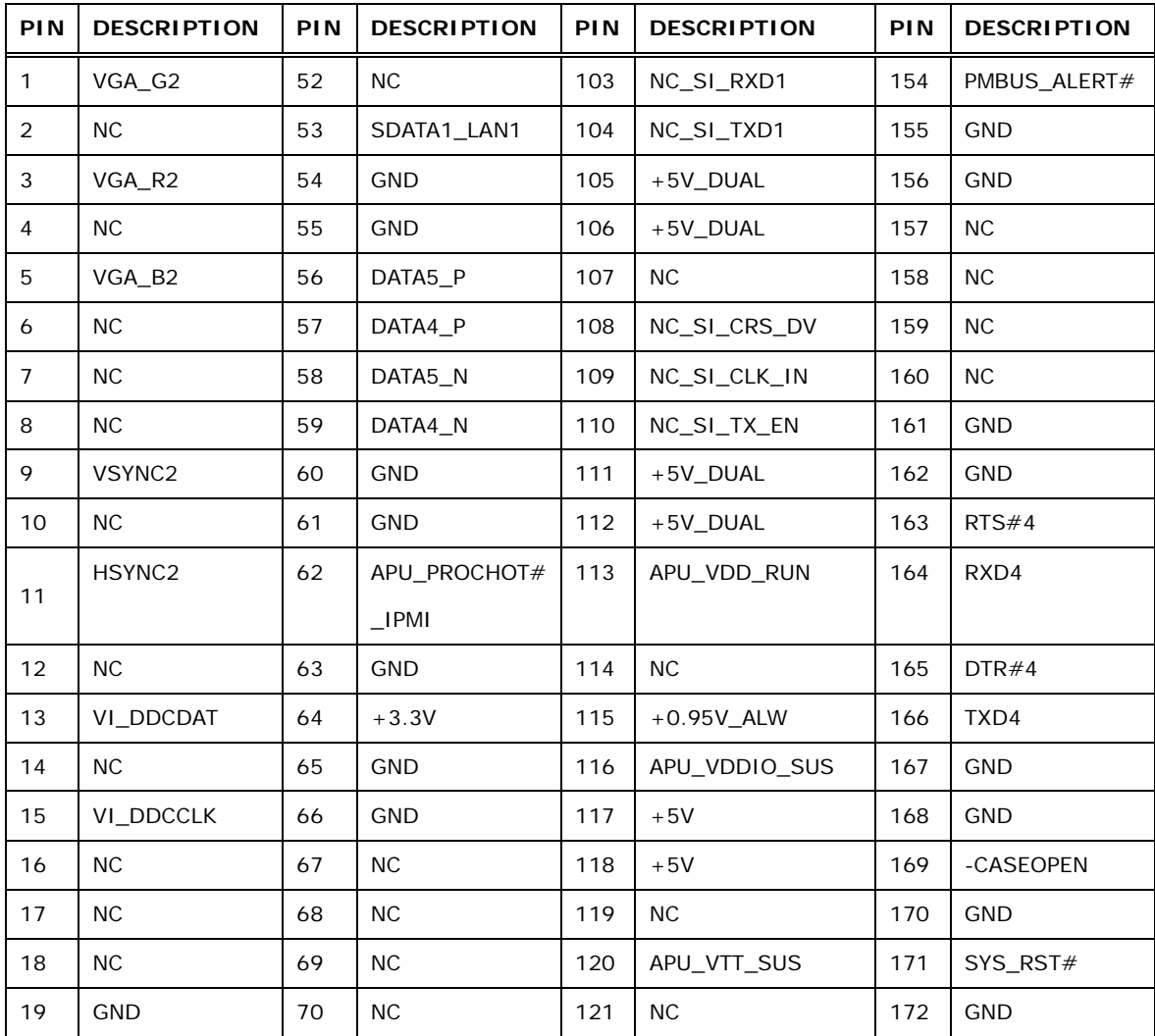

# **El Integration Corp.**

#### **KINO-SE-i2**

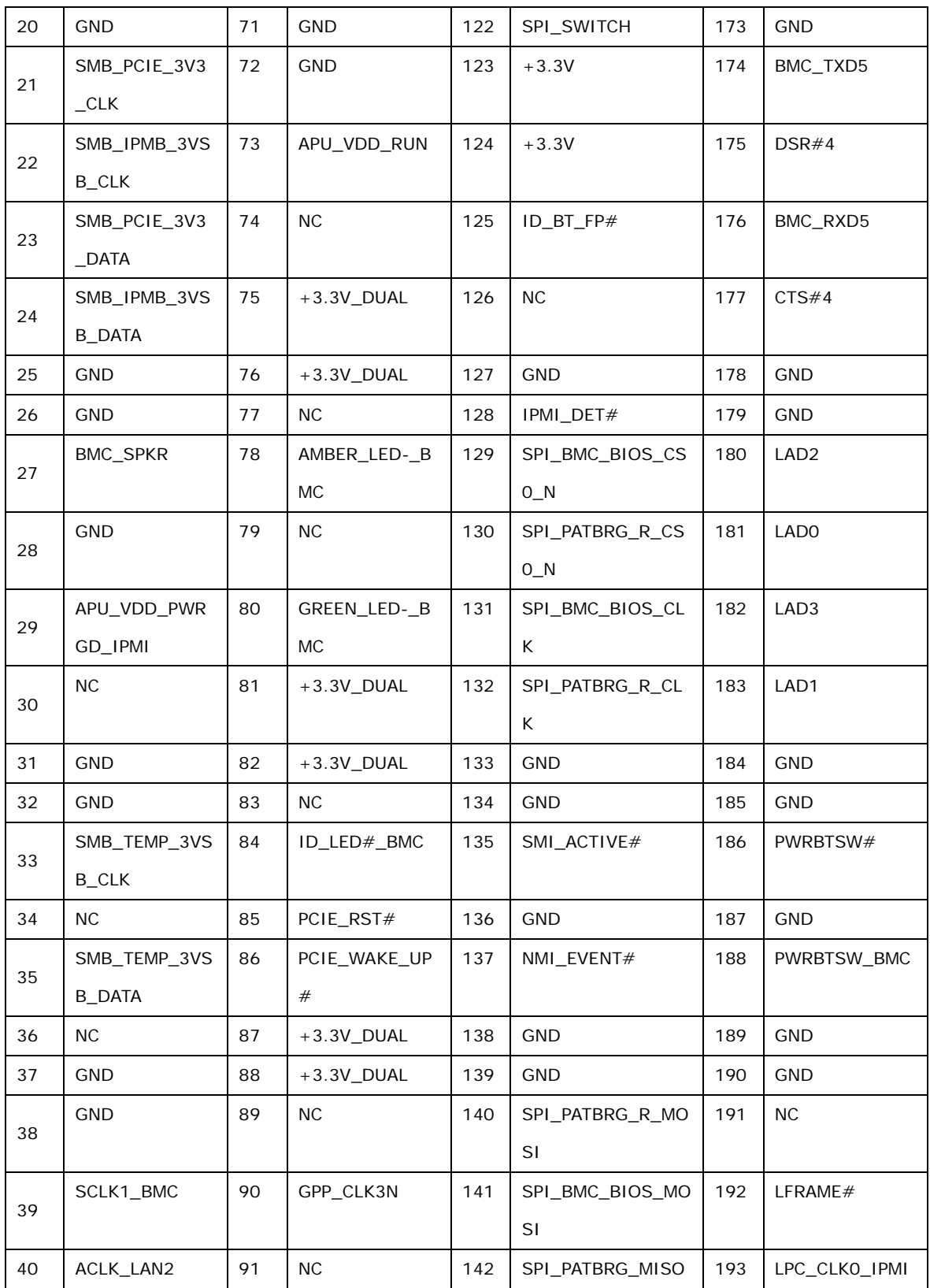

Page 28

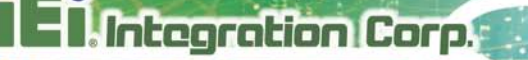

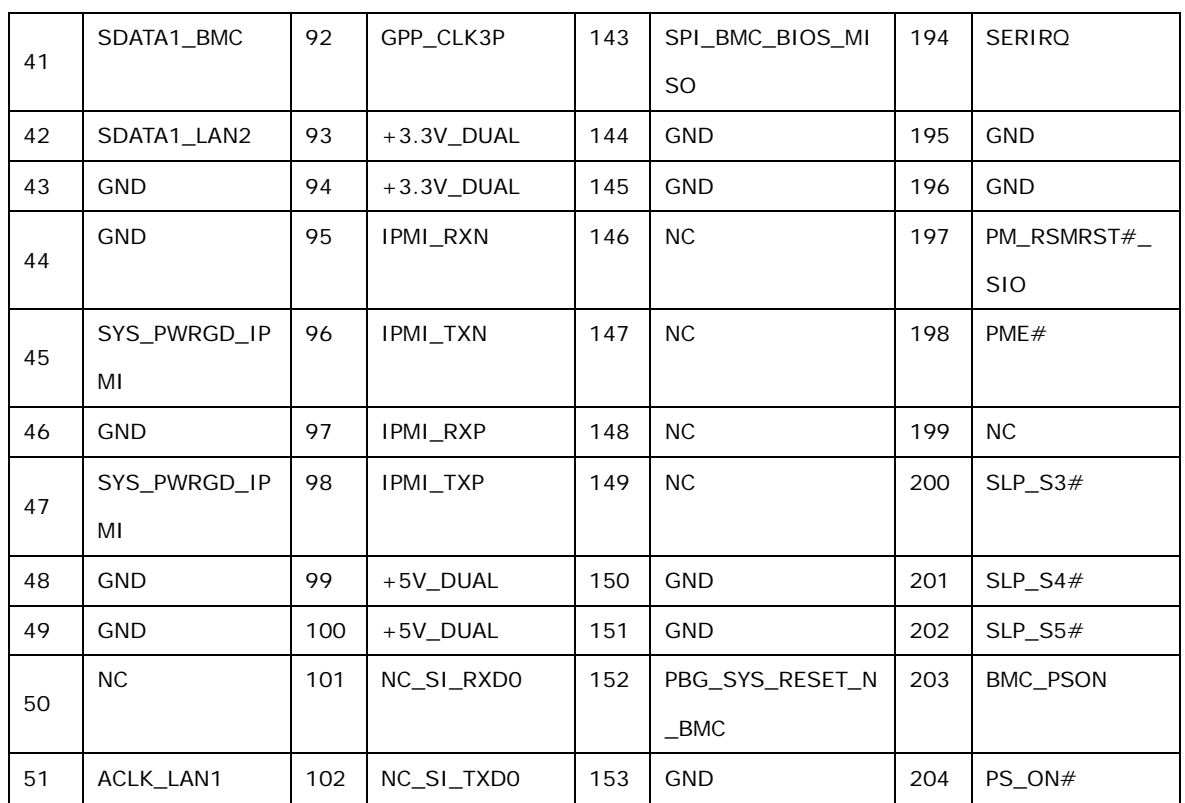

#### <span id="page-40-0"></span>**Table 3-11: IPMI Slot Pinouts**

#### 3.2.11 Ke yboard/Mous e Connector

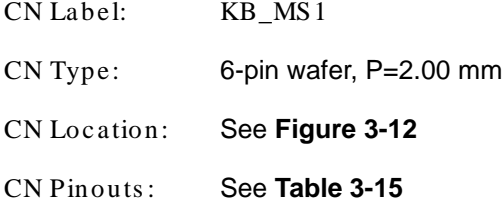

The keyboard/mouse connector connects to a PS/2 Y-cable that can be connected to a PS/2 keyboard and mouse.

**Integration Corp.** 

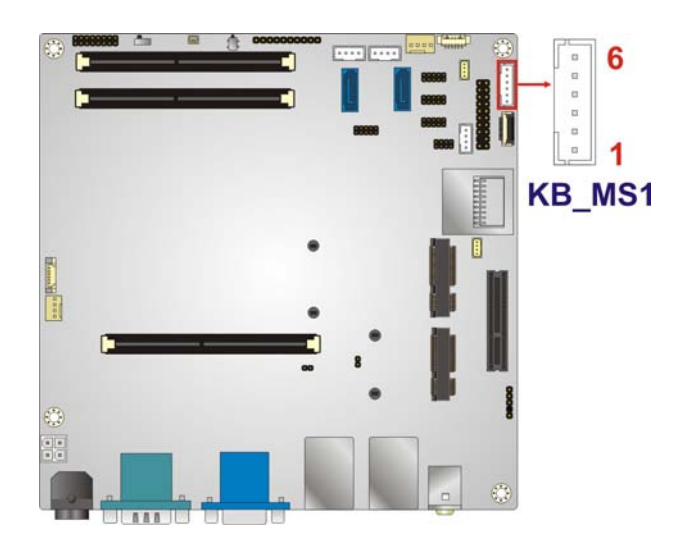

#### <span id="page-41-0"></span>**Figure 3-12: Keyboard/Mouse Connector Location**

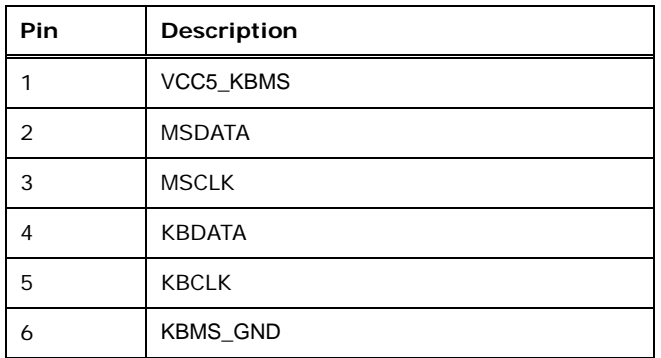

#### **Table 3-12: Keyboard/Mouse Connector Pinouts**

#### 3.2.12 LAN LED Connector

- CN Label: LED\_LAN2, LED\_LAN3 CN Type: 2-pin header, P=2.54 mm CN Location: See **[Figure](#page-42-0) 3-13**
- CN Pinouts : See **[Table 3-13](#page-42-1)**

The LAN LED connectors connect to the LAN link LEDs on the system.

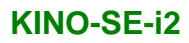

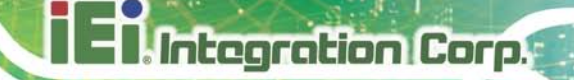

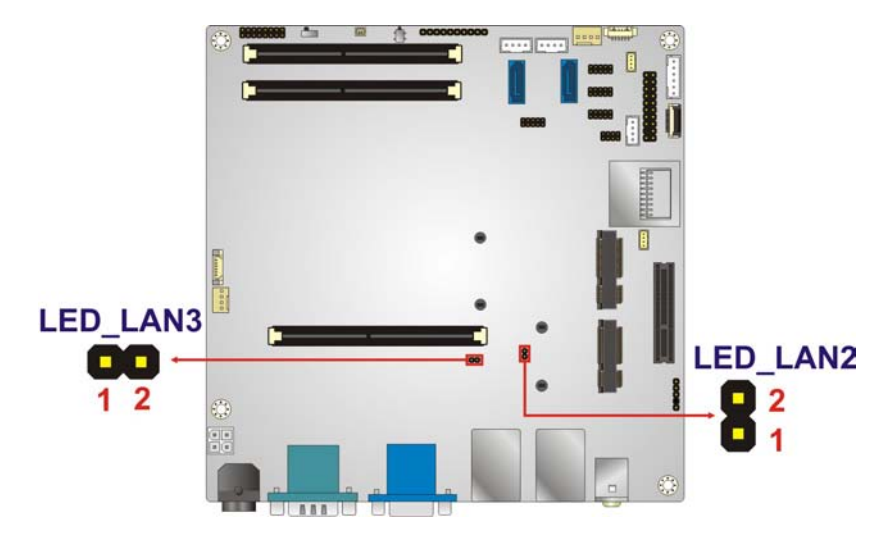

#### <span id="page-42-0"></span>**Figure 3-13: LAN LED Connector Location**

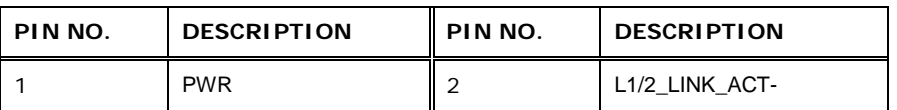

#### <span id="page-42-1"></span>**Table 3-13: LAN LED Connector Pinouts**

#### 3.2.13 PCIe x4 Slot

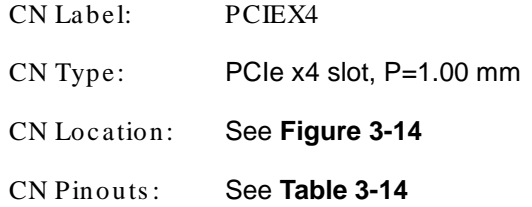

The PCIe x4 slot is for PCIe x4 expansion cards.

Page 31

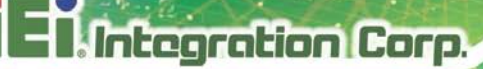

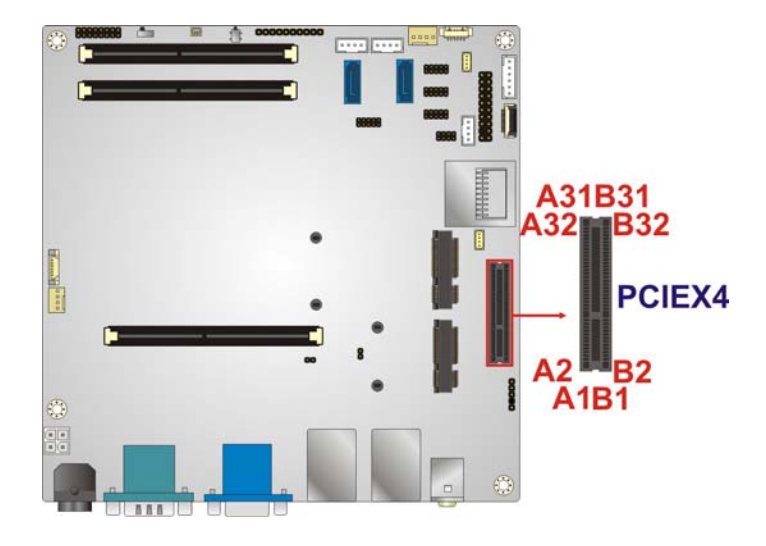

#### <span id="page-43-0"></span>**Figure 3-14: PCIe x4 Slot Location**

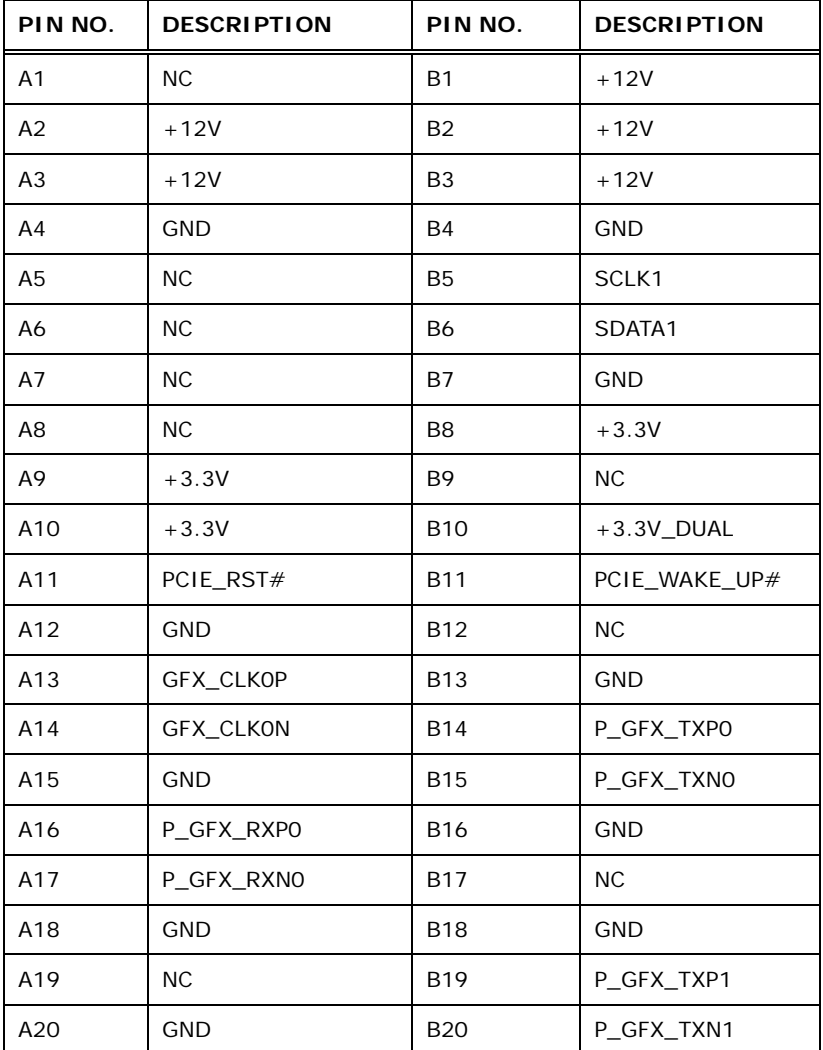

Page 32

### **Integration Corp.**

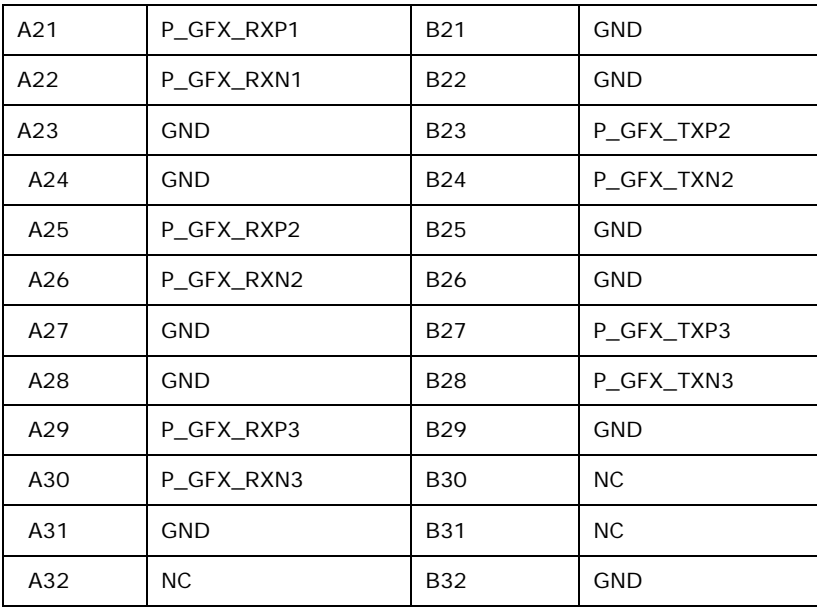

#### <span id="page-44-0"></span>**Table 3-14: PCIe x4 Slot Pinouts**

#### 3.2.14 PCIe Mini Card Slot

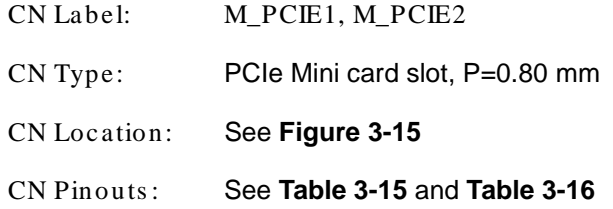

The PCIe mini card slot enables a PCIe mini card expansion module to be connected to the board. M\_PCIE2 supported include among others wireless LAN (WLAN) cards and IEI PCIe Mini disk on module (DOM) SSD cards. M\_PCIE1 only supports mSATA.

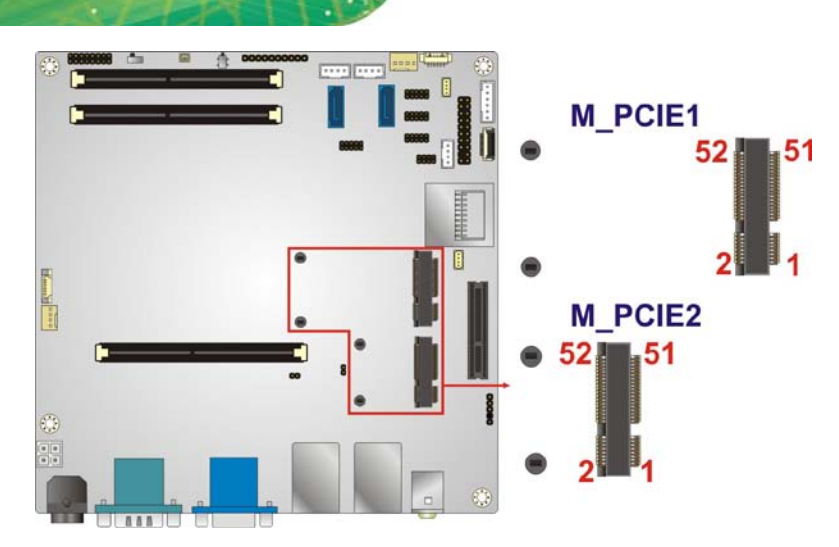

**Figure 3-15: PCIe Mini Card Slot Location**

**El Integration Corp.** 

<span id="page-45-0"></span>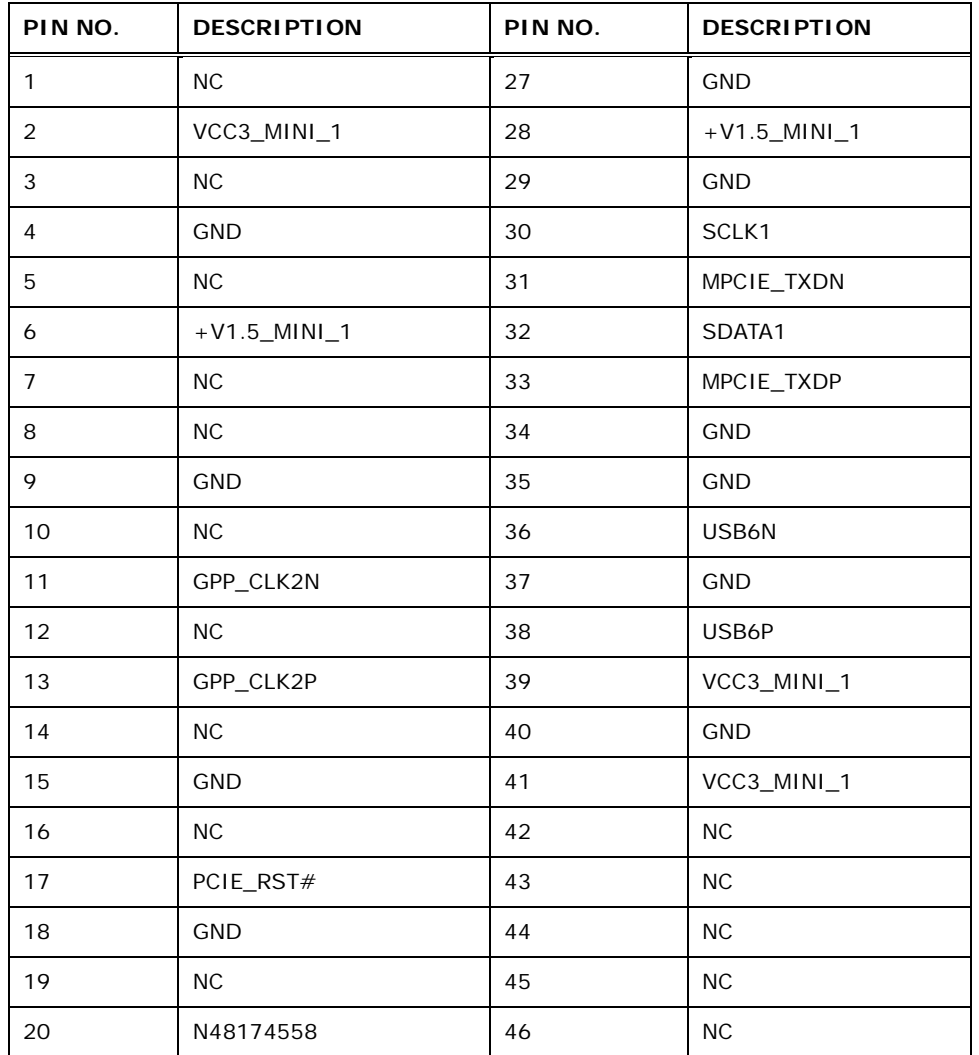

f

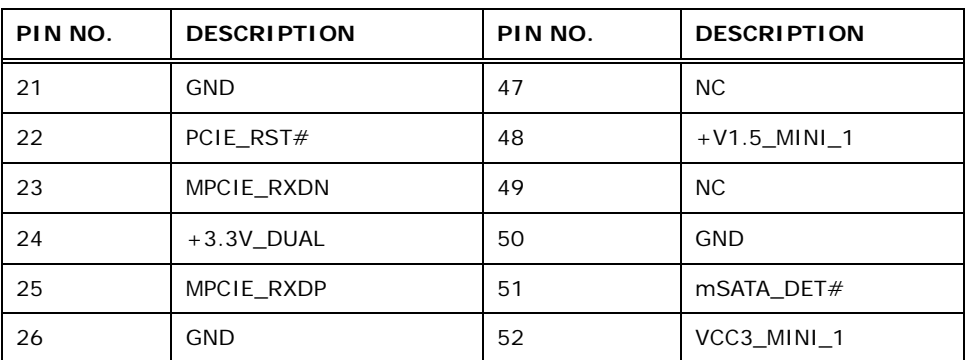

<span id="page-46-0"></span>**Table 3-15: PCIe Mini Card Slot Pinouts (M\_PCIE1)**

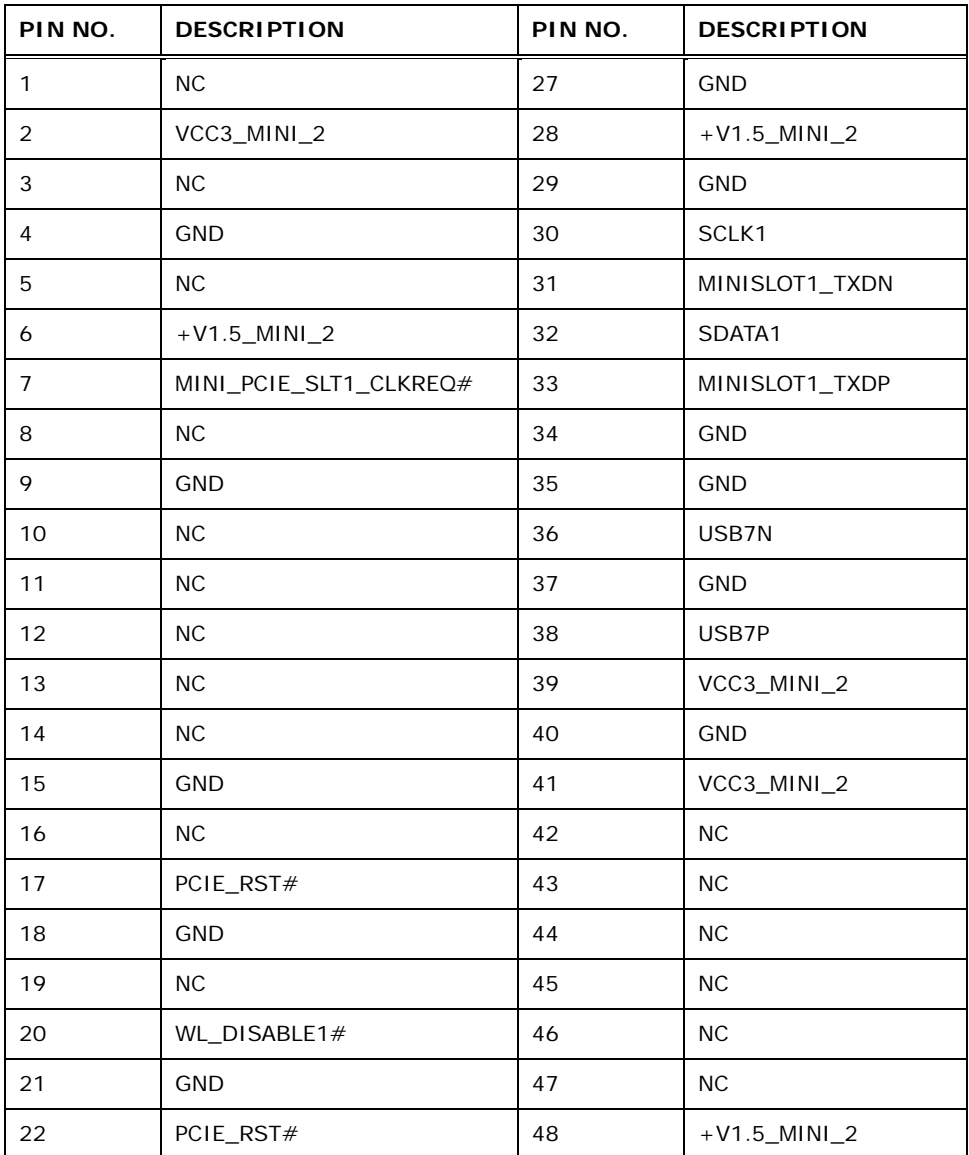

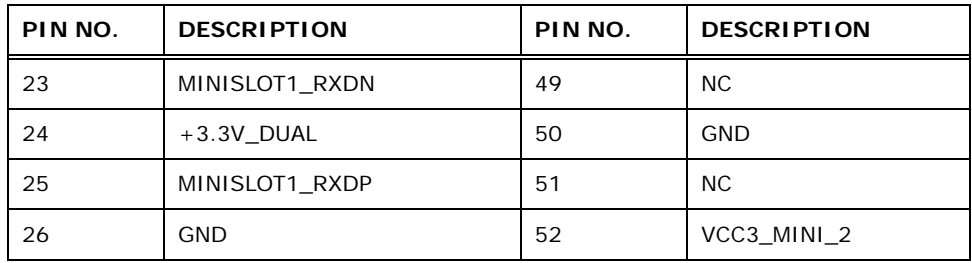

<span id="page-47-0"></span>**Table 3-16: PCIe Mini Card Slot Pinouts (M\_PCIE2)**

#### 3.2.15 RS-232 Serial Port Connector

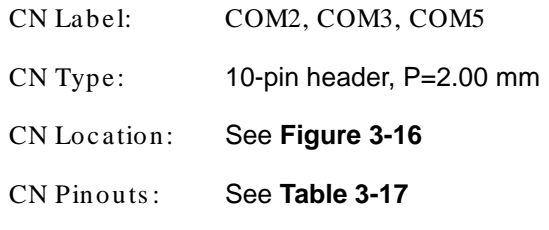

The serial connector provides RS-232 connection.

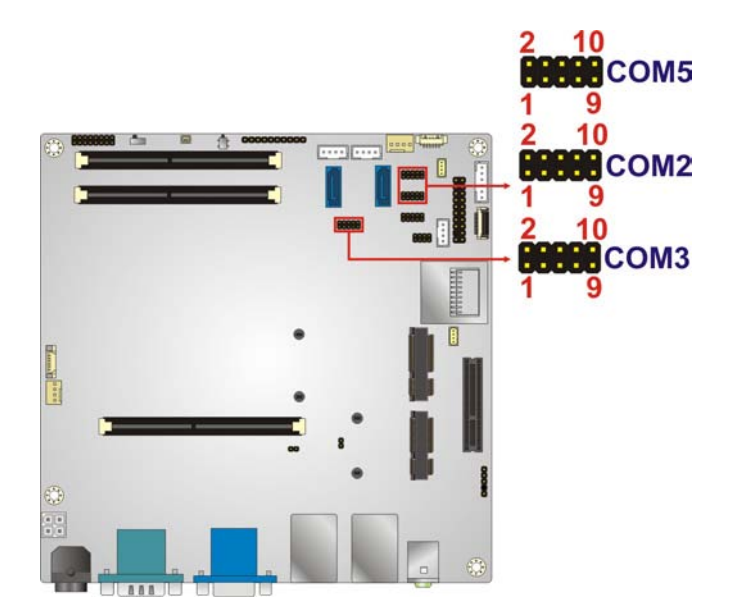

#### <span id="page-47-1"></span>**Figure 3-16: RS-232 Serial Port Connector Location**

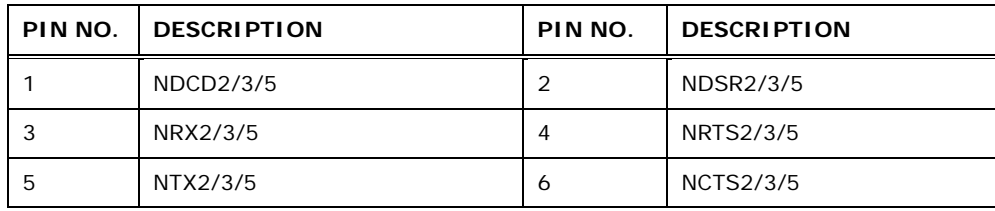

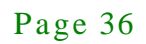

## **Integration Corp.**

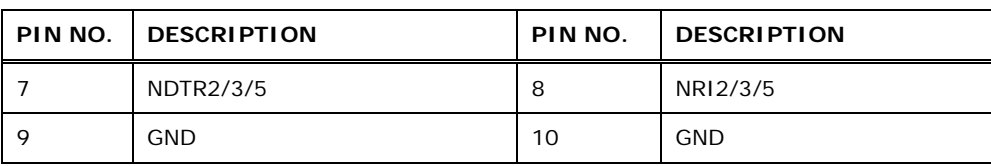

<span id="page-48-0"></span>**Table 3-17: RS-232 Serial Port Connector Pinouts**

#### 3.2.16 RS-422/485 Serial Port Connector

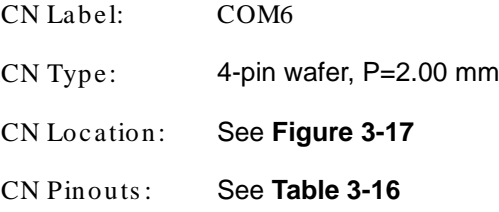

This connector provides RS-422 or RS-485 communications.

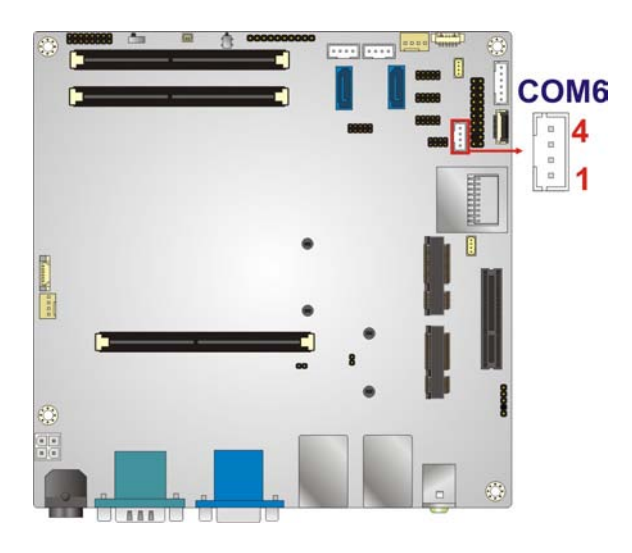

**Figure 3-17: RS-422/485 Connector Location**

<span id="page-48-1"></span>

| PIN NO. | <b>DESCRIPTION</b> | PIN NO. | <b>DESCRIPTION</b> |
|---------|--------------------|---------|--------------------|
|         | RXD485#            |         | RXD485+            |
|         | TXD485+            |         | <b>TXD485#</b>     |

**Table 3-18: RS-422/485 Connector Pinouts**

#### 3.2.17 SATA 6Gb/s Drive Connector

CN Label: **SATA1, SATA2**

CN Type: 7-pin SATA connector CN Location: See **[Figure 3-18](#page-49-0)**

**Integration Corp.** 

The SATA 6Gb/s drive connector is connected to a SATA 6Gb/s drive. The SATA 6Gb/s drive transfers data at speeds as high as 6Gb/s.

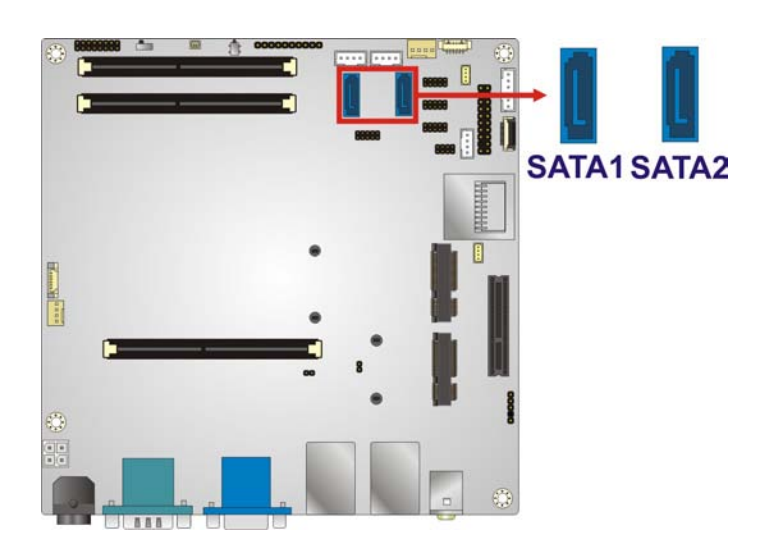

<span id="page-49-0"></span>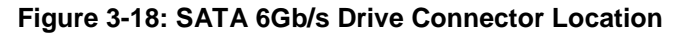

#### 3.2.18 SATA Power Connector

- CN Label: **SATA\_PWR1, SATA\_PWR2**
- CN Type: 4-pin wafer, P=2.50 mm
- CN Location: See **[Figure 3-19](#page-50-0)**
- CN Pinouts : See **[Table 3-19](#page-50-1)**

The SATA power connector provides +5V power output to the SATA connector.

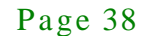

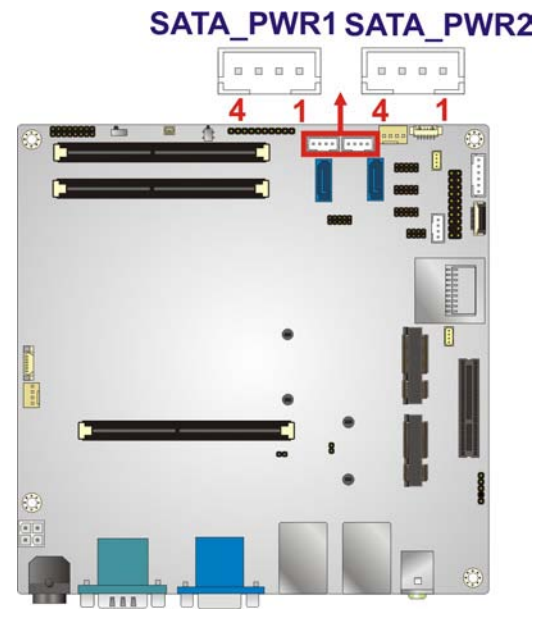

#### <span id="page-50-0"></span>**Figure 3-19: SATA Power Connector Location**

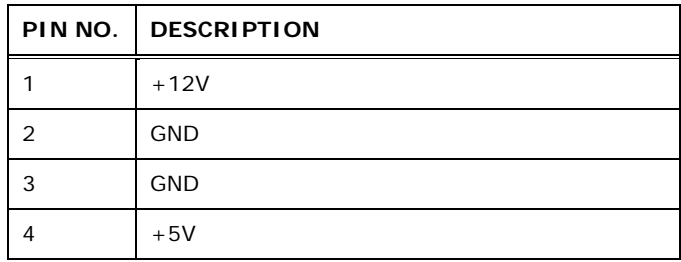

<span id="page-50-1"></span>**Table 3-19: SATA Power Connector Pinouts**

#### 3.2.19 SD Card Slot

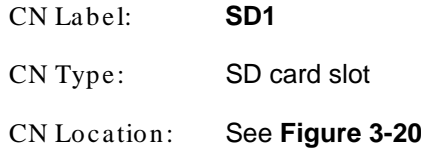

An SD memory card can be inserted to the SD card slot on the KINO-SE-i2.

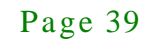

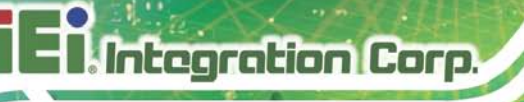

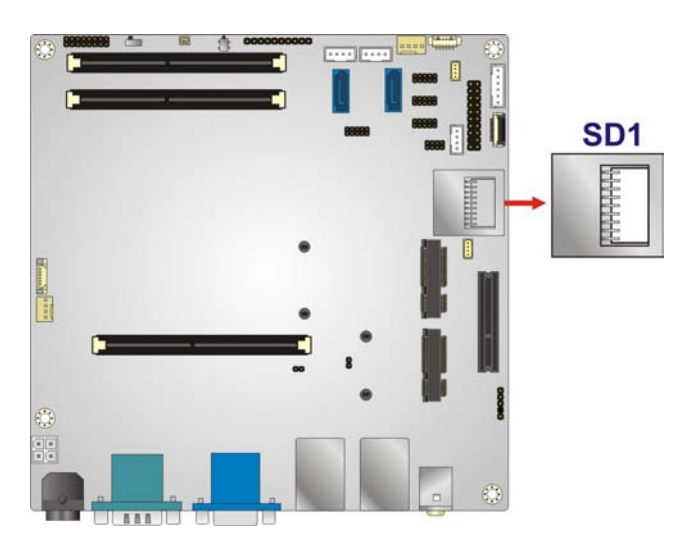

**Figure 3-20: SD Card Slot Location**

#### <span id="page-51-0"></span>3.2.20 SMBUS Connector

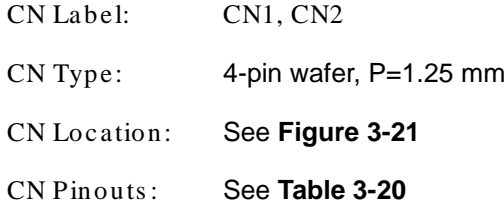

The SMBus (System Management Bus) connector provides low-speed system management communications.

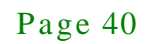

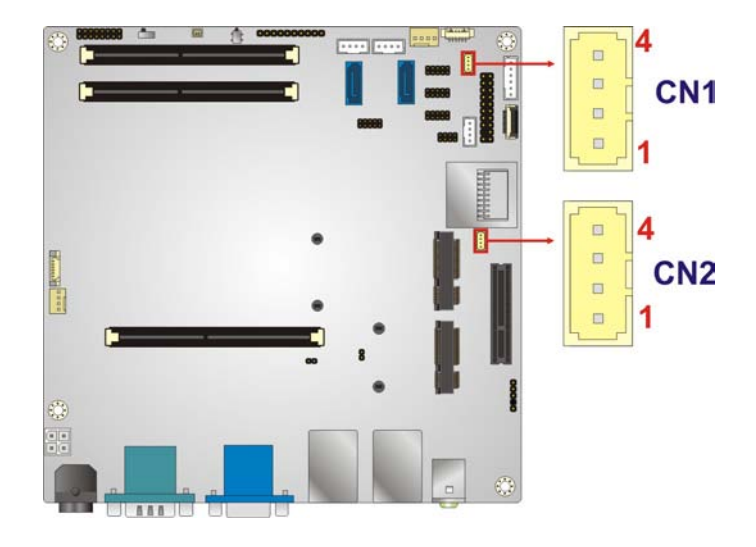

#### <span id="page-52-0"></span>**Figure 3-21: SMBus Connector Location**

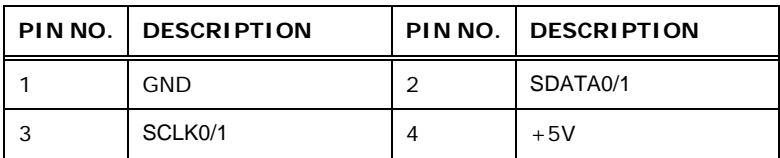

#### <span id="page-52-1"></span>**Table 3-20: SMBus Connector Pinouts**

#### 3.2.21 SPDIF Connector

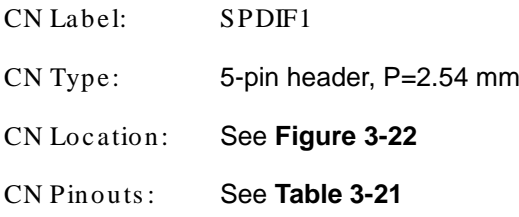

Use the SPDIF connector to connect digital audio devices to the system.

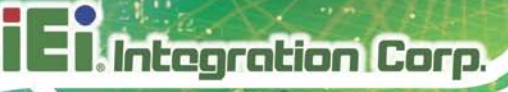

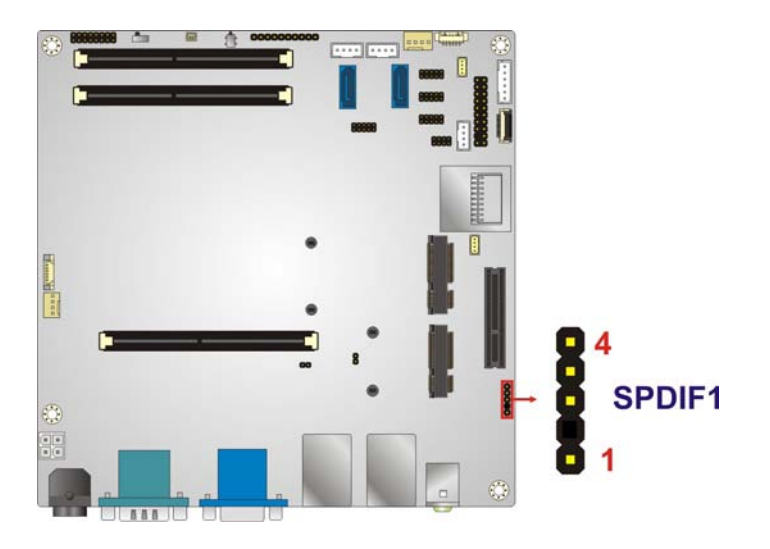

#### <span id="page-53-0"></span>**Figure 3-22: SPDIF Connector Location**

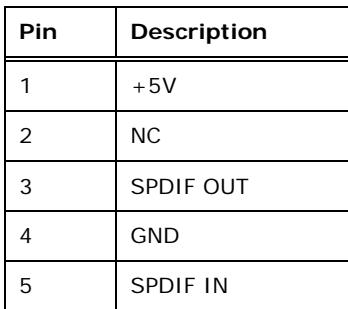

#### <span id="page-53-1"></span>**Table 3-21: SPDIF Connector Pinouts**

#### 3.2.22 SPI Flas h Connector

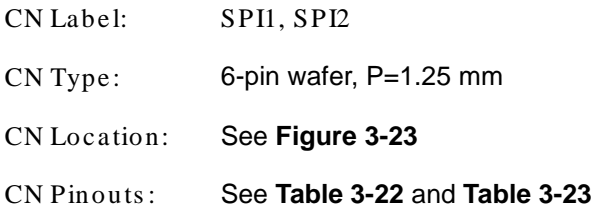

The SPI Flash connector is used to flash the BIOS.

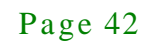

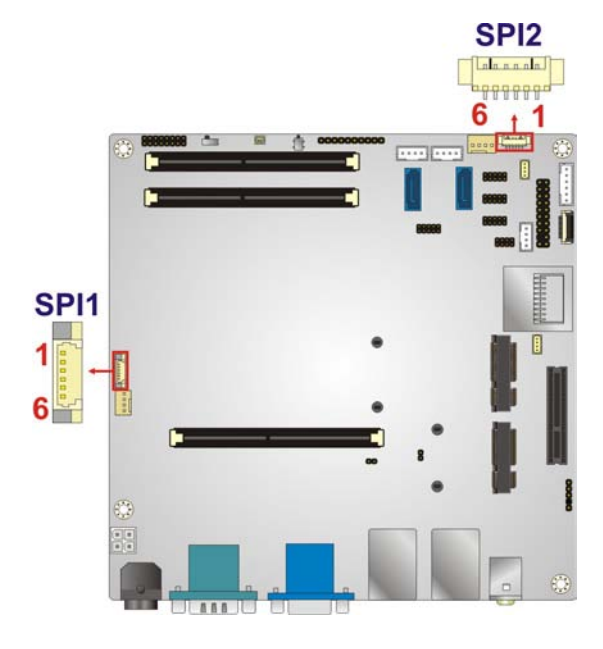

#### <span id="page-54-0"></span>**Figure 3-23: SPI Flash Connector Location**

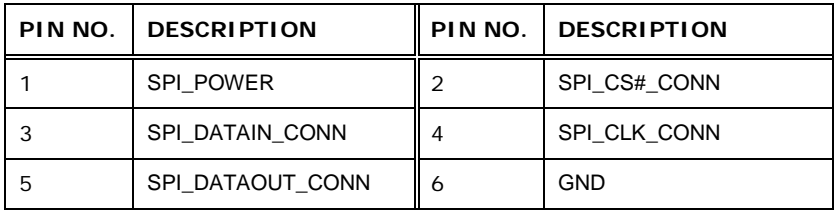

#### <span id="page-54-1"></span>**Table 3-22: SPI Flash Connector Pinouts (SPI1)**

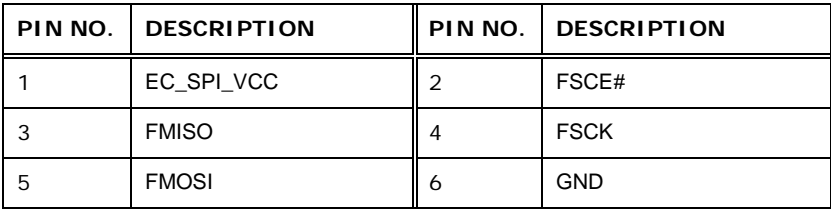

#### <span id="page-54-2"></span>**Table 3-23: SPI Flash Connector Pinouts (SPI2)**

#### 3.2.23 Sys tem Fan Connector

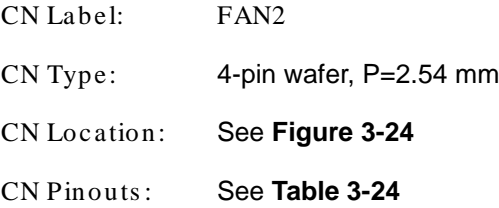

The fan connector attaches to a system cooling fan.

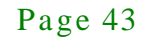

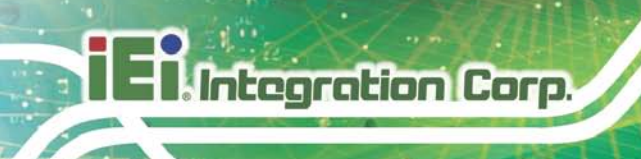

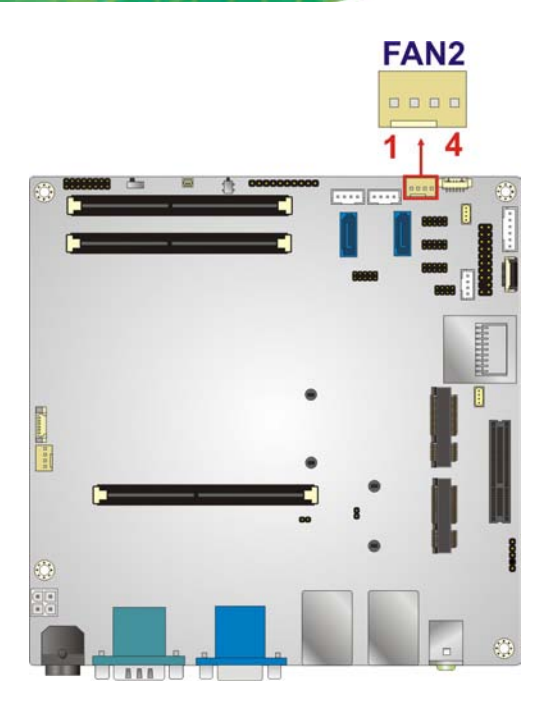

#### <span id="page-55-0"></span>**Figure 3-24: System Fan Connector Locations**

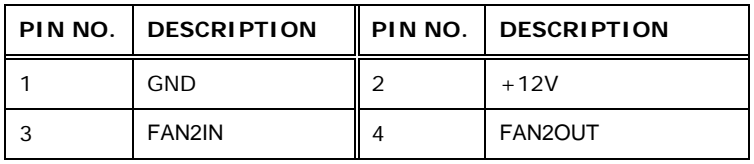

<span id="page-55-1"></span>**Table 3-24: System Fan Connector Pinouts**

#### 3.2.24 TPM Connector

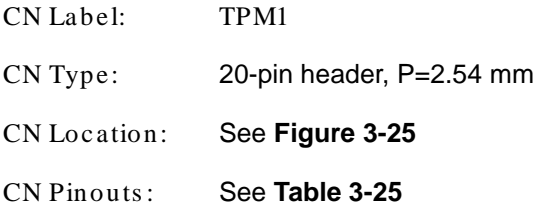

The Trusted Platform Module (TPM) connector secures the system on bootup.

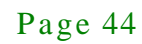

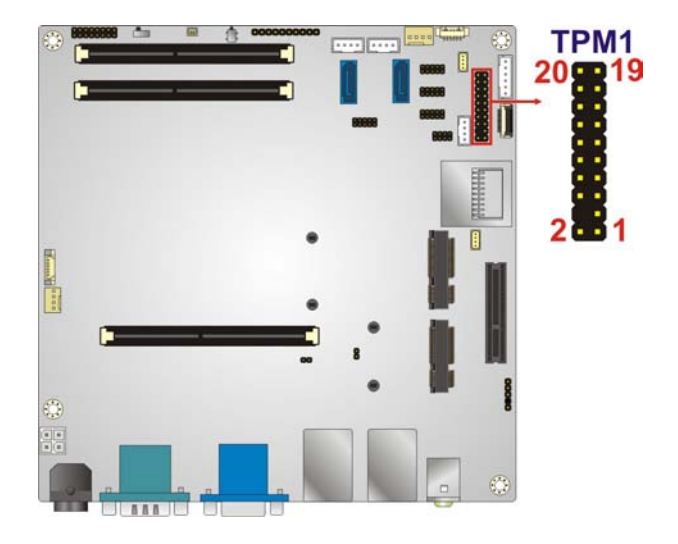

#### <span id="page-56-0"></span>**Figure 3-25: TPM Connector Location**

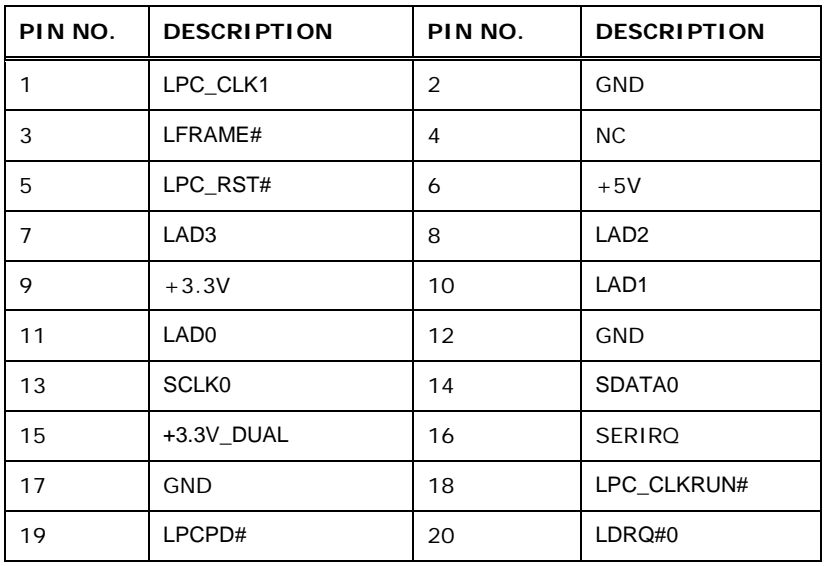

#### <span id="page-56-1"></span>**Table 3-25: TPM Connector Pinouts**

#### 3.2.25 USB Connector

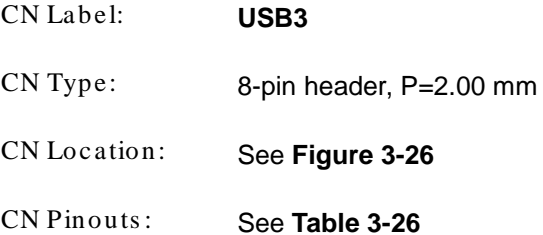

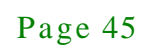

**Integration Corp.** 

The USB connector provides two USB 2.0 ports by dual-port USB cable.

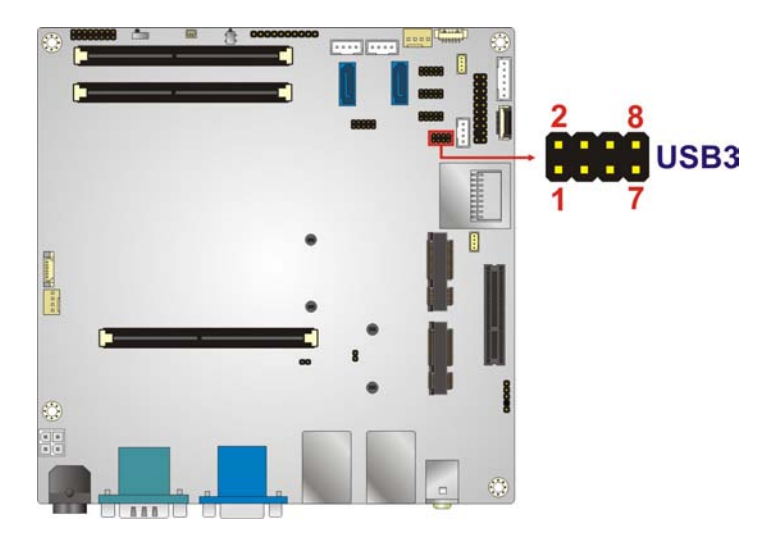

**Figure 3-26: USB Connector Locations**

<span id="page-57-0"></span>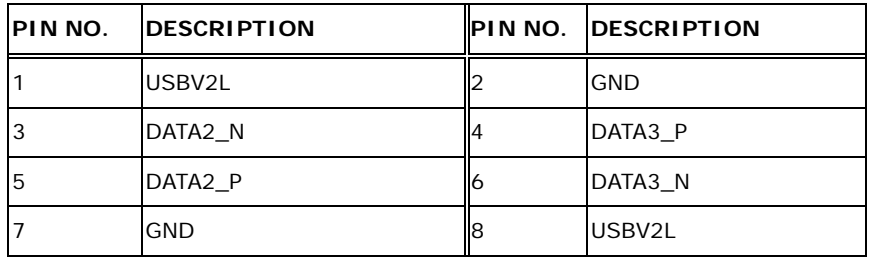

<span id="page-57-1"></span>**Table 3-26: USB Connector Pinouts**

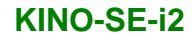

#### 3.3 External Peripheral Interface Connector Panel

**[Figure 3-27](#page-58-0)** shows the KINO-SE-i2 external peripheral interface connector (EPIC) panel.

The EPIC panel consists of the following:

|                  | 60         |            |           | <b>BACKSON</b> |           |  |
|------------------|------------|------------|-----------|----------------|-----------|--|
| PWR <sub>2</sub> | COM1+HDMI1 | VGA1+HDMI2 | LAN2_USB2 | LAN1 USB2      | AUDIO_CV2 |  |

<span id="page-58-0"></span>**Figure 3-27: External Peripheral Interface Connector**

3.3.1 Audio Connector

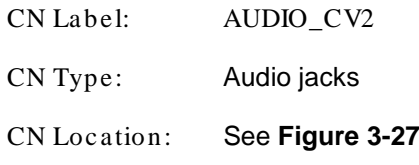

The audio jacks connect to external audio devices.

- **Line Out port (Lime):** Connects to a headphone or a speaker. With multi-channel configurations, this port can also connect to front speakers.
- **Microphone (Pink):** Connects a microphone.

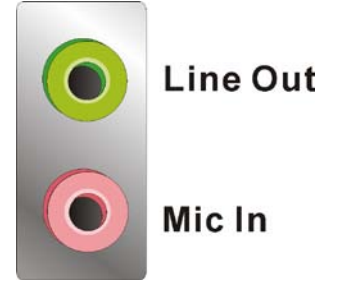

**Figure 3-28: Audio Connector**

Integration Corp.

#### 3.3.2 Ethernet and USB Connectors

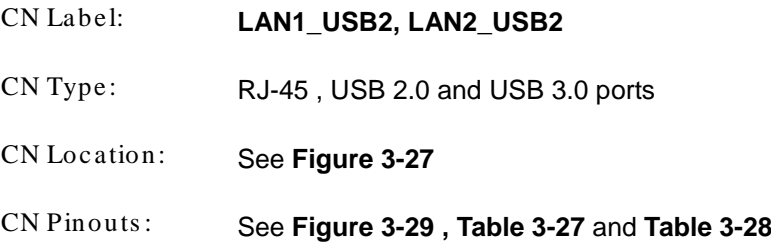

The LAN connector connects to a local network.

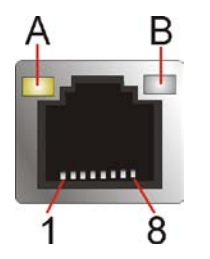

<span id="page-59-0"></span>**Figure 3-29: LAN Connector**

The USB 2.0 ports are for attaching USB 2.0 peripheral devices to the system. The pinouts of LAN1 and USB 2.0 connectors are shown below.

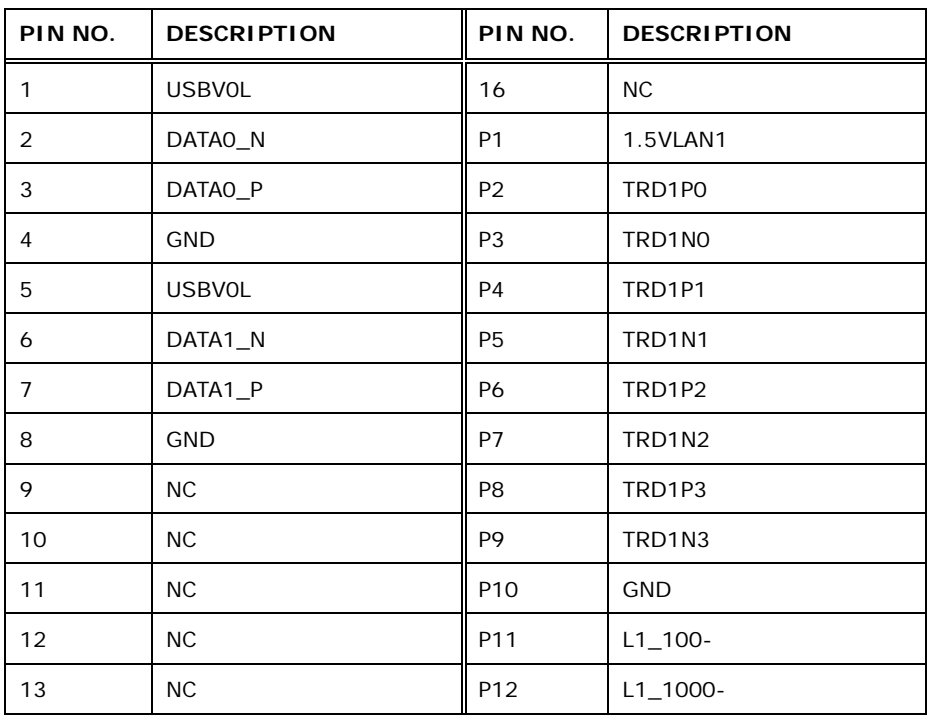

Page 48

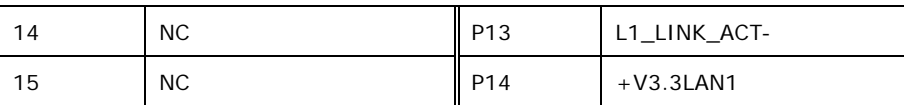

#### <span id="page-60-0"></span>**Table 3-27: LAN1\_USB2 Connector Pinouts**

The USB 3.0 ports are for attaching USB 3.0 peripheral devices to the system. To be able to use the USB 3.0 ports, please make sure the USB 3.0 driver is installed. The pinouts of LAN2 and USB 3.0 connectors are shown below.

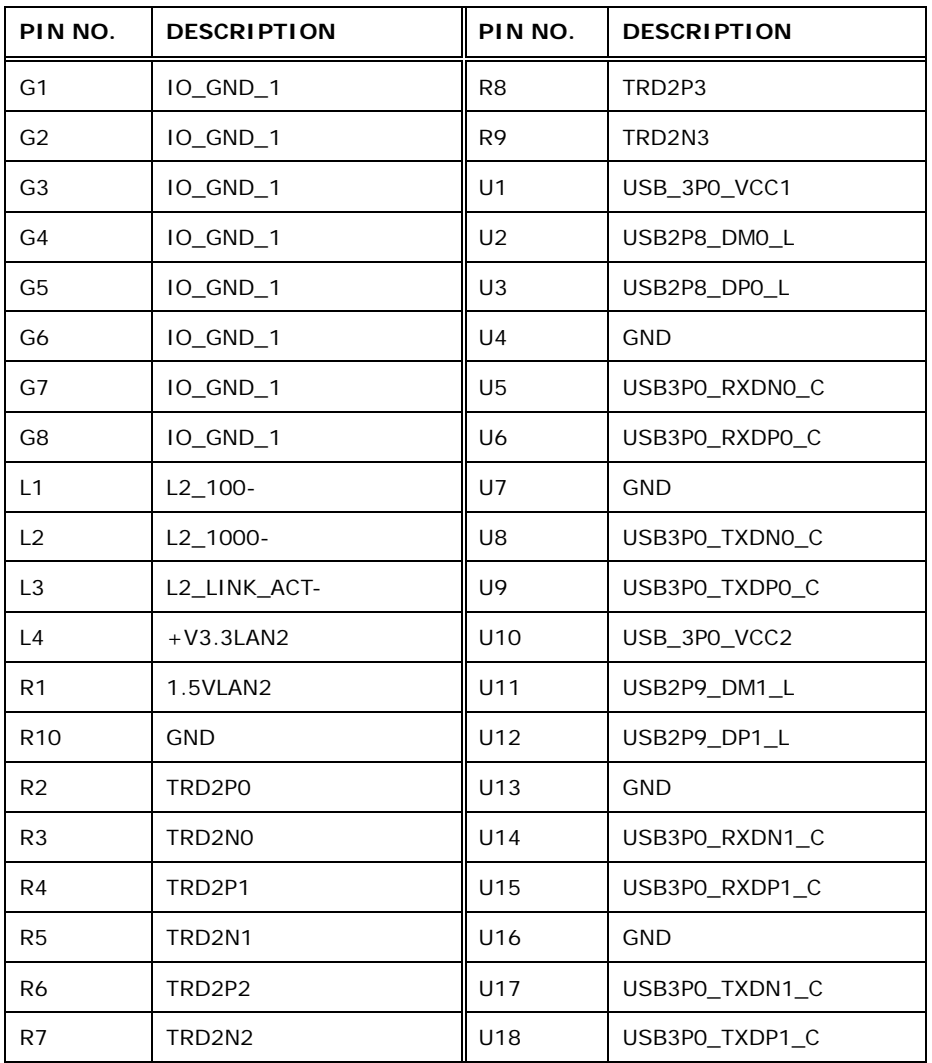

<span id="page-60-1"></span>**Table 3-28: LAN2\_USB2 Connector Pinouts**

#### 3.3.3 HDMI Connector

CN Label: HDMI1, HDMI2

**Integration Corp.** 

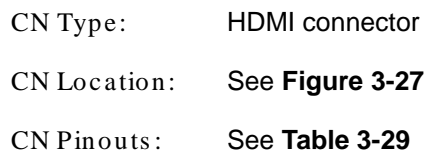

The HDMI connector connects to a display device with HDMI interface.

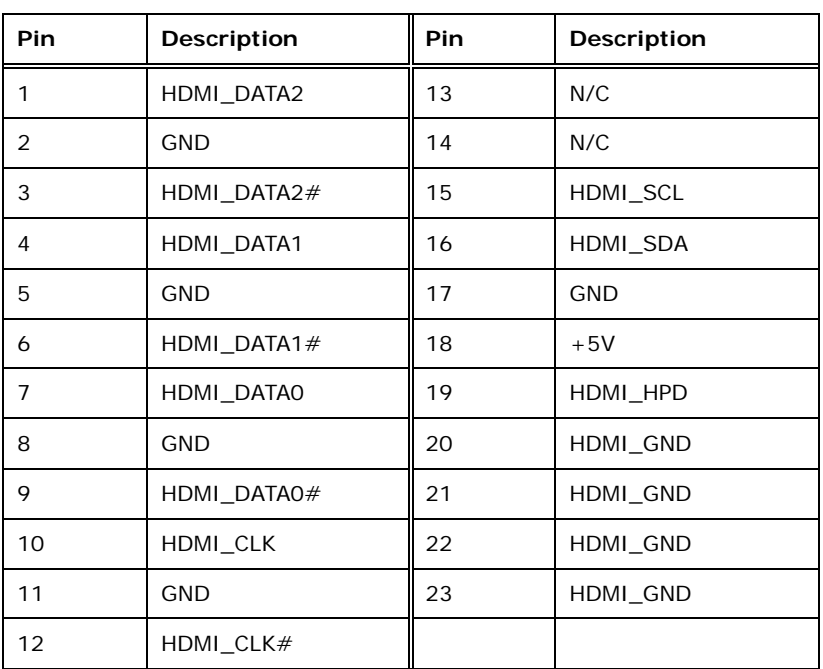

#### <span id="page-61-0"></span>**Table 3-29: HDMI Connector Pinouts**

#### 3.3.4 Power Connector

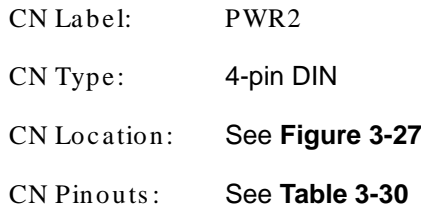

The power connector supports 12V DC power input.

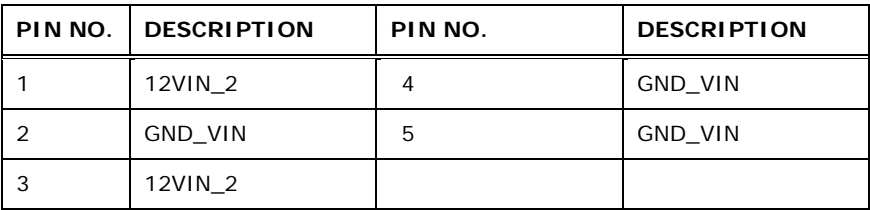

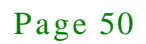

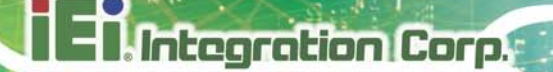

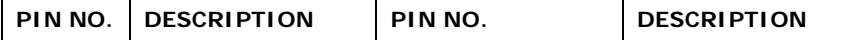

<span id="page-62-0"></span>**Table 3-30: Power Connector Pinouts**

#### 3.3.5 Serial Port Connector (COM1)

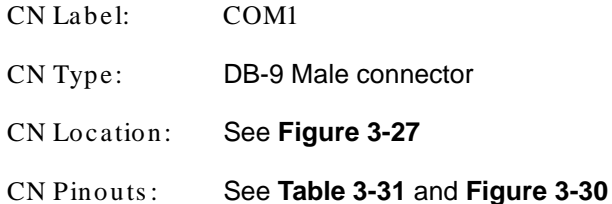

The RS-232 serial connector provides serial connection in the RS-232 mode.

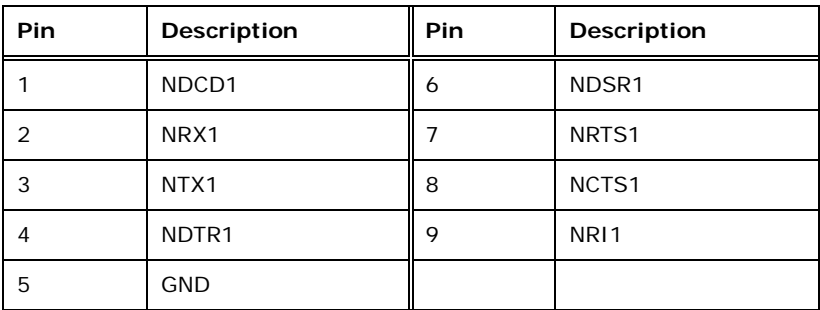

<span id="page-62-1"></span>**Table 3-31: Serial Port Pinouts**

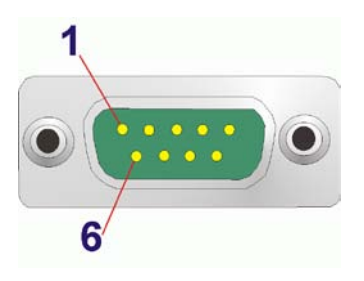

**Figure 3-30: Serial Port Pinout Locations**

#### <span id="page-62-2"></span>3.3.6 VGA Connector

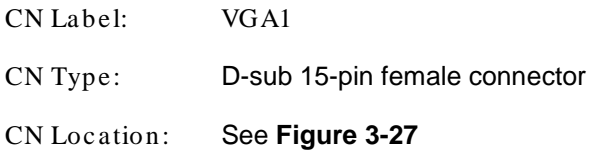

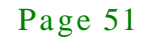

#### CN Pinouts : See **[Figure](#page-63-0) 3-31** an **[Table](#page-63-1) 3-32**

The standard 15-pin female VGA connector connects to a CRT or LCD monitor.

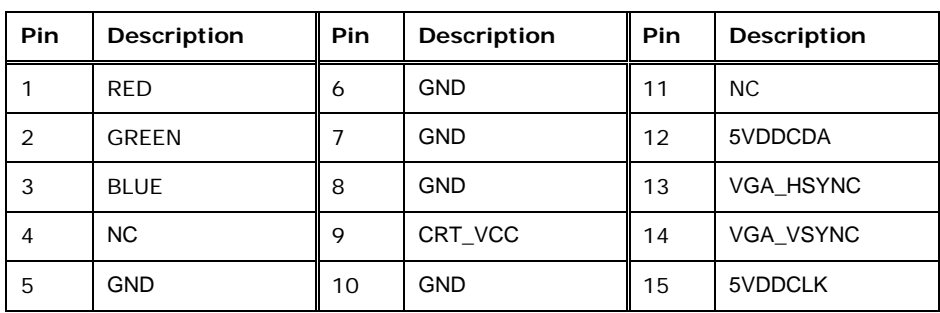

<span id="page-63-1"></span>**Table 3-32: VGA Connector Pinouts**

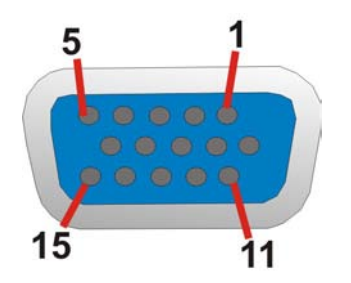

<span id="page-63-0"></span>**Figure 3-31: VGA Connector**

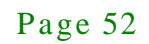

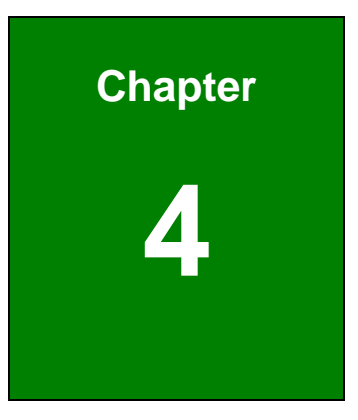

**TER** Integration Corp.

## Installation

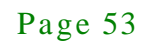

#### 4.1 Anti-s tatic Precautions

**Integration Corp.** 

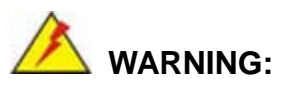

Failure to take ESD precautions during the installation of the KINO-SE-i2 may result in permanent damage to the KINO-SE-i2 and severe injury to the user.

Electrostatic discharge (ESD) can cause serious damage to electronic components, including the KINO-SE-i2. Dry climates are especially susceptible to ESD. It is therefore critical that whenever the KINO-SE-i2 or any other electrical component is handled, the following anti-static precautions are strictly adhered to.

- *Wear an anti-static wristband*: Wearing a simple anti-static wristband can help to prevent ESD from damaging the board.
- *Self-grounding*: Before handling the board, touch any grounded conducting material. During the time the board is handled, frequently touch any conducting materials that are connected to the ground.
- *Use an anti-static pad*: When configuring the KINO-SE-i2, place it on an antic-static pad. This reduces the possibility of ESD damaging the KINO-SE-i2.
- *Only handle the edges of the PCB*: When handling the PCB, hold the PCB by the edges.

#### 4.2 Ins tallation Cons iderations

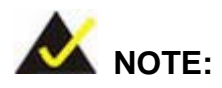

The following installation notices and installation considerations should be read and understood before installation. All installation notices must be strictly adhered to. Failing to adhere to these precautions may lead to severe damage and injury to the person performing the installation.

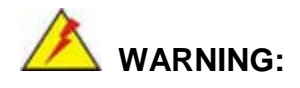

The installation instructions described in this manual should be carefully followed in order to prevent damage to the KINO-SE-i2, KINO-SE-i2 components and injury to the user.

Before and during the installation please **DO** the following:

- Read the user manual:
	- o The user manual provides a complete description of the KINO-SE-i2 installation instructions and configuration options.
- Wear an electrostatic discharge cuff (ESD):
	- o Electronic components are easily damaged by ESD. Wearing an ESD cuff removes ESD from the body and helps prevent ESD damage.
- Place the KINO-SE-i2 on an antistatic pad:
	- o When installing or configuring the motherboard, place it on an antistatic pad. This helps to prevent potential ESD damage.
- Turn all power to the KINO-SE-i2 off:
	- o When working with the KINO-SE-i2, make sure that it is disconnected from all power supplies and that no electricity is being fed into the system.

Before and during the installation of the KINO-SE-i2 **DO NOT:**

- Remove any of the stickers on the PCB board. These stickers are required for warranty validation.
- Use the product before verifying all the cables and power connectors are properly connected.
- Allow screws to come in contact with the PCB circuit, connector pins, or its components.

#### 4.2.1 SO-DIMM Ins tallation

To install a SO-DIMM, please follow the steps below and refer to **[Figure](#page-67-0) 4-1**.

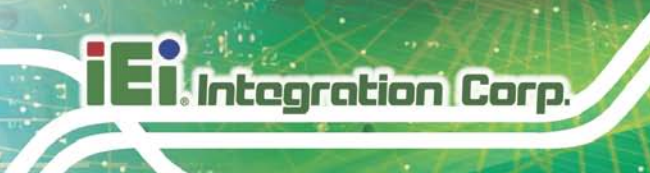

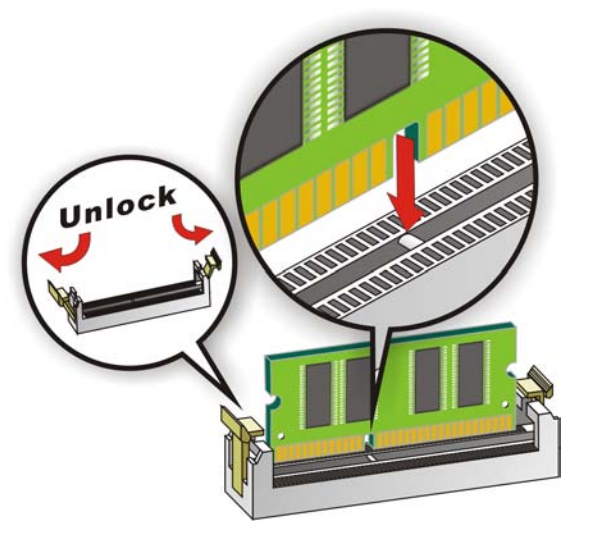

**Figure 4-1: SO-DIMM Installation**

- <span id="page-67-0"></span>Step 1: **Open the SO-DIMM socket handles**. Open the two handles outwards as far as they can. See **[Figure](#page-67-0) 4-1**.
- Step 2: **Align the SO-DIMM with the socket**. Align the DIMM so the notch on the memory lines up with the notch on the memory socket. See **[Figure](#page-67-0) 4-1**.
- Step 3: **Insert the SO-DIMM**. Once aligned, press down until the SO-DIMM is properly seated. Clip the two handles into place. See **[Figure](#page-67-0) 4-1**.
- Step 4: **Removing a SO-DIMM**. To remove a SO-DIMM, push both handles outward. The memory module is ejected by a mechanism in the socket.

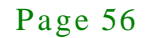

This section outlines the installation of peripheral devices to the on-board connectors

#### 4.3.1 SATA Drive Connection

The KINO-SE-i2 is shipped with two SATA drive cable. To connect the SATA drive to the connector, please follow the steps below.

- Step 1: **Locate the SATA connector and the SATA power connector**. The locations of the connectors are shown in **Chapter 3**.
- Step 2: **Insert the cable connector**. Insert the cable connector into the on-board SATA drive connector and the SATA power connector. See **[Figure](#page-68-0) 4-2**.

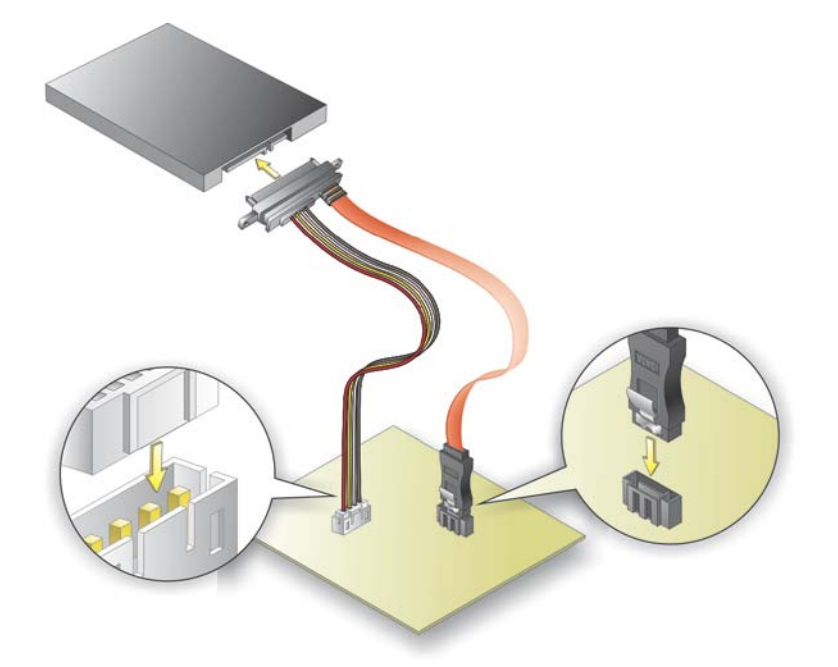

#### <span id="page-68-0"></span>**Figure 4-2: SATA Drive Cable Connection**

- Step 3: **Connect the cable to the SATA disk**. Connect the connector on the other end of the cable to the connector at the back of the SATA drive. See [Figure](#page-68-0) 4-2.
- Step 4: To remove the SATA cable from the SATA connector, press the clip on the connector at the end of the cable.

**Integration Corp.** 

#### 4.3.2 Single RS-232 Cable

The single RS-232 cable consists of one serial port connector attached to a serial communications cable that is then attached to a D-sub 9 male connector. To install the single RS-232 cable, please follow the steps below.

- Step 1: **Locate the connector**. The location of the RS-232 connector is shown in **Chapter 3**.
- Step 2: **Insert the cable connector**. Insert the connector into the serial port box header. See **[Figure](#page-69-0) 4-3**. A key on the front of the cable connectors ensures the connector can only be installed in one direction.

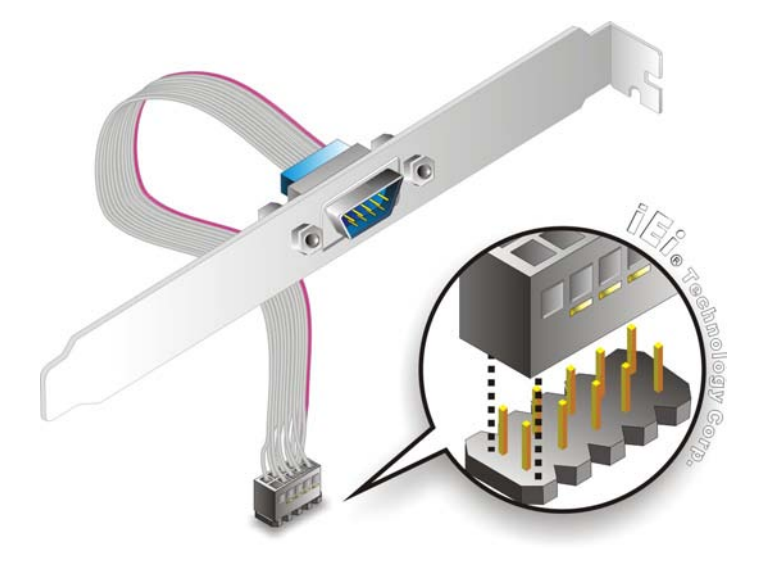

**Figure 4-3: Single RS-232 Cable Installation**

- <span id="page-69-0"></span>Step 3: **Secure the bracket**. The single RS-232 connector has two retention screws that must be secured to a chassis or bracket.
- Step 4: **Connect the serial device**. Once the single RS-232 connector is connected to a chassis or bracket, a serial communications device can be connected to the system.

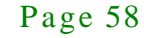

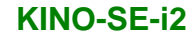

#### 4.4 External Peripheral Interface Connection

The following external peripheral devices can be connected to the external peripheral interface connectors.

- Audio devices
- HDMI devices
- RJ-45 Ethernet cable connector
- Serial port devices
- USB devices
- VGA monitor

To install these devices, connect the corresponding cable connector from the actual device to the corresponding KINO-SE-i2 external peripheral interface connector making sure the pins are properly aligned.

#### 4.4.1 Audio Connection

The audio jacks on the external audio connector enable the KINO-SE-i2 to be connected to a stereo sound setup. To install the audio devices, follow the steps below.

- Step 1: **Identify the audio plugs**. The plugs on your home theater system or speakers may not match the colors on the rear panel. If audio plugs are plugged into the wrong jacks, sound quality will be very bad.
- Step 2: **Plug the audio plugs into the audio jacks**. Plug the audio plugs into the audio jacks. If the plugs on your speakers are different, an adapter will need to be used to plug them into the audio jacks.
	- **Line Out port (Lime):** Connects to a headphone or a speaker.
	- **Microphone (Pink):** Connects to a microphone.

**Integration Corp.** 

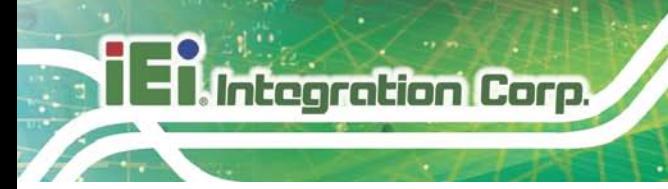

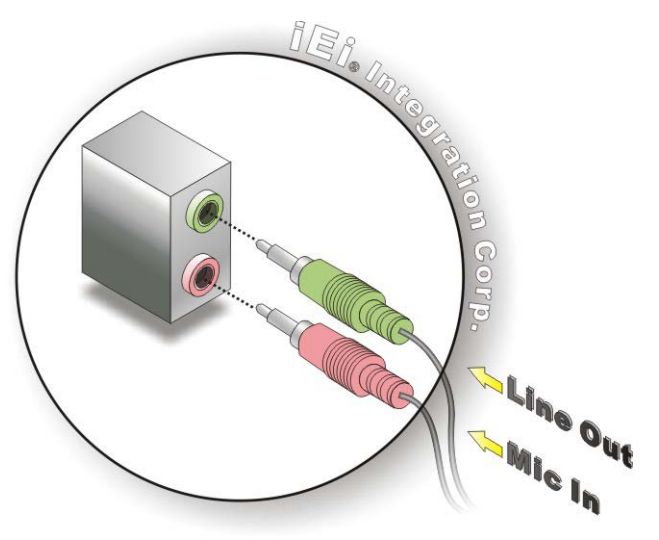

**Figure 4-4: Audio Connector**

Step 3: **Check audio clarity**. Check that the sound is coming through the right speakers by adjusting the balance front to rear and left to right.

#### 4.4.2 HDMI Display Device Connection

The HDMI connector transmits a digital signal to compatible HDMI display devices such as a TV or computer screen. To connect the HDMI cable to the KINO-SE-i2, follow the steps below.

- Step 1: **Locate the HDMI connector.** The location is shown in **Chapter 3.**
- Step 2: **Align the connector.** Align the HDMI connector with the HDMI port. Make sure the orientation of the connector is correct.

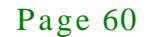
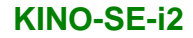

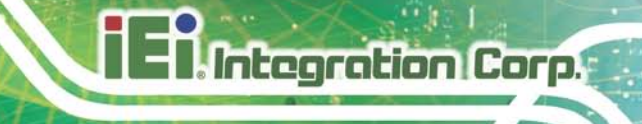

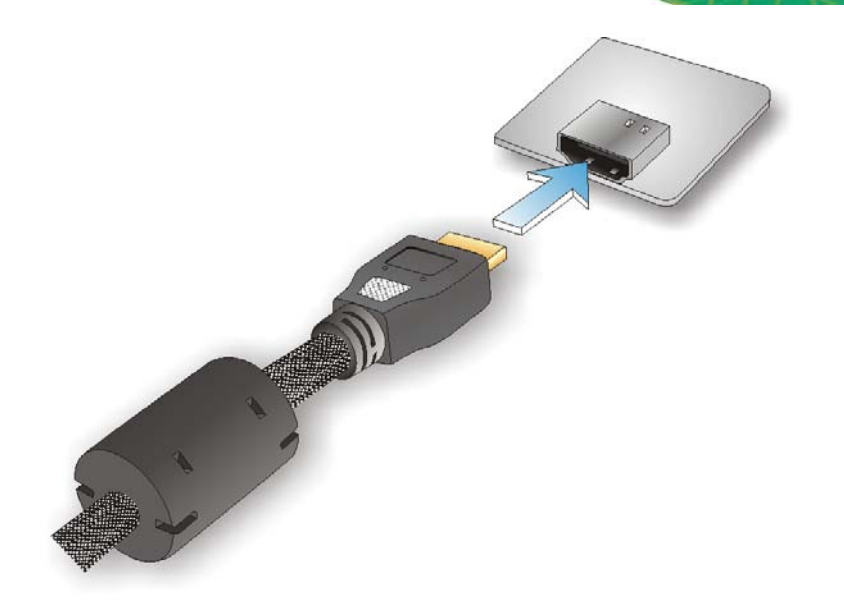

#### **Figure 4-5: HDMI Connection**

Step 3: **Insert the HDMI connector.** Gently insert the HDMI connector. The connector should engage with a gentle push. If the connector does not insert easily, check again that the connector is aligned correctly, and that the connector is being inserted with the right way up.

#### 4.4.3 LAN Connection

There are two external RJ-45 LAN connectors. The RJ-45 connector enables connection to an external network. To connect a LAN cable with an RJ-45 connector, please follow the instructions below.

- Step 1: **Locate the RJ-45 connectors**. The locations of the LAN connectors are shown in **Chapter 3**.
- Step 2: **Align the connectors.** Align the RJ-45 connector on the LAN cable with one of the RJ-45 connectors on the KINO-SE-i2. See **[Figure](#page-73-0) 4-6**.

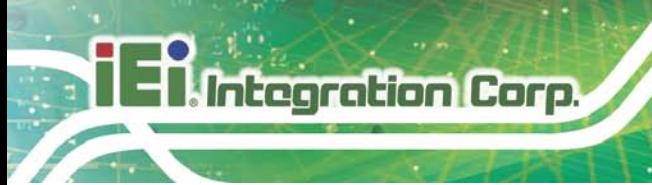

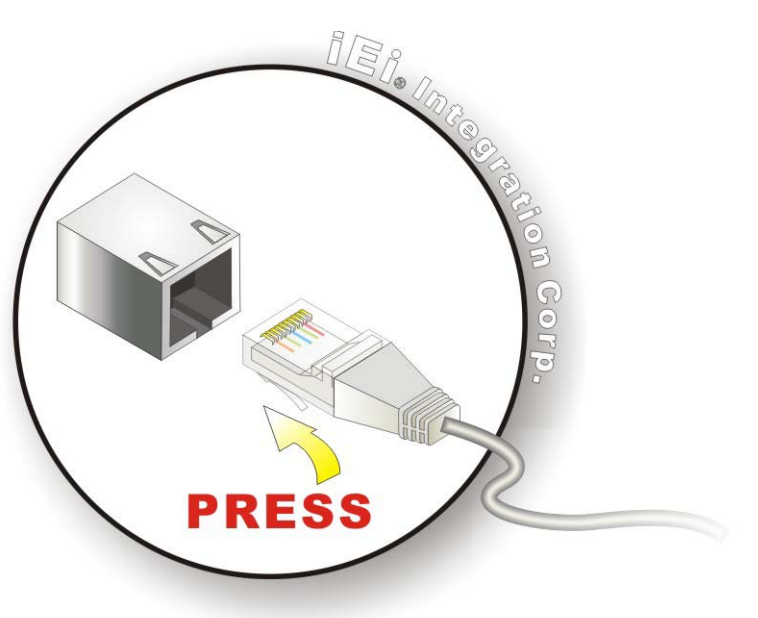

#### <span id="page-73-0"></span>**Figure 4-6: LAN Connection**

- Step 3: **Insert the LAN cable RJ-45 connector.** Once aligned, gently insert the LAN cable RJ-45 connector into the on-board RJ-45 connector.
- 4.4.4 Serial Device Connection

The KINO-SE-i2 has two single female DB-9 connectors on the external peripheral interface panel for a serial device. Follow the steps below to connect a serial device to the KINO-SE-i2.

- Step 1: **Locate the DB-9 connector**. The locations of the DB-9 connectors are shown in **Chapter 3**.
- Step 2: **Insert the serial connector**. Insert the DB-9 connector of a serial device into the DB-9 connector on the external peripheral interface. See **[Figure](#page-74-0) 4-7**.

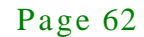

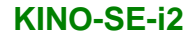

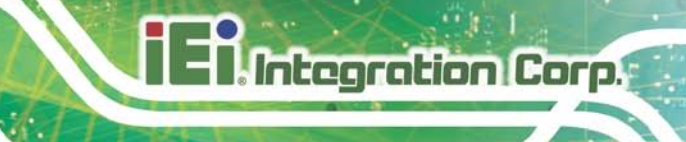

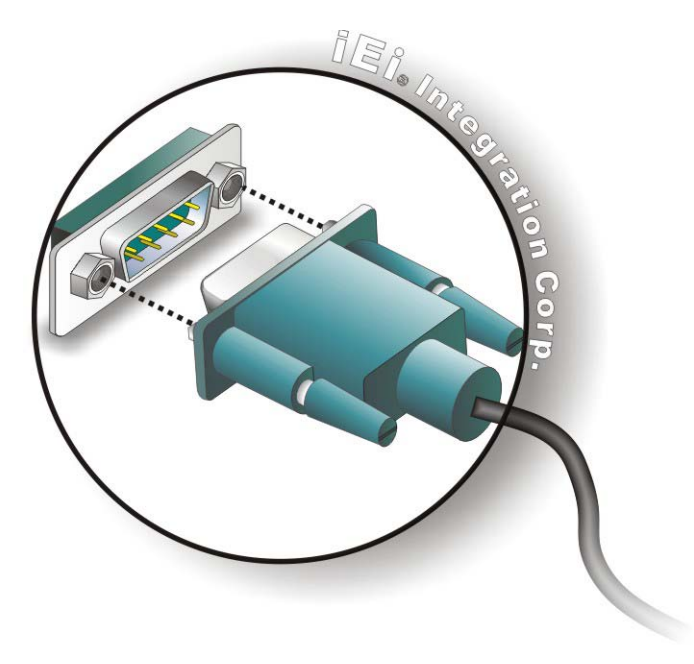

#### <span id="page-74-0"></span>**Figure 4-7: Serial Device Connector**

Step 3: **Secure the connector**. Secure the serial device connector to the external interface by tightening the two retention screws on either side of the connector

#### 4.4.5 USB Connection

The external USB Series "A" receptacle connectors provide easier and quicker access to external USB devices. Follow the steps below to connect USB devices to the KINO-SE-i2.

- Step 1: **Locate the USB Series "A" receptacle connectors**. The locations of the USB Series "A" receptacle connectors are shown in **Chapter 3**.
- Step 2: **Insert a USB Series "A" plug**. Insert the USB Series "A" plug of a device into the USB Series "A" receptacle on the external peripheral interface. See **[Figure](#page-75-0) 4-8**.

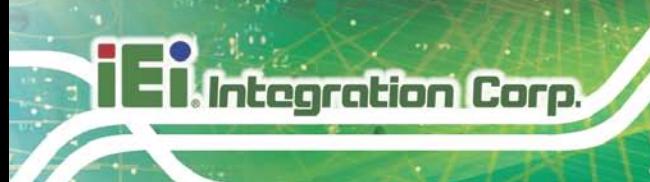

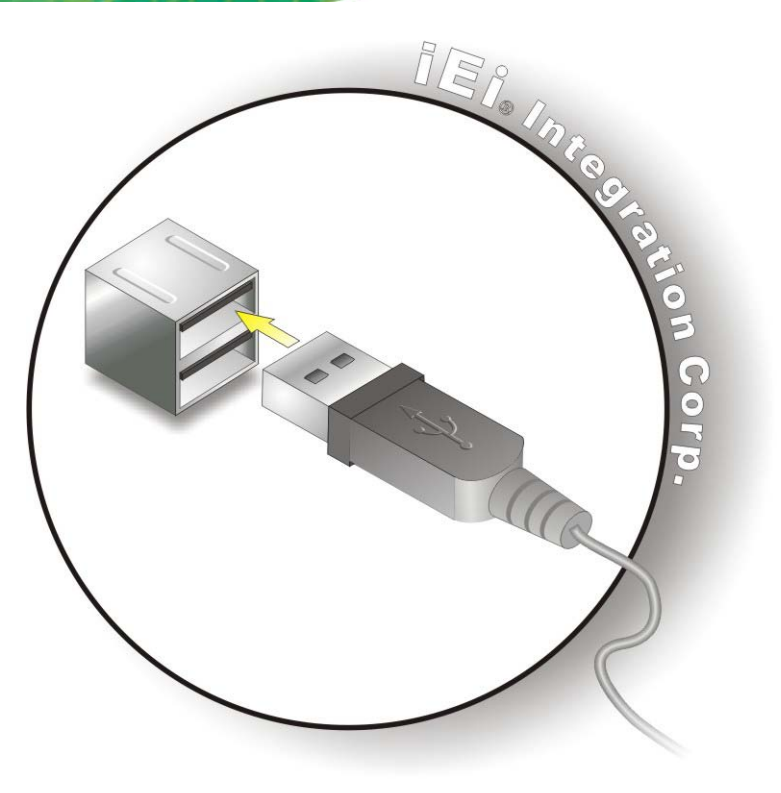

#### <span id="page-75-0"></span>**Figure 4-8: USB Connector**

#### 4.4.6 VGA Monitor Connection

The KINO-SE-i2 has a single female DB-15 connector on the external peripheral interface panel. The DB-15 connector is connected to a CRT or VGA monitor. To connect a monitor to the KINO-SE-i2, please follow the instructions below.

- Step 1: **Locate the female DB-15 connector**. The location of the female DB-15 connector is shown in **Chapter 3**.
- Step 2: **Align the VGA connector**. Align the male DB-15 connector on the VGA screen cable with the female DB-15 connector on the external peripheral interface.
- Step 3: **Insert the VGA connector**. Once the connectors are properly aligned with the insert the male connector from the VGA screen into the female connector on the KINO-SE-i2. See **[Figure](#page-76-0) 4-9**.

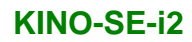

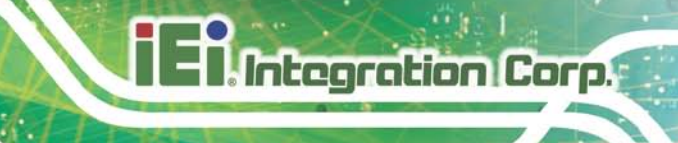

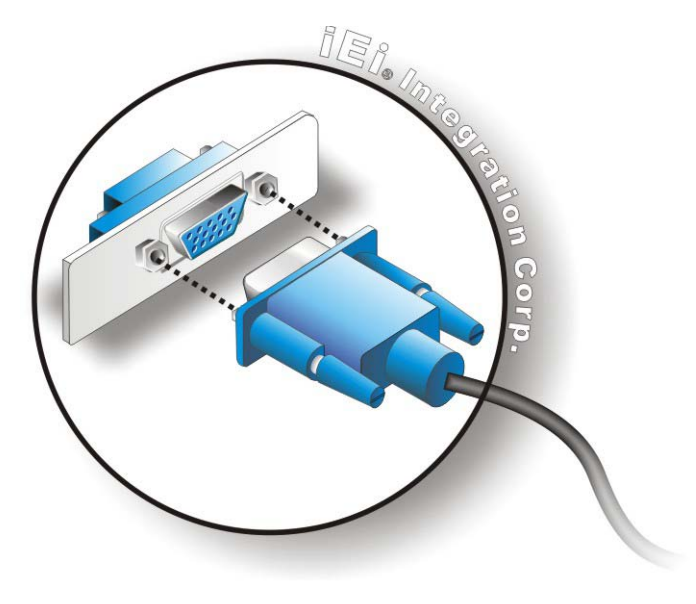

#### <span id="page-76-0"></span>**Figure 4-9: VGA Connector**

Step 4: **Secure the connector**. Secure the DB-15 VGA connector from the VGA monitor to the external interface by tightening the two retention screws on either side of the connector.

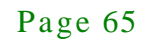

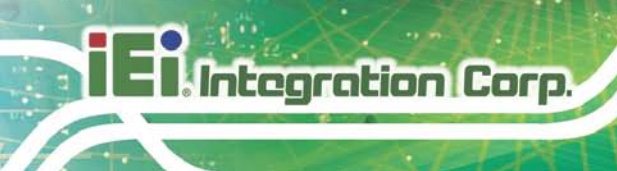

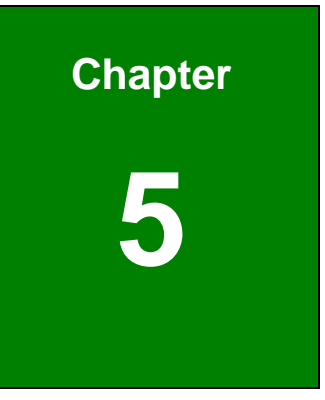

# 5 BIOS

Page 66

#### 5.1 Introduction

The BIOS is programmed onto the BIOS chip. The BIOS setup program allows changes to certain system settings. This chapter outlines the options that can be changed.

#### 5.1.1 Starting Setup

The UEFI BIOS is activated when the computer is turned on. The setup program can be activated in one of two ways.

- 1. Press the **DELETE** or **F2** key as soon as the system is turned on or
- 2. Press the **DELETE** or **F2** key when the "**Press Del to enter SETUP**" message appears on the screen.

If the message disappears before the **DELETE** or **F2** key is pressed, restart the computer and try again.

#### 5.1.2 Us ing Setup

Use the arrow keys to highlight items, press **ENTER** to select, use the PageUp and PageDown keys to change entries, press **F1** for help and press **ESC** to quit. Navigation keys are shown in.

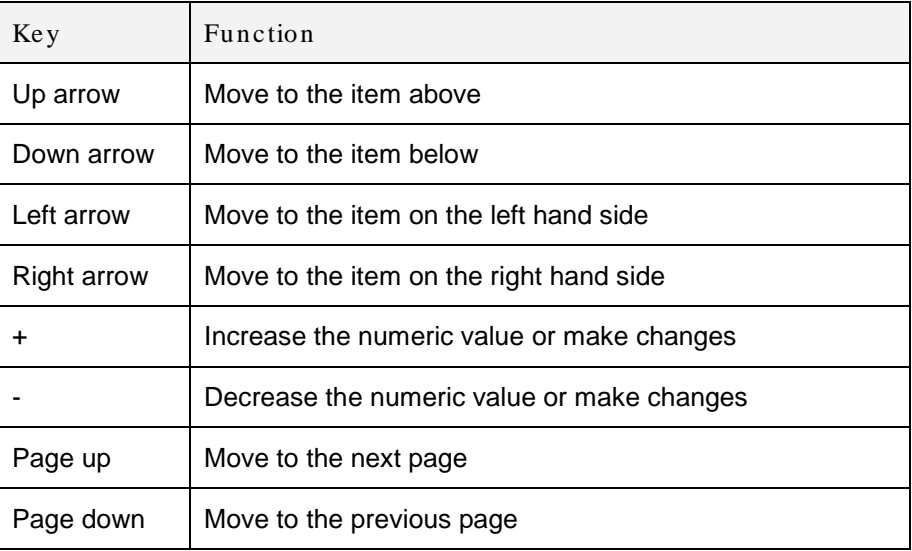

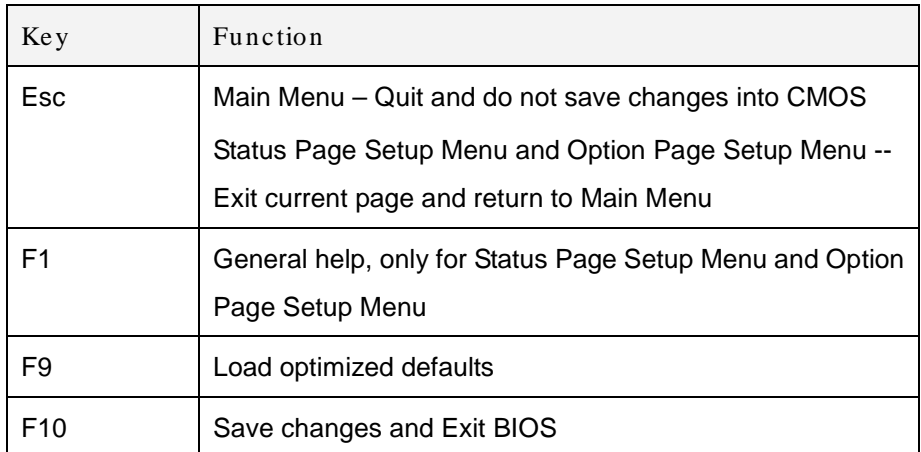

#### **Table 5-1: BIOS Navigation Keys**

#### 5.1.3 Getting Help

When **F1** is pressed a small help window describing the appropriate keys to use and the possible selections for the highlighted item appears. To exit the Help Window press **ESC** or the **F1** key again.

#### 5.1.4 Unable to Reboot after Configuration Changes

If the computer cannot boot after changes to the system configuration is made, CMOS defaults. Use the jumper described in Chapter **3**.

#### 5.1.5 BIOS Menu Bar

The **menu bar** on top of the BIOS screen has the following main items:

- Main Changes the basic system configuration.
- Advanced Changes the advanced system settings.
- Chipset Changes the chipset settings.
- Boot Changes the system boot configuration.
- Security Sets User and Supervisor Passwords.
- Save & Exit Selects exit options and loads default settings

The following sections completely describe the configuration options found in the menu items at the top of the BIOS screen and listed above.

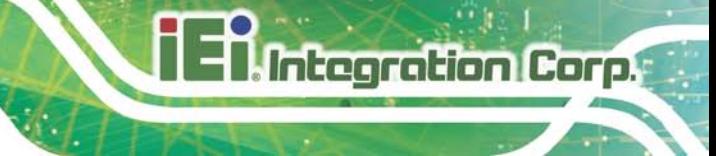

#### 5.2 Main

The **Main** BIOS menu (**BIOS [Menu](#page-80-0) 1**) appears when the **BIOS Setup** program is entered. The **Main** menu gives an overview of the basic system information.

| Aptio Setup Utility - Copyright (C) 2013 American Megatrends, Inc. |                                                                 |                                     |  |  |
|--------------------------------------------------------------------|-----------------------------------------------------------------|-------------------------------------|--|--|
| Advanced Chipset Boot<br>Main                                      |                                                                 | Security Save & Exit Server Mgmt    |  |  |
|                                                                    |                                                                 |                                     |  |  |
| BIOS Information                                                   |                                                                 | Set the Date. Use Tab to            |  |  |
| BIOS Vendor                                                        | American Megatrends                                             | switch between Data                 |  |  |
| Core Version                                                       | 4.6.5.4                                                         | elements.                           |  |  |
| Compliency                                                         | UEFI 2.3.1; PI 1.2                                              |                                     |  |  |
| Project Version                                                    | SAC8AR11.rom                                                    |                                     |  |  |
| Build Date and Time                                                | 11/21/2014 16:26:18                                             |                                     |  |  |
|                                                                    |                                                                 | $\leftrightarrow$ : Select Screen   |  |  |
| iWDD Vendor                                                        | TET.                                                            | $\uparrow \downarrow$ : Select Item |  |  |
| iWDD Version                                                       | SAC8ER10.bin                                                    | <b>EnterSelect</b>                  |  |  |
|                                                                    |                                                                 | $+/-:$ Change Opt.                  |  |  |
| IPMI Module                                                        | N/A                                                             | F1:<br>General Help                 |  |  |
| Chassis Open                                                       | Opened                                                          | F2: Previous Values                 |  |  |
|                                                                    |                                                                 | F3: Optimized Defaults              |  |  |
| System Date                                                        | [Fit 01/09/2014]                                                | Save & Exit<br>F4:                  |  |  |
| System Time                                                        | [19:43:27]                                                      | ESC: Exit                           |  |  |
|                                                                    |                                                                 |                                     |  |  |
| Access Level                                                       | Administrator                                                   |                                     |  |  |
|                                                                    | Version 2.16.1240. Copyright (C) 2013 American Megatrends, Inc. |                                     |  |  |

<span id="page-80-0"></span>**BIOS Menu 1: Main**

#### BIOS Inform ation

The **BIOS Information** lists a brief summary of the BIOS. The fields in **BIOS Information** cannot be changed. The items shown in the system overview include:

- **BIOS Vendor:** Installed BIOS vendor
- **Core Version:** Current BIOS version
- **Compliency: Current compliant version**
- **Project Version:** the board version
- **Build Date and Time:** Date the current BIOS version was made

The System Overview field also has two user configurable fields:

#### $\rightarrow$  System Date [xx/xx/xx]

Use the **System Date** option to set the system date. Manually enter the day, month and year.

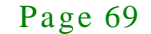

#### $\rightarrow$  System Time [xx:xx:xx]

Use the **System Time** option to set the system time. Manually enter the hours, minutes and seconds.

#### 5.3 Advanced

**Integration Corp.** 

Use the **Advanced** menu (**BIOS [Menu](#page-81-0) 2**) to configure the CPU and peripheral devices through the following sub-menus:

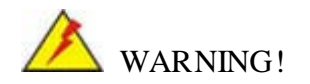

Setting the wrong values in the sections below may cause the system to malfunction. Make sure that the settings made are compatible with the hardware.

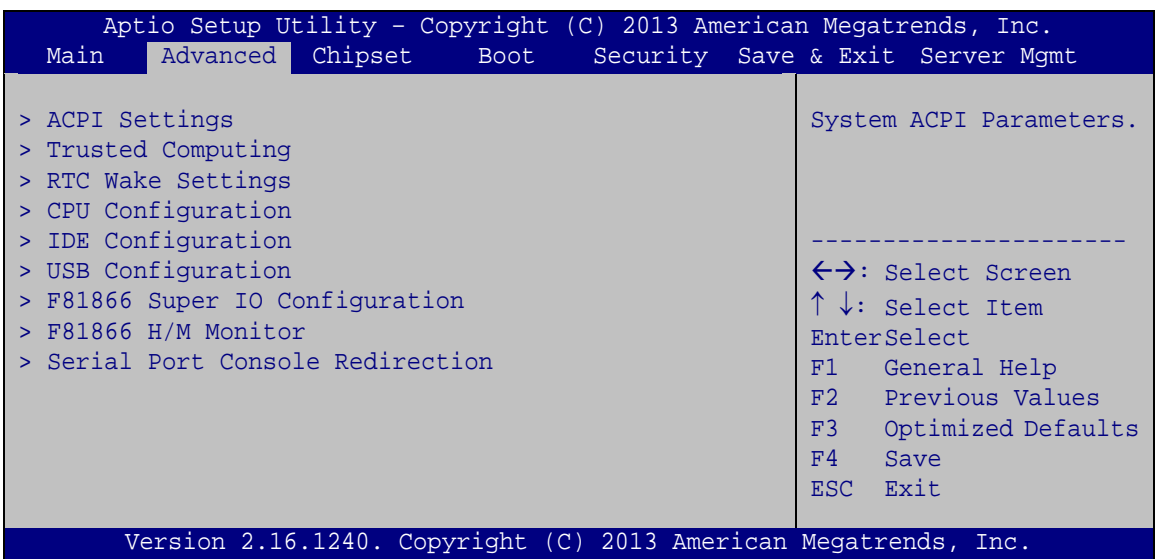

#### <span id="page-81-0"></span>**BIOS Menu 2: Advanced**

#### 5.3.1 ACPI Settings

The **ACPI Settings** menu (**BIOS [Menu](#page-82-0) 3**) configures the Advanced Configuration and Power Interface (ACPI) options.

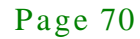

| Aptio Setup Utility - Copyright (C) 2013 American Megatrends, Inc. |                                                                 |                                                  |  |  |
|--------------------------------------------------------------------|-----------------------------------------------------------------|--------------------------------------------------|--|--|
| Advanced                                                           |                                                                 |                                                  |  |  |
| ACPI Settings                                                      |                                                                 | Select ACPI sleep state<br>the system will enter |  |  |
| ACPI Sleep State                                                   | [S3 only(Suspend to]                                            | when the SUSPEND button<br>is pressed.           |  |  |
|                                                                    |                                                                 |                                                  |  |  |
|                                                                    |                                                                 | $\leftrightarrow$ : Select Screen                |  |  |
|                                                                    |                                                                 | $\uparrow \downarrow$ : Select Item              |  |  |
|                                                                    |                                                                 | <b>EnterSelect</b><br>$+/-$ : Change Opt.        |  |  |
|                                                                    |                                                                 | F1: General Help                                 |  |  |
|                                                                    |                                                                 | F2: Previous Values<br>F3: Optimized Defaults    |  |  |
|                                                                    |                                                                 | F4: Save & Exit                                  |  |  |
|                                                                    |                                                                 | ESC: Exit                                        |  |  |
|                                                                    | Version 2.16.1240. Copyright (C) 2013 American Megatrends, Inc. |                                                  |  |  |

<span id="page-82-0"></span>**BIOS Menu 3: ACPI Configuration**

ACPI Sleep State [S3 only (Suspend to RAM)]

The fields in **ACPI Sleep State** option cannot be changed.

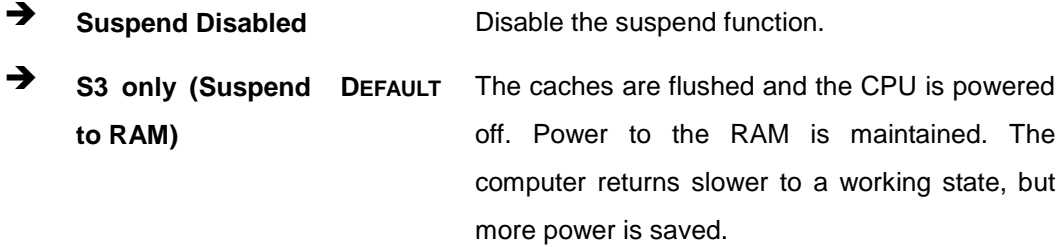

#### 5.3.2 Trus ted Computing

Use the **Trusted Computing** menu (**BIOS [Menu](#page-83-0) 4**) to configure settings related to the Trusted Computing Group (TCG) Trusted Platform Module (TPM).

Integration Corp.

#### **KINO-SE-i2**

| Advanced                                               | Aptio Setup Utility - Copyright (C) 2013 American Megatrends, Inc. |                                                                                            |
|--------------------------------------------------------|--------------------------------------------------------------------|--------------------------------------------------------------------------------------------|
| Configuration<br>Security Device Support               | [Disable]                                                          | Enables or Disables BIOS<br>support for security<br>device. O.S. will not                  |
| Current Status Information<br>NO Security Device Found |                                                                    | show Security Device.<br>TCG EFI protocol and<br>INT1A interface will not<br>be available. |
|                                                        |                                                                    |                                                                                            |
|                                                        |                                                                    | $\leftrightarrow$ : Select Screen<br>$\uparrow \downarrow$ : Select Item                   |
|                                                        |                                                                    | <b>EnterSelect</b><br>F1 General Help                                                      |
|                                                        |                                                                    | F2 Previous Values<br>F3 Optimized                                                         |
|                                                        |                                                                    | Defaults<br>Save<br>F4                                                                     |
|                                                        | Version 2.16.1240. Copyright (C) 2013 American Megatrends, Inc.    | <b>ESC</b><br>Exit                                                                         |

<span id="page-83-0"></span>**BIOS Menu 4: Trusted Computing**

Security Device Support [Disable]

Use the **Security Device Support** option to configure support for the security device.

- **Disable DEFAULT** Security device support is disabled.
- **Enable** Security device support is enabled.

#### 5.3.3 RTC Wake Settings

The **RTC Wake Settings** menu (**BIOS [Menu](#page-84-0) 5**) configures RTC wake event.

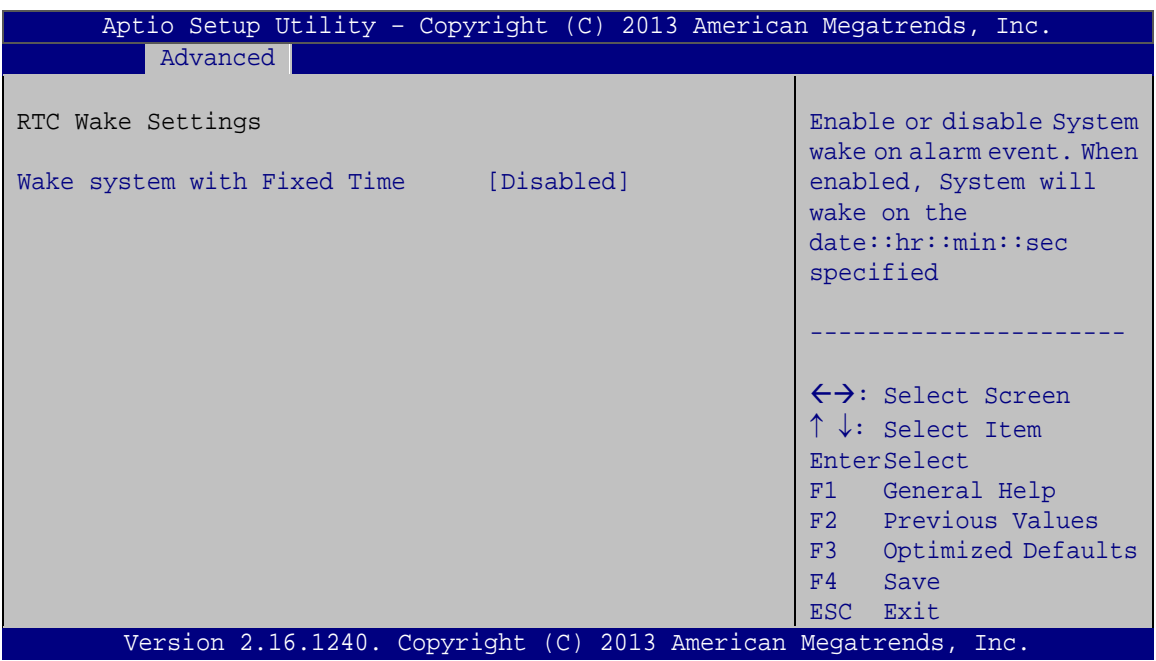

<span id="page-84-0"></span>**BIOS Menu 5: RTC Wake Settings**

 $\rightarrow$  Wake system with Fixed Time [Disabled]

Use the **Wake system with Fixed Time** option to enable or disable the system wake on alarm event.

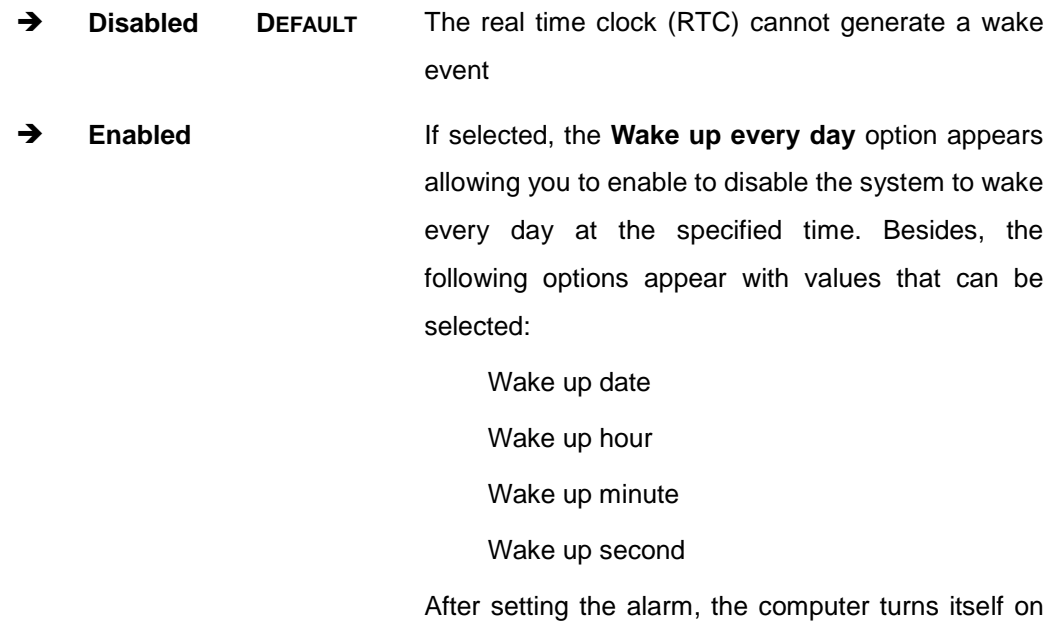

from a suspend state when the alarm goes off.

#### 5.3.4 CPU Configuration

Use the **CPU Configuration** menu (**BIOS [Menu](#page-85-0) 6**) to view detailed CPU specifications and configure the CPU.

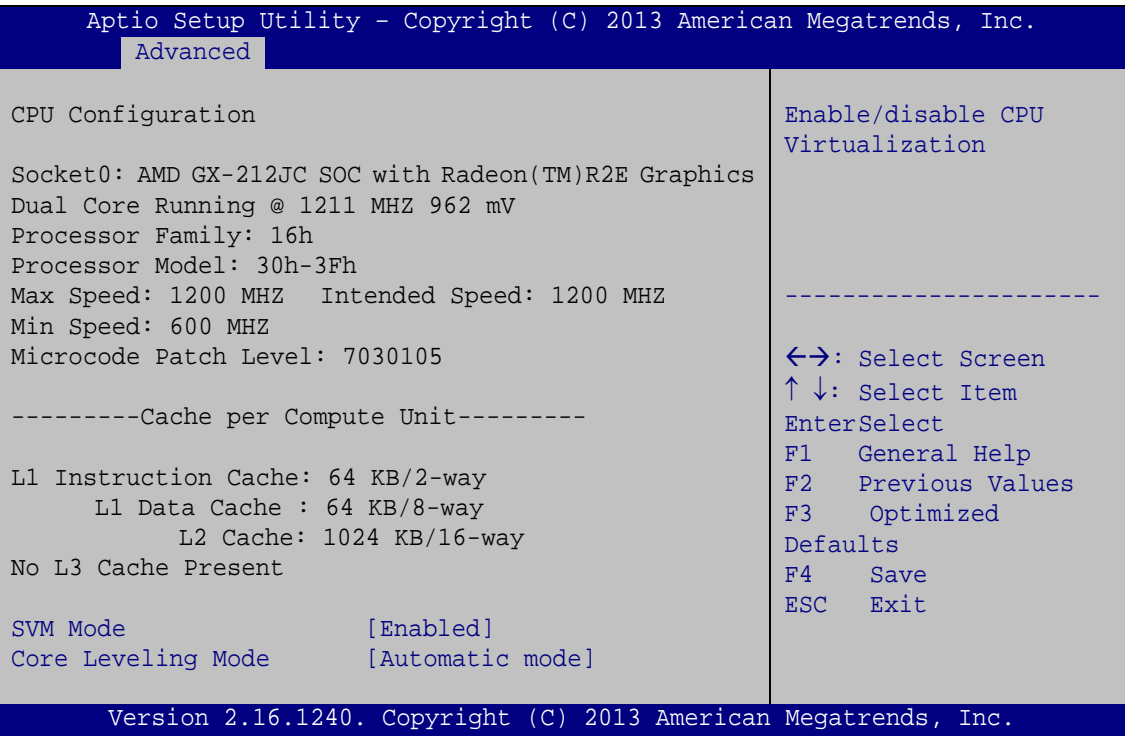

<span id="page-85-0"></span>**BIOS Menu 6: CPU Configuration**

 $\rightarrow$  SVM Mode [Enabled]

Use the **SVM Mode** option to enable or disable the CPU virtualization function.

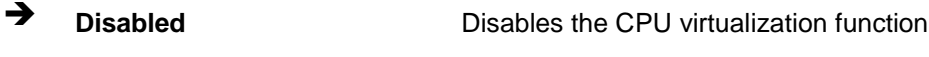

**Enabled DEFAULT** Enables the CPU virtualization function

◆ Core Leveling Mode [Automatic mode]

Use the **Core Leveling Mode** option to configure the number of the active processor cores.

 **Automatic mode DEFAULT** Active the processor cores by automatic mode

Page 74

Integration Corp. **KINO-SE-i2 Three cores per**  Active three of the processor cores **processor Two cores per**  Active two of the processor cores **processor One core per**  Active one of the processor cores **processor**

#### 5.3.5 IDE Configuration

Use the **IDE Configuration** menu (**BIOS [Menu](#page-86-0) 7**) to change and/or set the configuration of the SATA devices installed in the system.

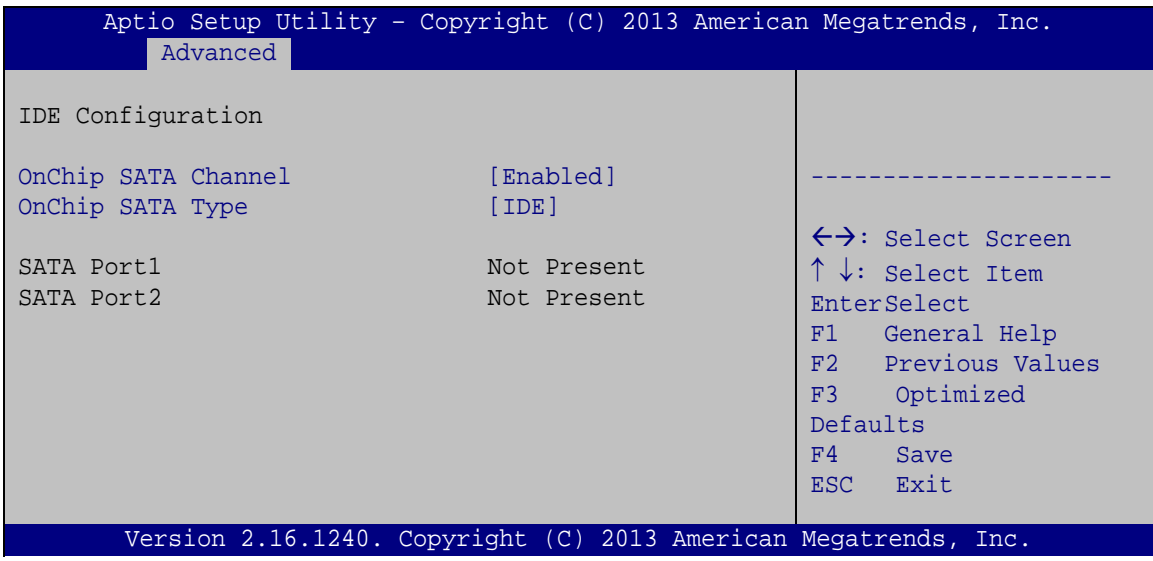

<span id="page-86-0"></span>**BIOS Menu 7: IDE Configuration**

 $\rightarrow$  OnChip SATA Channel [Enabled]

Use the **OnChip SATA Channel** option to configure Onchip SATA channel.

- **Disabled** Disables Onchip SATA channel.
- **Enabled DEFAULT** Enables Onchip SATA channel.
- $\rightarrow$  OnChip SATA Type [IDE]

Use the **OnChip SATA Type** option to configure Onchip SATA type.

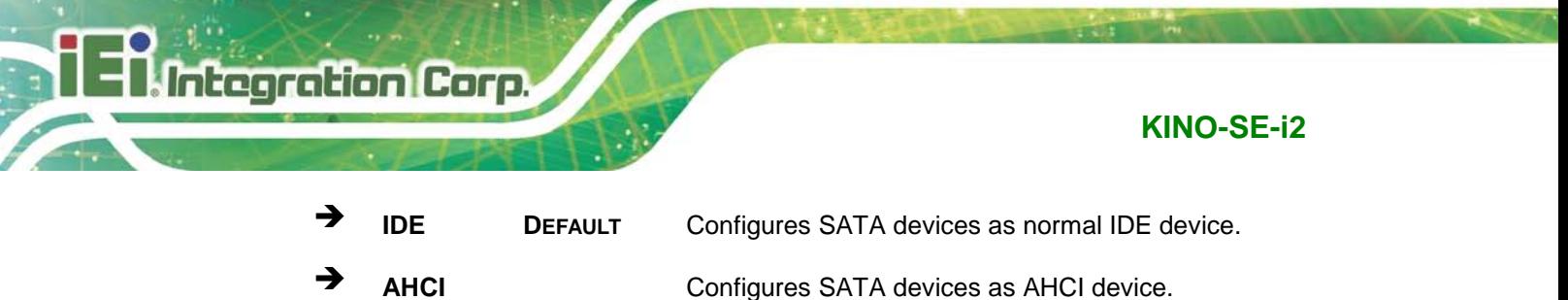

#### 5.3.6 USB Configuration

Use the **USB Configuration** menu (**BIOS [Menu](#page-89-0) 10**) to read USB configuration information and configure the USB settings.

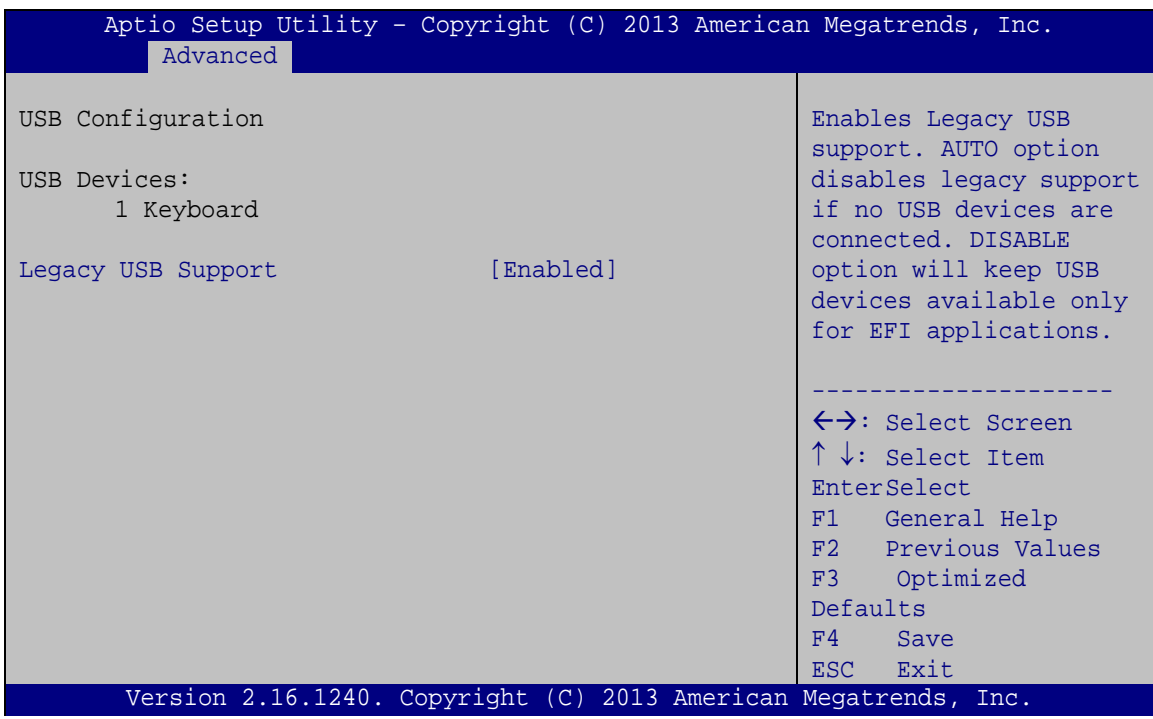

**BIOS Menu 8: USB Configuration**

 $\rightarrow$  USB Devices

The **USB Devices Enabled** field lists the USB devices that are enabled on the system

 $\rightarrow$  Legacy USB Support [Enabled]

Use the **Legacy USB Support** BIOS option to enable USB mouse and USB keyboard support. Normally if this option is not enabled, any attached USB mouse or USB keyboard does not become available until a USB compatible operating system is fully booted with all USB drivers loaded. When this option is enabled, any attached USB mouse or USB

keyboard can control the system even when there is no USB driver loaded onto the system.

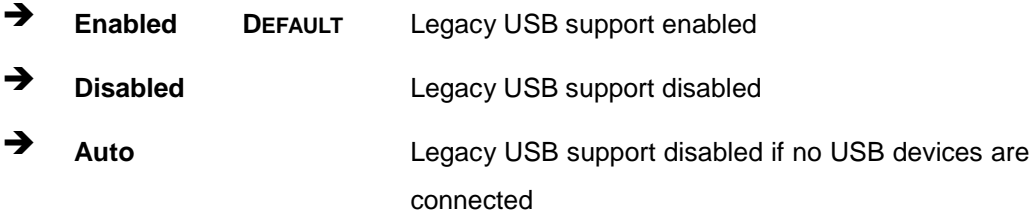

#### 5.3.7 F81866 Super IO Configuration

Use the **F81866 Super IO Configuration** menu (**BIOS [Menu](#page-88-0) 9**) to set or change the configurations for the serial ports.

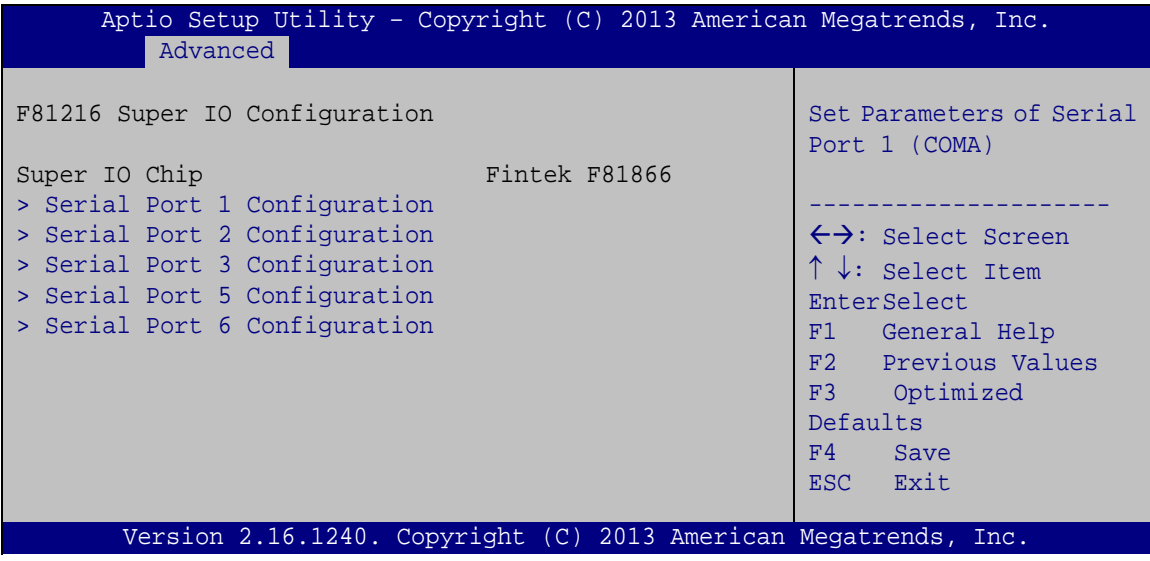

<span id="page-88-0"></span>**BIOS Menu 9: Super IO Configuration**

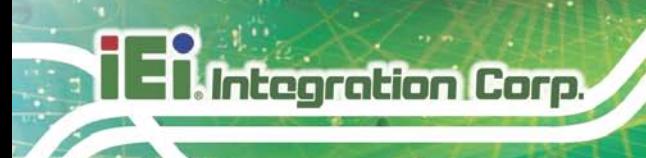

#### 5.3.7.1 Serial Port n Configuration

Use the **Serial Port n Configuration** menu (**BIOS [Menu](#page-89-0) 10**) to configure the serial port n.

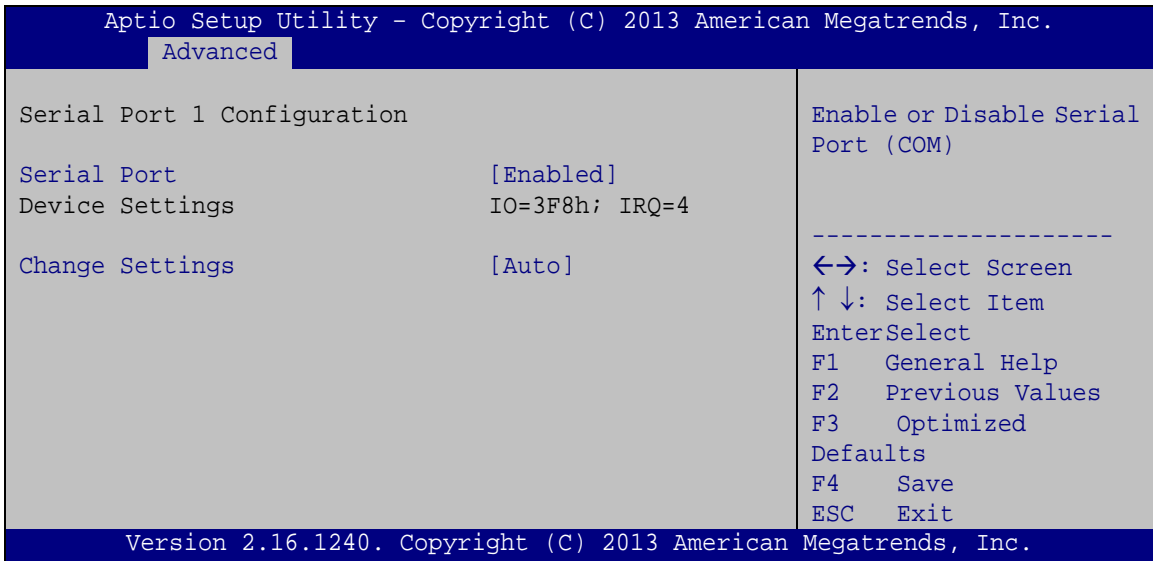

<span id="page-89-0"></span>**BIOS Menu 10: Serial Port n Configuration Menu**

#### 5.3.7.1.1 Serial Port 1 Configuration

 $\rightarrow$  Serial Port [Enabled]

Use the **Serial Port** option to enable or disable the serial port.

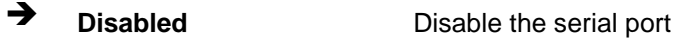

- **Enabled DEFAULT** Enable the serial port
- $\rightarrow$  Change Settings [Auto]

Use the **Change Settings** option to change the serial port IO port address and interrupt address.

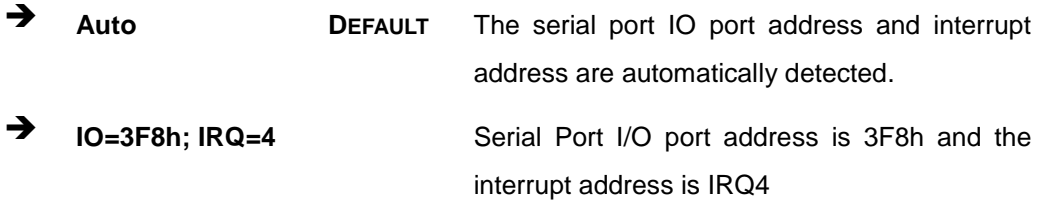

Page 78

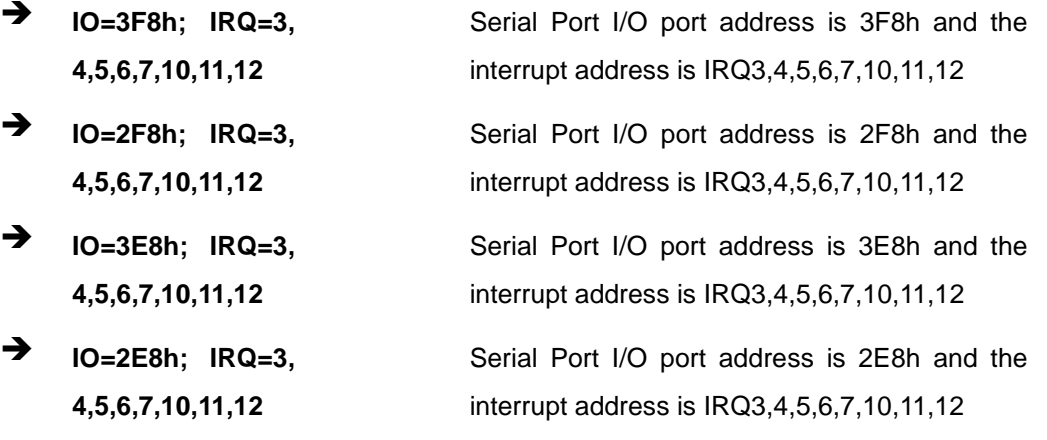

#### 5.3.7.1.2 Serial Port 2 Configuration

 $\rightarrow$  Serial Port [Enabled]

Use the **Serial Port** option to enable or disable the serial port.

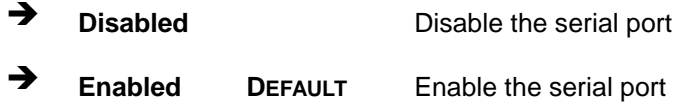

#### $\rightarrow$  Change Settings [Auto]

Use the **Change Settings** option to change the serial port IO port address and interrupt address.

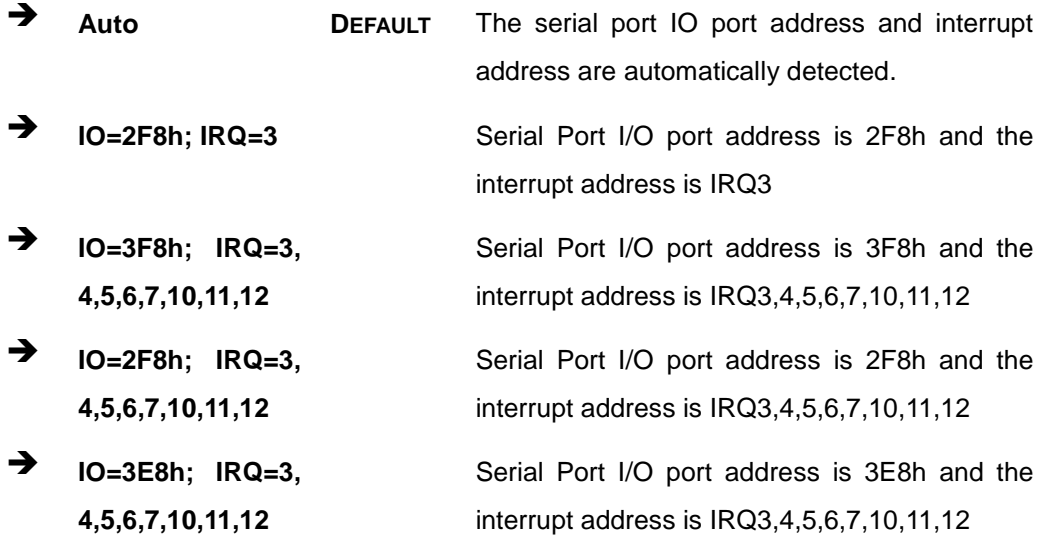

 **IO=2E8h; IRQ=3, 4,5,6,7,10,11,12**

Serial Port I/O port address is 2E8h and the interrupt address is IRQ3,4,5,6,7,10,11,12

#### 5.3.7.1.3 Serial Port 3 Configuration

 $\rightarrow$  Serial Port [Enabled]

Use the **Serial Port** option to enable or disable the serial port.

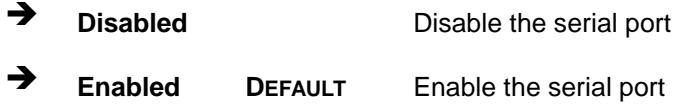

#### Change Settings [Auto]

Use the **Change Settings** option to change the serial port IO port address and interrupt address.

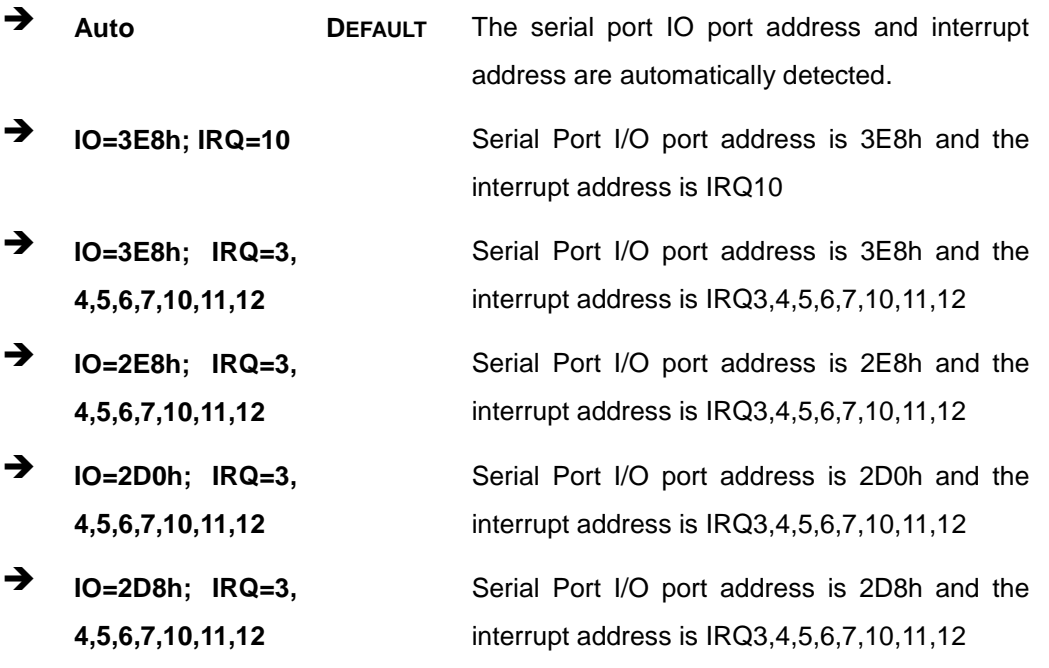

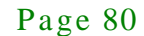

 $\setminus$ 

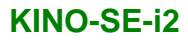

#### 5.3.7.1.4 Serial Port 5 Configuration

 $\rightarrow$  Serial Port [Enabled]

Use the **Serial Port** option to enable or disable the serial port.

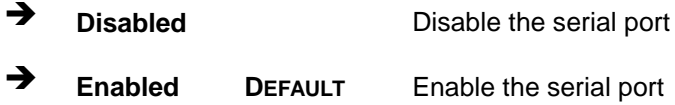

#### Change Settings [Auto]

Use the **Change Settings** option to change the serial port IO port address and interrupt address.

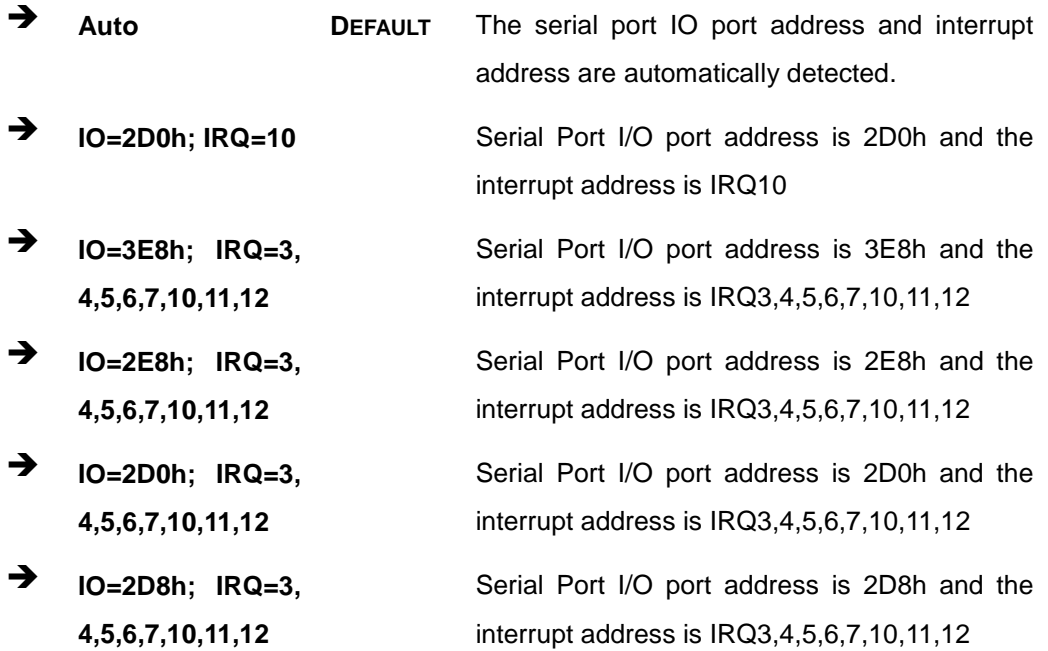

#### 5.3.7.1.5 Serial Port 6 Configuration

 $\rightarrow$  Serial Port [Enabled]

Use the **Serial Port** option to enable or disable the serial port.

### **Integration Corp.**

**KINO-SE-i2**

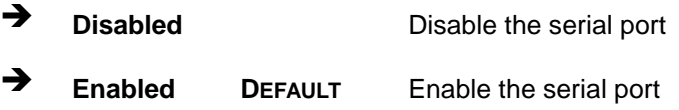

#### $\rightarrow$  Change Settings [Auto]

Use the **Change Settings** option to change the serial port IO port address and interrupt address.

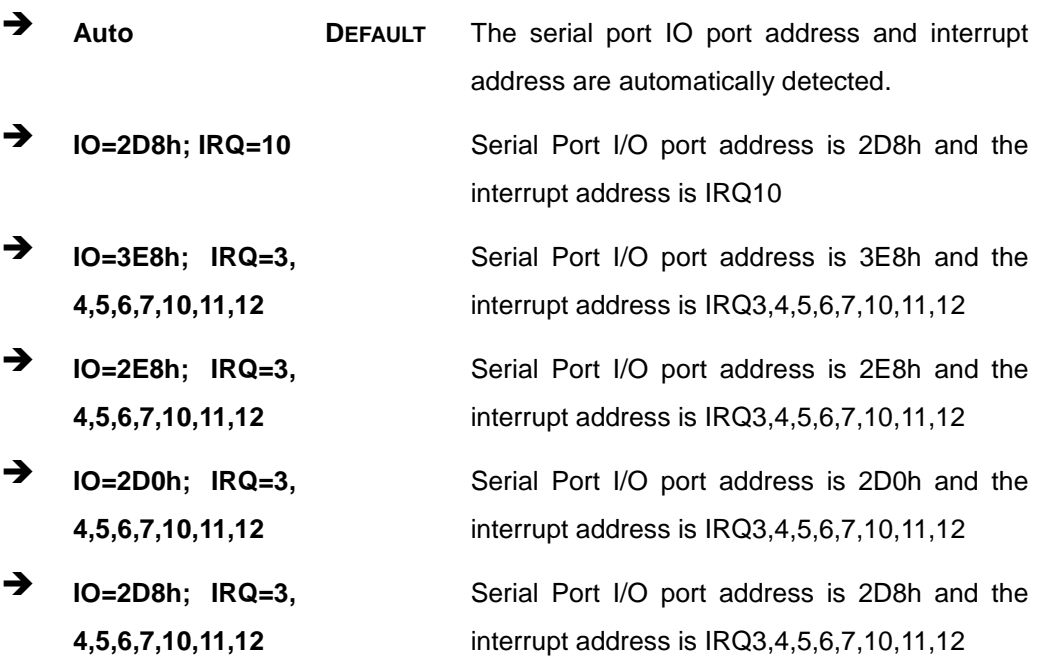

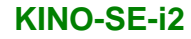

#### 5.3.8 F81866 H/W Monitor

The **F8186 H/W Monitor** menu (**BIOS [Menu](#page-94-0) 11**) shows the operating temperature, fan speeds and system voltages.

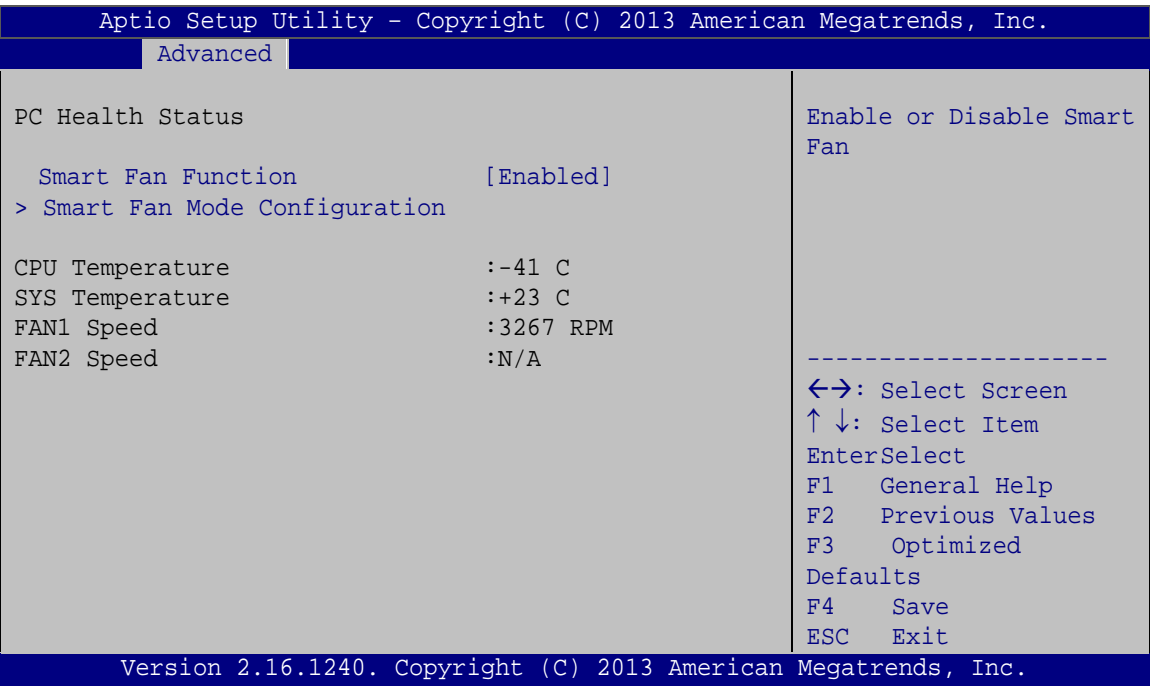

<span id="page-94-0"></span>**BIOS Menu 11: Hardware Health Configuration**

 $\rightarrow$  PC Health Status

The following system parameters and values are shown. The system parameters that are monitored are:

- **System Temperatures:** 
	- o CPU Temperature
	- o SYS Temperature
- Fans Speeds:
	- o FAN1 Speed
	- o FAN2 Speed
- Smart Fan Function [Enabled]

Use the **Smart Fan Function** option to enable or disable the smart fan function.

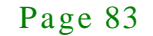

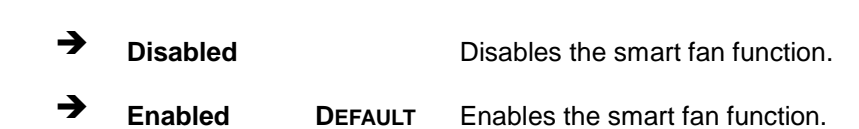

5.3.8.1 Smart Fan Mode Configuration

Integration Corp.

Use the **Smart Fan Mode Configuration** submenu (**BIOS [Menu](#page-95-0) 12**) to configure the smart fan temperature and speed settings.

**KINO-SE-i2**

| Aptio Setup Utility - Copyright (C) 2013 American Megatrends, Inc.                                         |                                                |                                                                                                    |
|----------------------------------------------------------------------------------------------------|------------------------------------------------|----------------------------------------------------------------------------------------------------|
| Advanced                                                                                                   |                                                |                                                                                                    |
| Smart Fan Mode Configuration                                                                               |                                                | Smart Fan Mode Select                                                                                                    |
| FAN1 Smart Fan Control<br>CPU Temperature 1<br>CPU Temperature 2<br>CPU Temperature 3<br>CPU Temperature 4 | [Auto Duty-Cycle Mode]<br>60<br>50<br>40<br>30 |                                                                                                    |
| FAN2 Smart Fan Control<br>SYS Temperature 1<br>SYS Temperature 2<br>SYS Temperature 3<br>SYS Temperature 4 | [Auto Duty-Cycle Mode]<br>60<br>50<br>40<br>30 | $\leftrightarrow$ : Select Screen<br>$\uparrow \downarrow$ : Select Item<br><b>EnterSelect</b><br>Change Opt.<br>$+$ $ -$<br>F1<br>General Help<br>F2 Previous Values<br>Optimized Defaults<br>F3<br>Save & Exit<br>F4<br>ESC Exit |
| Version 2.16.1240. Copyright (C) 2013 American Megatrends, Inc.                                            |                                                |                                                                                                    |

<span id="page-95-0"></span>**BIOS Menu 12: FAN 1 Configuration**

FAN1 Smart Fan Control [Au to Duty-Cycle Mode]

Use the **FAN1 Smart Fan Control** option to configure the CPU Smart Fan.

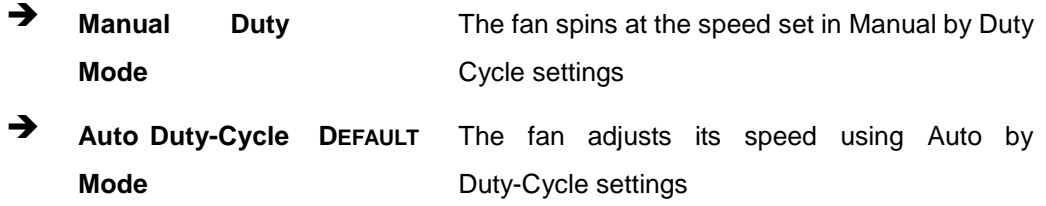

#### **→** CPU Temperature n

Use the + or – key to change the fan **CPU Temperature n** value. Enter a decimal number between 1 and 100.

FAN2 Smart Fan Control [Au to Duty-Cycle Mode]

Use the **FAN2 Smart Fan Control** option to configure the System Smart Fan.

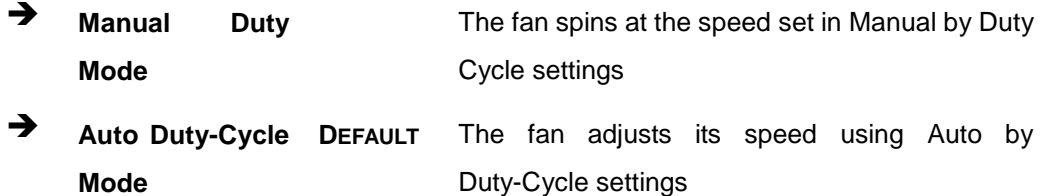

 $\rightarrow$  SYS Temperature n

Use the + or – key to change the fan **SYS Temperature n** value. Enter a decimal number between 1 and 100.

#### 5.3.9 Serial Port Cons ole Redirection

The **Serial Port Console Redirection** menu (**BIOS [Menu](#page-97-0) 13**) allows the console redirection options to be configured. Console redirection allows users to maintain a system remotely by re-directing keyboard input and text output through the serial port.

Integration Corp.

#### **KINO-SE-i2**

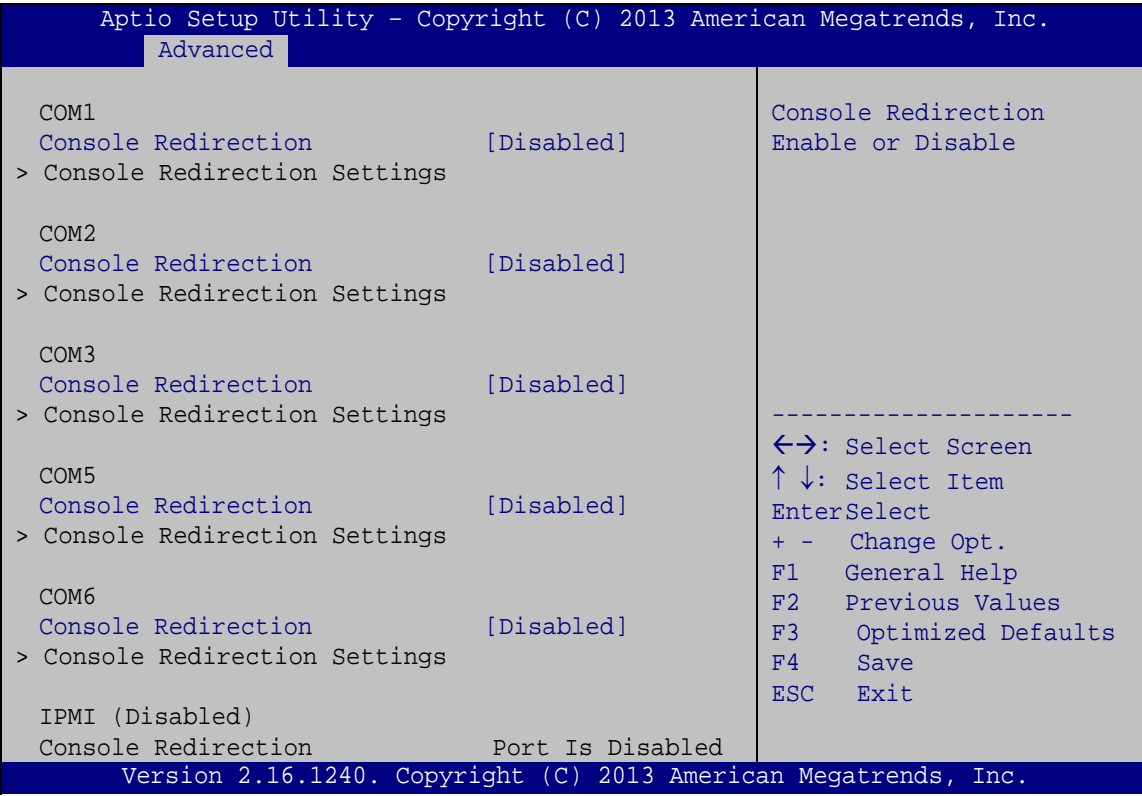

<span id="page-97-0"></span>**BIOS Menu 13: Serial Port Console Redirection**

 $\rightarrow$  Console Redirection [Disabled]

Use **Console Redirection** option to enable or disable the console redirection function.

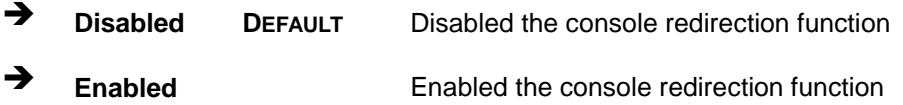

5.3.9.1 Cons ole Redirection Settings

The **Console Redirection Settings** menu (**BIOS [Menu](#page-98-0) 14**) allows the console redirection options to be configured. The option is active when Console Redirection option is enabled.

| Aptio Setup Utility - Copyright (C) 2013 American Megatrends, Inc.   |                                                                        |                                                                                                    |
|----------------------------------------------------------------------|------------------------------------------------------------------------|----------------------------------------------------------------------------------------------------|
| Advanced                                                             |                                                                        |                                                                                                    |
|                                                                      |                                                                        |                                                                                                    |
| COM1<br>Console Redirection Settings                                 |                                                                        | Emulation: ANSI:<br>Extended ASCII char set.<br>VT100: ASCII char set.                                                                                              |
| Terminal Type<br>Bits per second<br>Data Bits<br>Parity<br>Stop Bits | [ANSI]<br>[115200]<br>$\lceil 8 \rceil$<br>[None]<br>$\lceil 1 \rceil$ | VT100+: Extends VT100 to<br>support color, function<br>keys, etc. VT-UTF8: Uses<br>UTF8 encoding to map<br>Unicode chars onto 1 or<br>more bytes.                   |
|                                                                      |                                                                        | ←→: Select Screen<br>$\uparrow \downarrow$ : Select Item<br>EnterSelect<br>F1 General Help<br>F2 Previous Values<br>F3 Optimized<br>Defaults<br>F4 Save<br>ESC Exit |
| Version 2.16.1240. Copyright (C) 2013 American Megatrends, Inc.      |                                                                        |                                                                                                    |

<span id="page-98-0"></span>**BIOS Menu 14: Console Redirection Settings**

 $\rightarrow$  Terminal Type [ANSI]

Use the **Terminal Type** option to specify the remote terminal type.

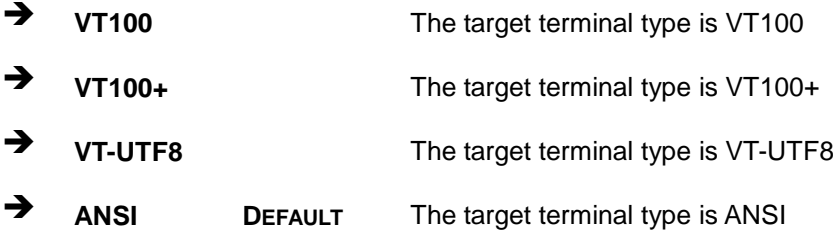

 $\rightarrow$  Bits per second [115200]

Use the **Bits per second** option to specify the serial port transmission speed. The speed must match the other side. Long or noisy lines may require lower speeds.

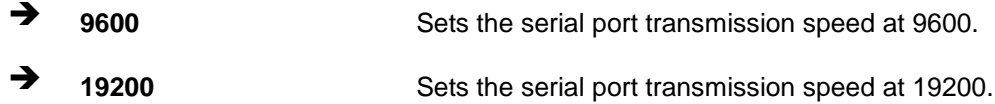

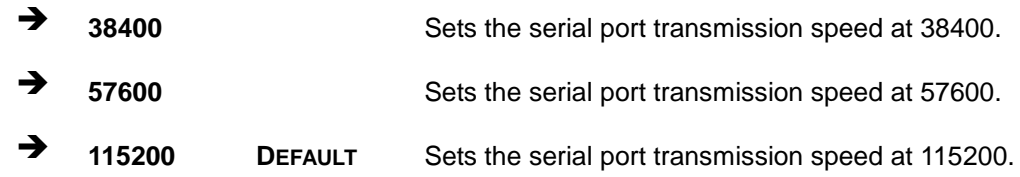

→ Data Bits [8]

**Integration Corp.** 

Use the **Data Bits** option to specify the number of data bits.

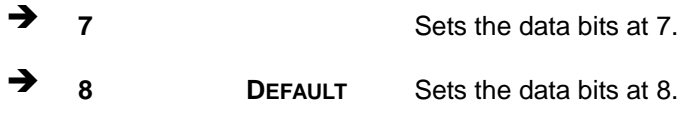

#### → Parity [None]

Use the **Parity** option to specify the parity bit that can be sent with the data bits for detecting the transmission errors.

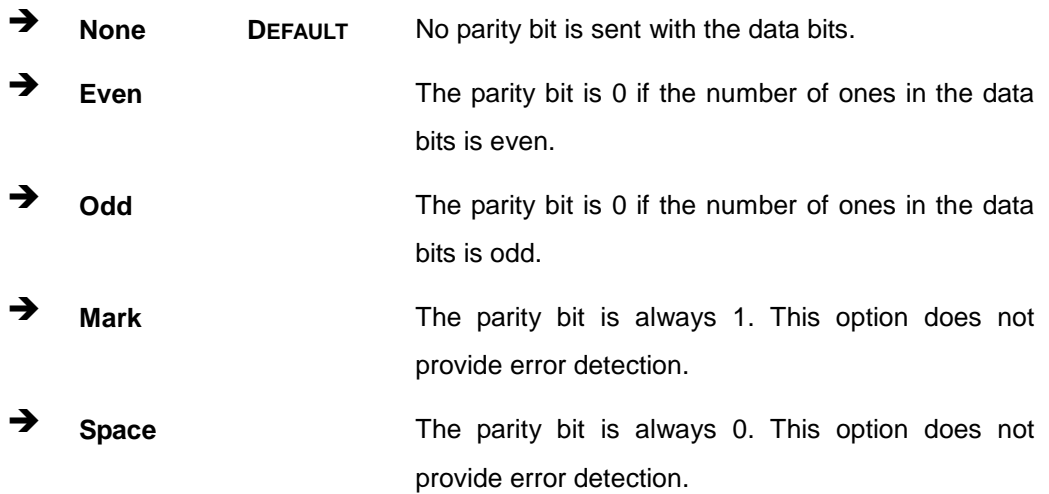

#### $\rightarrow$  Stop Bits [1]

Use the **Stop Bits** option to specify the number of stop bits used to indicate the end of a serial data packet. Communication with slow devices may require more than 1 stop bit.

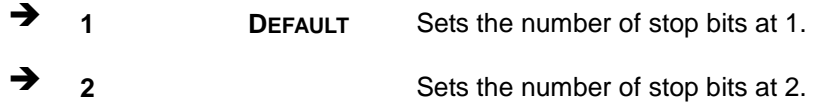

Page 88

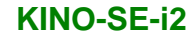

#### 5.4 Chips et

Use the **Chipset** menu (**BIOS [Menu](#page-100-0) 15**) to access the Southbridge and Northbridge configuration menus.

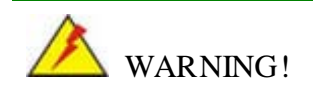

Setting the wrong values for the Chipset BIOS selections in the Chipset BIOS menu may cause the system to malfunction.

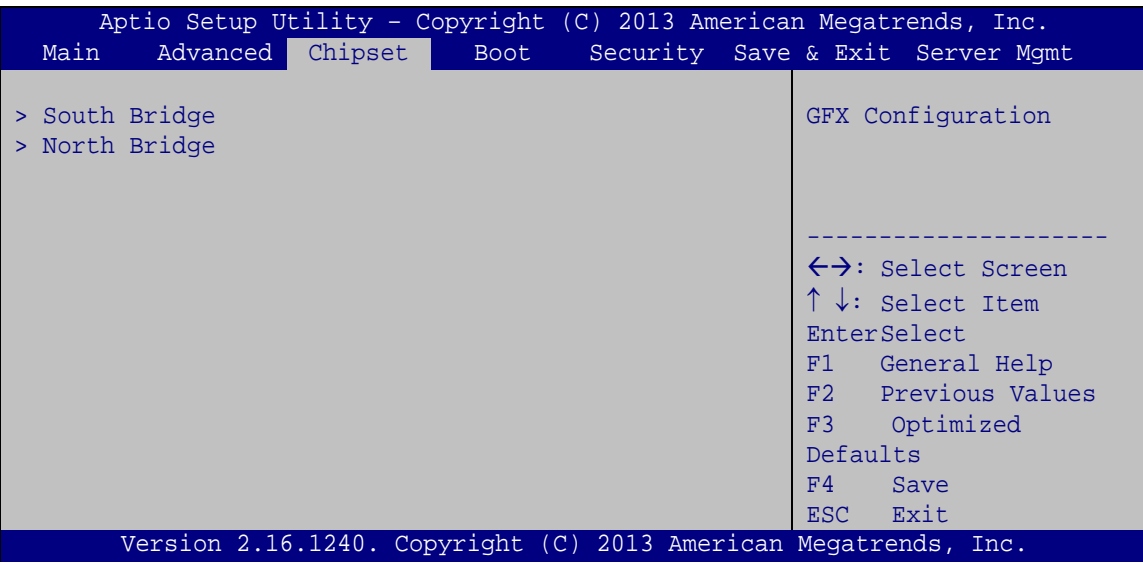

<span id="page-100-0"></span>**BIOS Menu 15: Chipset**

#### 5.4.1 South Bridge Configuration

Use the **South Bridge Configuration** menu (**BIOS [Menu](#page-101-0) 17**) to configure the South Bridge chipset.

## Integration Corp.

#### **KINO-SE-i2**

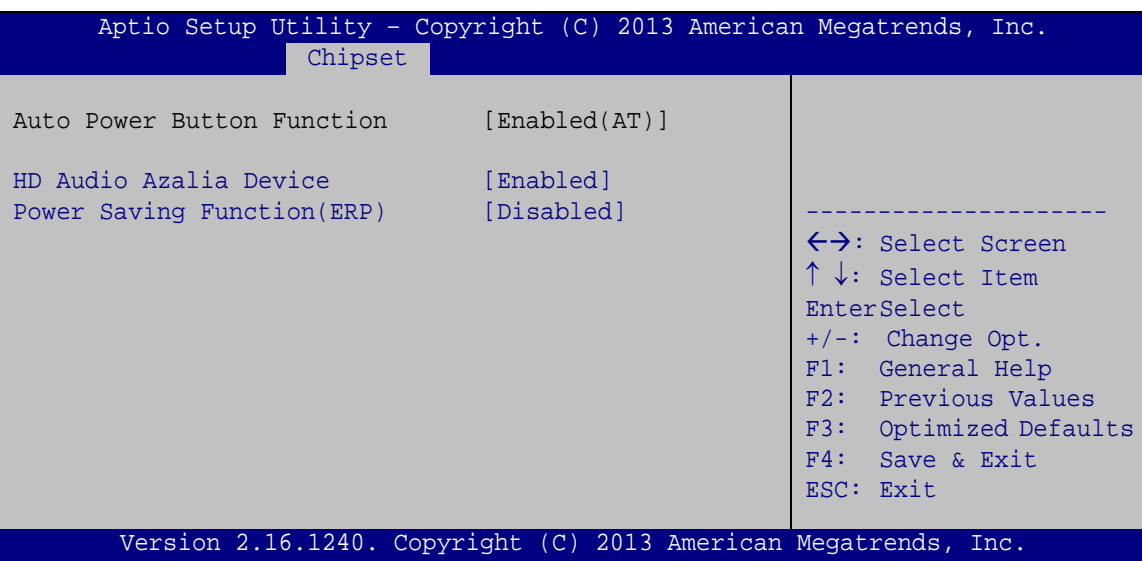

<span id="page-101-0"></span>**BIOS Menu 16: South Bridge Configuration**

#### $\rightarrow$  HD Audio Azalia Device [Enabled]

Use the **HD Audio Azalia Device** option to enable or disable the High Definition Audio controller.

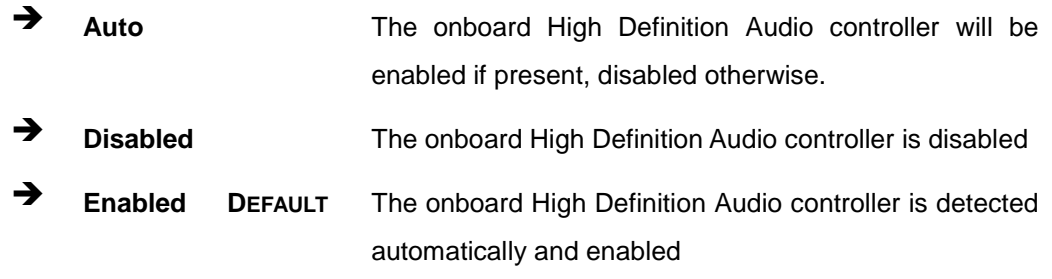

Power Saving Function(ERP) [Disabled]

Use the **Power Saving Function** BIOS option to enable or disable the power saving function.

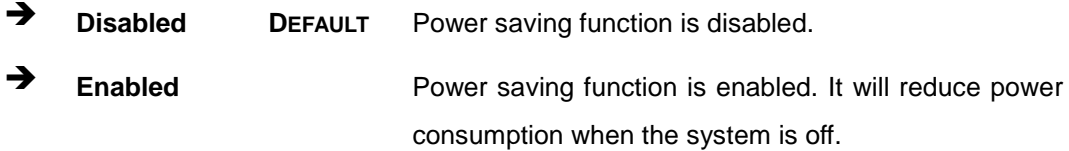

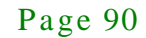

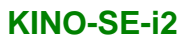

#### 5.4.2 North Bridge Configuration

Use the **North Bridge** menu (**BIOS [Menu](#page-102-0) 18**) to view the memory information.

| Aptio Setup Utility - Copyright (C) 2013 American Megatrends, Inc.<br>Chipset                                                                                               |                                                                                                    |
|----------------------------------------------------------------------------------------------------|----------------------------------------------------------------------------------------------------|
| North Bridge Configuration<br>Memory Information<br>Memory Clock: 1333 MHZ<br>Total Memory: 8192 MB (DDR3)<br>$Dimml: size = 8192MB, speed = 1600MHz$<br>Dimm2: Not Present | $\leftrightarrow$ : Select Screen<br>$\uparrow \downarrow$ : Select Item<br>EnterSelect<br>+ - Change Opt.<br>F1 General Help<br>F2 Previous Values<br>F3<br>Optimized Defaults<br>F4 Save & Exit<br>ESC Exit |
| Version 2.16.1240. Copyright $(C)$ 2013 American Megatrends, Inc.                                                                                                    |                                                                                                    |

<span id="page-102-0"></span>**BIOS Menu 17: North Bridge Configuration**

#### 5.5 Boot

Use the **Boot** menu (**BIOS [Menu](#page-102-1) 19**) to configure system boot options.

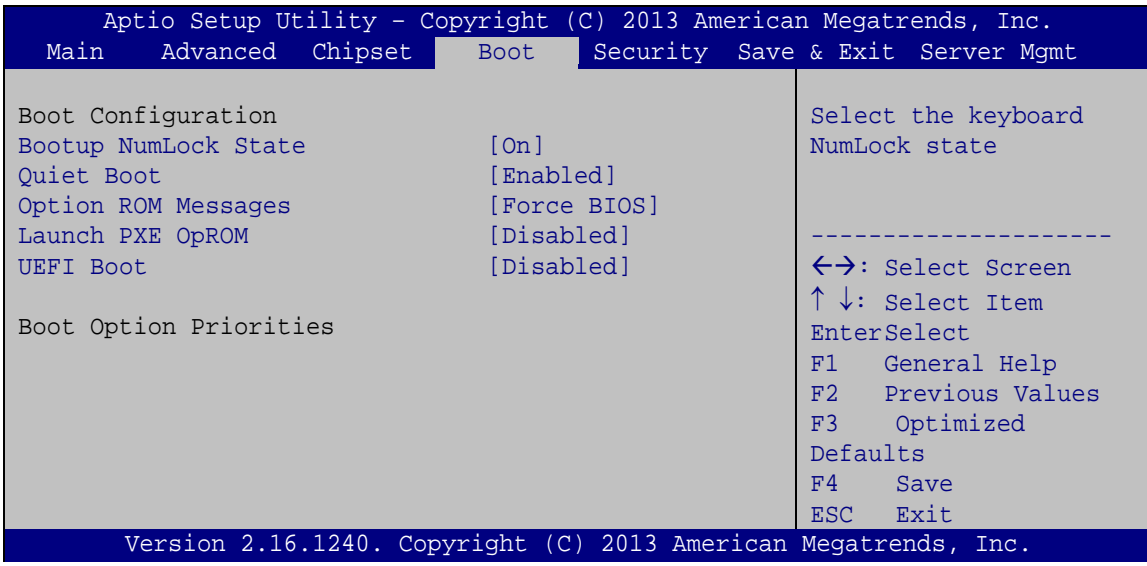

<span id="page-102-1"></span>**BIOS Menu 18: Boot**

#### Bootup NumLock State [On]

**Integration Corp.** 

Use the **Bootup NumLock State** BIOS option to specify if the number lock setting must be modified during boot up.

- **On DEFAULT** Allows the Number Lock on the keyboard to be enabled automatically when the computer system boots up. This allows the immediate use of the 10-key numeric keypad located on the right side of the keyboard. To confirm this, the Number Lock LED light on the keyboard is lit.
- **Off** Does not enable the keyboard Number Lock automatically. To use the 10-keys on the keyboard, press the Number Lock key located on the upper left-hand corner of the 10-key pad. The Number Lock LED on the keyboard lights up when the Number Lock is engaged.

#### Quiet Boot [Enabled]

Use the **Quiet Boot** BIOS option to select the screen display when the system boots.

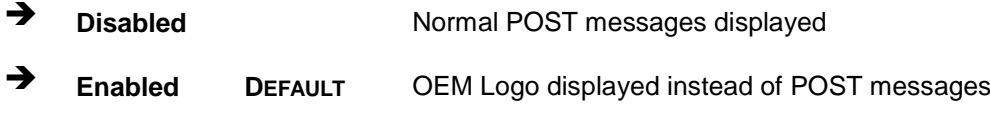

#### $\rightarrow$  Option ROM Messages [Force BIOS]

Use the **Option ROM Messages** option to set the Option ROM display mode.

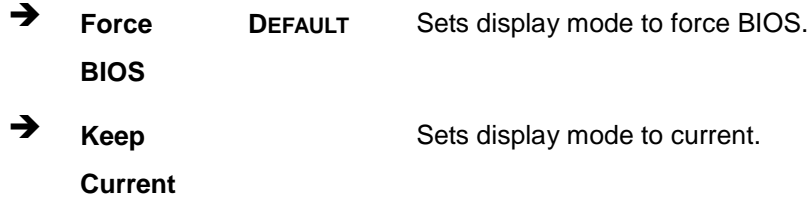

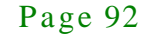

#### $\rightarrow$  Launch PXE OpROM [Dis abled]

Use the **Launch PXE OpROM** option to enable or disable boot option for legacy network devices.

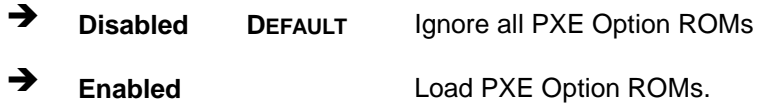

#### $\rightarrow$  UEFI Boot [Dis abled]

Use the **UEFI Boot** option to enable or disable to boot from the UEFI devices.

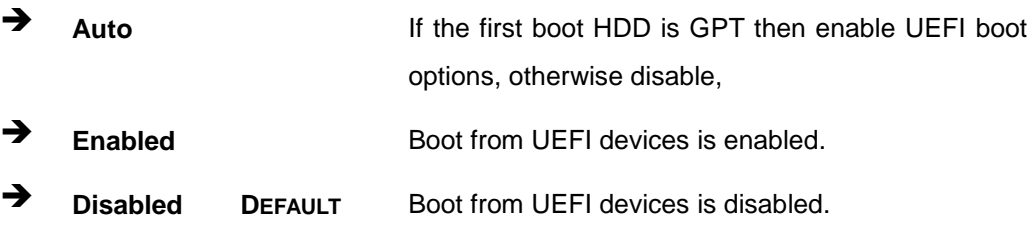

#### Boot Option Priority

Use the **Boot Option Priority** function to set the system boot sequence from the available devices. The drive sequence also depends on the boot sequence in the individual device section.

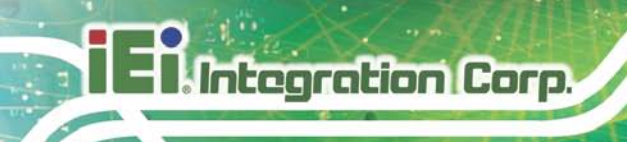

#### 5.6 Security

Use the **Security** menu (**BIOS [Menu](#page-102-0) 18**) to set system and user passwords.

| Aptio Setup Utility - Copyright (C) 2013 American Megatrends, Inc.                                                                            |  |         |                                                                                                |  |                |                         |
|----------------------------------------------------------------------------------------------------|--|---------|------------------------------------------------------------------------------------------------|--|----------------|-------------------------|
| Advanced Chipset Boot<br>Main                                                                                                    |  |         | Security                                                                                       |  |                | Save & Exit Server Mgmt |
| Password Description                                                                                                    |  |         |                                                                                                |  | Password       | Set Administrator       |
| If ONLY the Administrator's password is set,<br>then this only limits access to Setup and is<br>only asked for when entering Setup            |  |         |                                                                                                |  |                |                         |
| If ONLY the User's password is set, then this<br>is a power on password and must be entered to<br>boot or enter Setup. In Setup the User will |  |         | $\leftrightarrow$ : Select Screen<br>$\uparrow \downarrow$ : Select Item<br><b>EnterSelect</b> |  |                |                         |
| have Administrator rights.<br>The password length must be:                                                                                    |  |         | General Help<br>F1<br>F2 Previous Values                                                       |  |                |                         |
| Minimum length<br>Maximum length                                                                                                    |  | 3<br>20 |                                                                                                |  | F3<br>Defaults | Optimized               |
| Administrator Password<br>User Password                                                                                                    |  |         |                                                                                                |  | FA<br>ESC Exit | Save                    |
| Version 2.16.1240. Copyright (C) 2013 American Megatrends, Inc.                                                                               |  |         |                                                                                                |  |                |                         |

**BIOS Menu 19: Security**

 $\rightarrow$  Administrator Password

Use the **Administrator Password** to set or change a administrator password.

 $\rightarrow$  User Password

Use the **User Password** to set or change a user password.

#### 5.7 Save & Exit

Use the **Save & Exit** menu (**BIOS [Menu](#page-106-0) 21**) to load default BIOS values, optimal failsafe values and to save configuration changes.

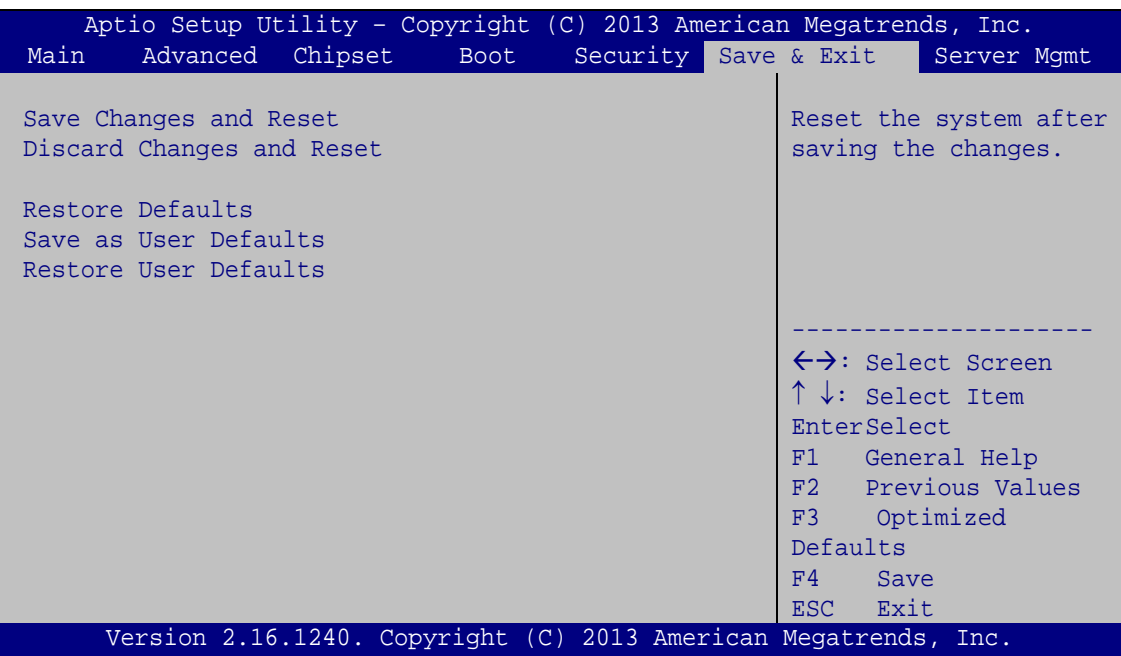

<span id="page-106-0"></span>**BIOS Menu 20:Exit**

Save Changes and Reset

Use the **Save Changes and Reset** option to save the changes made to the BIOS options and to exit the BIOS configuration setup program.

 $\rightarrow$  Discard Changes and Reset

Use the **Discard Changes and Reset** option to exit the system without saving the changes made to the BIOS configuration setup program.

 $\rightarrow$  Restore Defaults

Use the **Restore Defaults** option to load the optimal default values for each of the parameters on the Setup menus. **F3 key can be used for this operation.**

 $\rightarrow$  Save as User Defaults

Use the **Save as User Defaults** option to save the changes done so far as user defaults.

 $\rightarrow$  Restore User Defaults

Use the **Restore User Defaults** option to restore the user defaults to all the setup options.

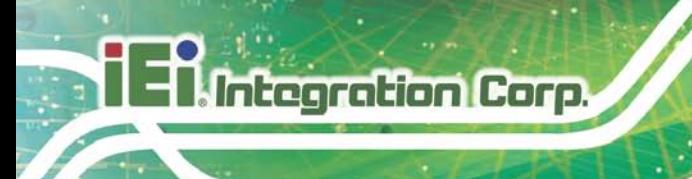

### 5.8 Server Mgmt

Use the **Server Mgmt** menu (**BIOS Menu 13**) to access the server management menus.

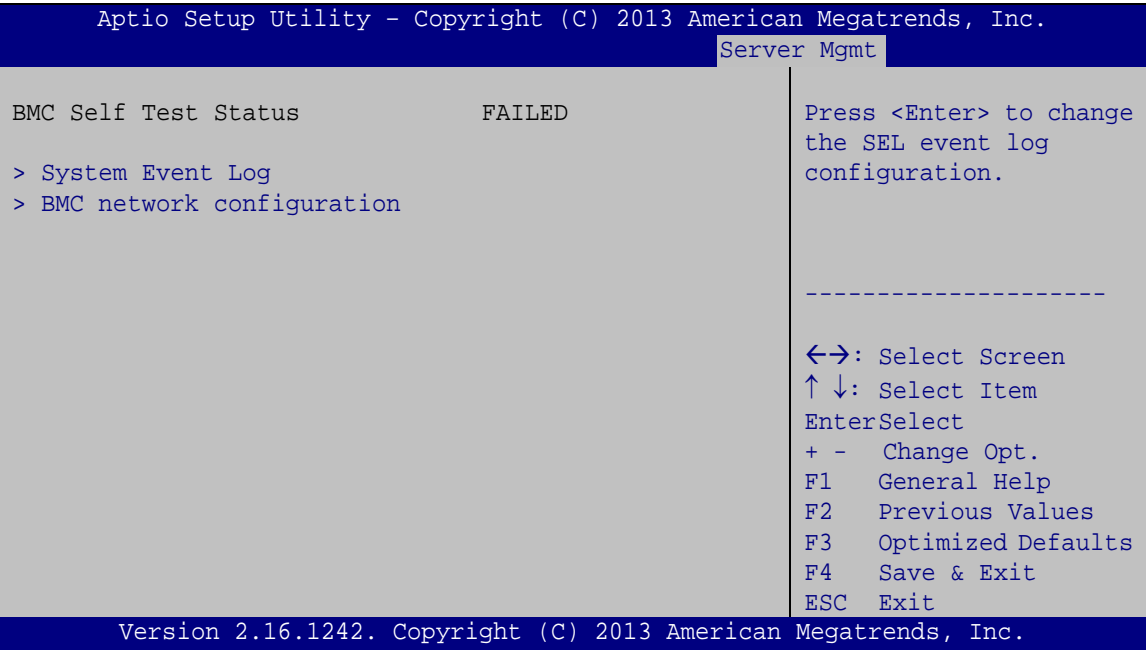

**BIOS Menu 21: IDE Configuration**

Page 96
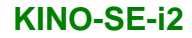

### 5.8.1.1 Sys tem Event Log

Use the **System Event Log** menu (**BIOS Menu 19**) to configure the event log.

| Aptio Setup Utility - Copyright (C) 2013 American Megatrends, Inc.<br>Server Mqmt |             |                                                                                                    |
|-----------------------------------------------------------------------------------|-------------|----------------------------------------------------------------------------------------------------|
| Enabling/Disabling Options<br>SEL Components                                      | [Enabled]   | Change this to anable or<br>disable all features of<br>System Event Logging                                                                                                    |
| Erasing Settings                                                                  |             | during boot.                                                                                                    |
| Erase SEL                                                                         | [NO]        |                                                                                                    |
| When SEL is Full                                                                  | [Do Noting] |                                                                                                    |
|                                                                                   |             | $\rightarrow$ ÷: Select Screen                                                                                                    |
| NOTE : All values changed here do not take effect until<br>computer is restarted. |             | $\uparrow \downarrow$ : Select Item<br>Enter: Select<br>$+/-$ : Change Opt.<br>F1: General Help<br>F2: Previous Values<br>F3: Optimized Defaults<br>$F4:$ Save & Exit<br>ESC: Exit |
| Version 2.16.1240. Copyright (C) 2013 American Megatrends, Inc.                   |             |                                                                                                    |

**BIOS Menu 22: PCH Azalia Configuration Menu**

<span id="page-108-0"></span> $\rightarrow$  SEL Components [Enabled]

Use the **SEL Components** option to enable or disable all features of system event logging during boot.

- **Disabled** Disables all features of system event logging during boot.
- **Enabled DEFAULT** Enables all features of system event logging during boot.
- <span id="page-108-1"></span> $\rightarrow$  Erase SEL [No]

Use **Erase SEL** option to select options for erasing SEL. The following options are available:

- No **Default**
- Yes, On next reset
- Yes, On every reset

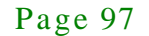

<span id="page-109-0"></span> $\rightarrow$  When SEL is Full [Do Nothing]

Use **When SEL is FULL** option to select options for reactions to a full SEL. The following options are available:

- **Do Nothing befault**
- Erase Immediately

#### 5.8.1.2 BMC network configuration

Use the **BMC network configuration** menu (**BIOS Menu 19**) to configure BMC network parameters.

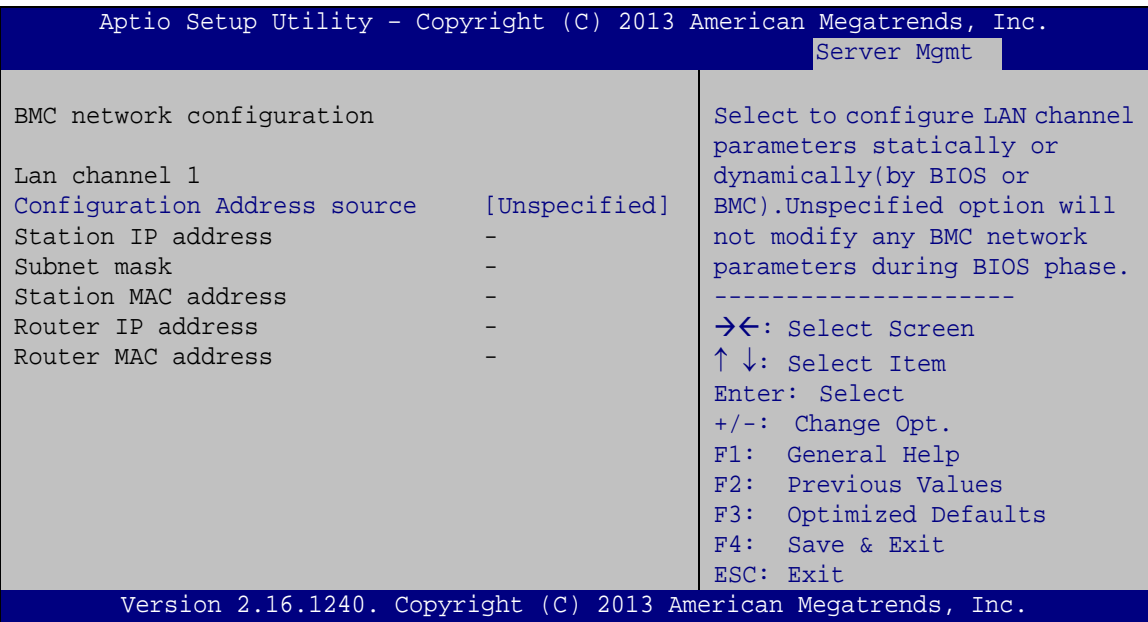

**BIOS Menu 23: PCH Azalia Configuration Menu**

<span id="page-109-1"></span> $\rightarrow$  Configuration Address source [Unspecified]

Use **Configuration Address source** option to configure LAN channel parameters. The following options are available:

- **EXECUTE:** Unspecified **Default**
- **Static**
- Dynamic-Obtained by BMC
- Dynamic-Loaded by BIOS
- Dynamic-BMC running Other Protocol

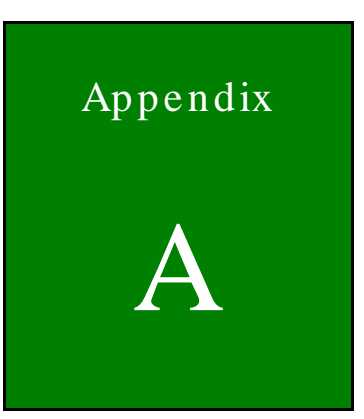

**TER** Integration Corp.

# BIOS Menu Options

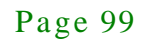

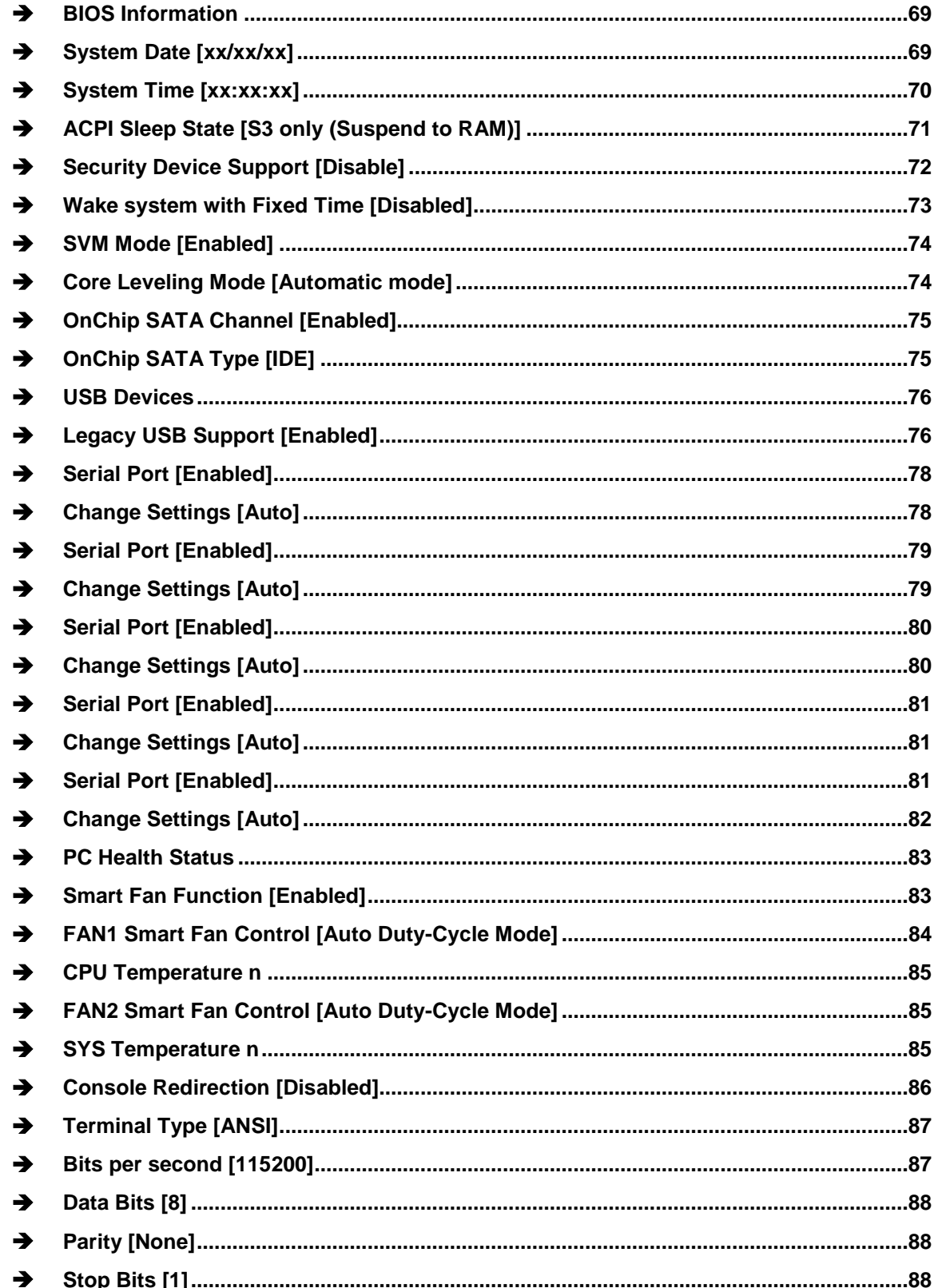

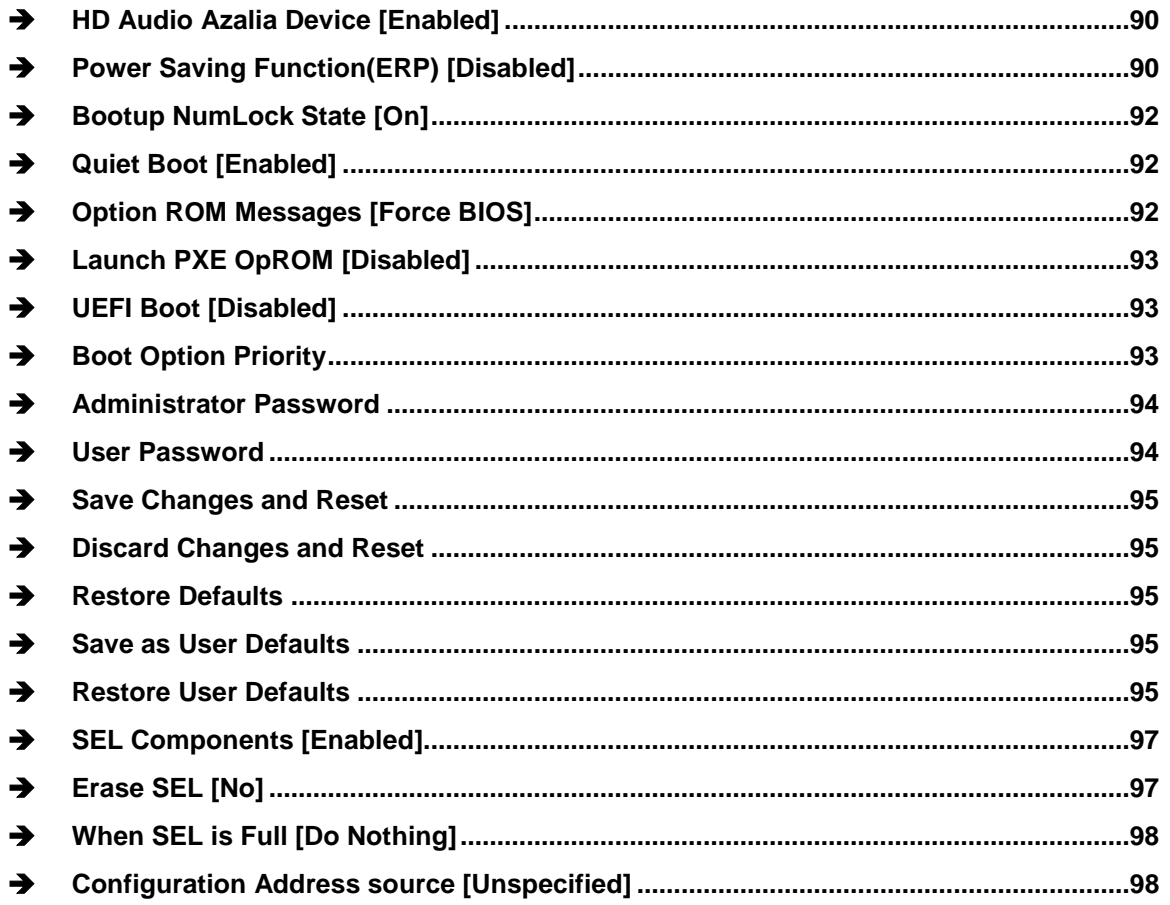

**FRI Integration Corp.** 

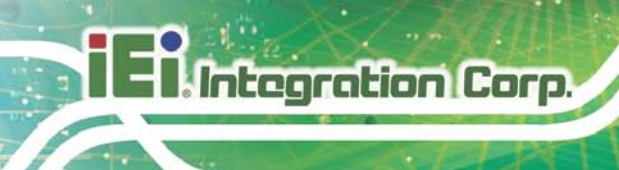

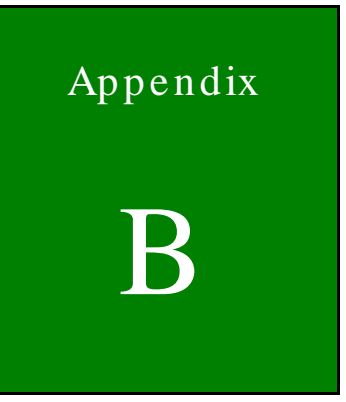

# Terminology

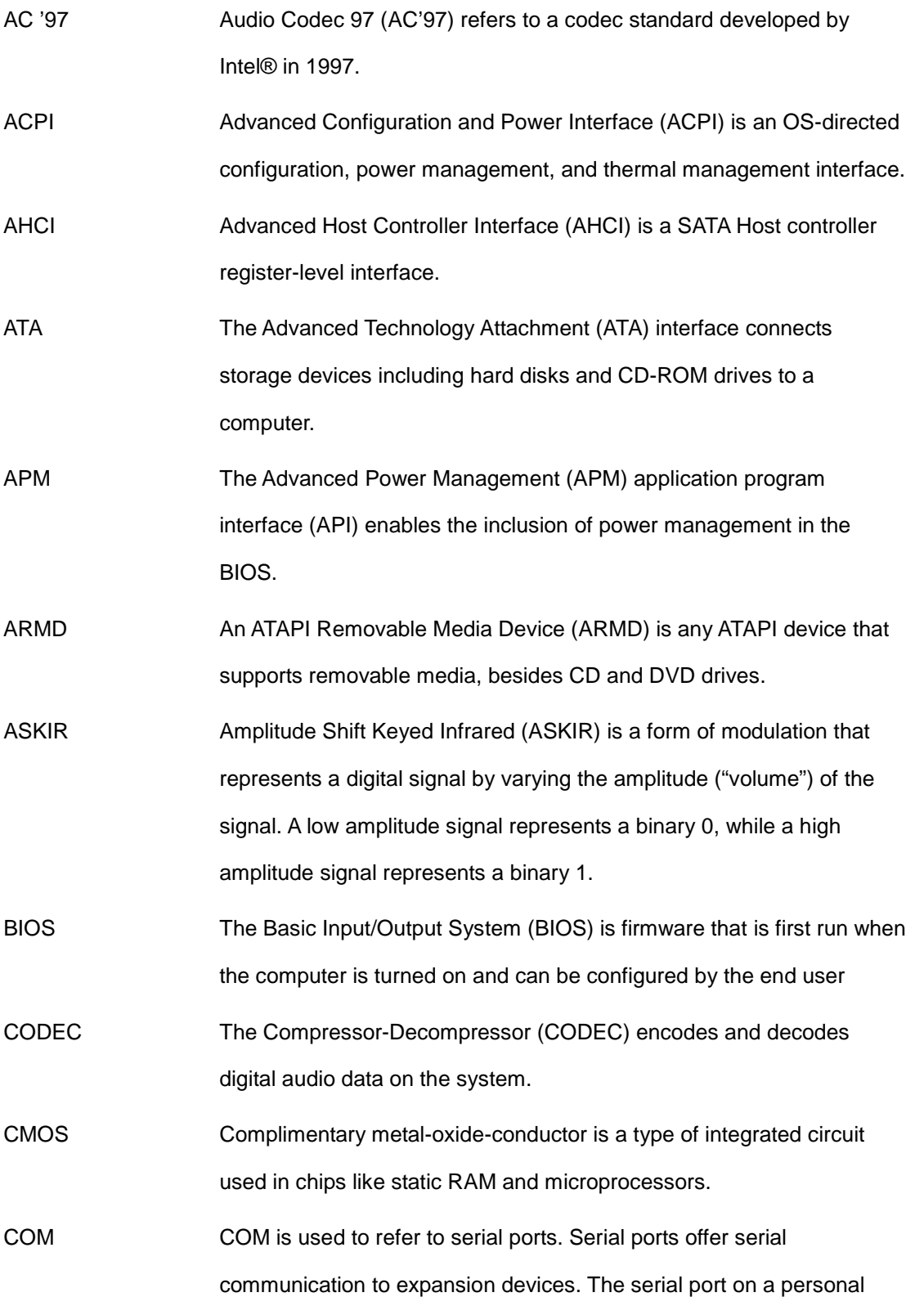

Page 103

**TEA** Integration Corp.

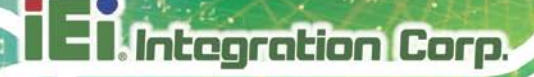

computer is usually a male DE-9 connector.

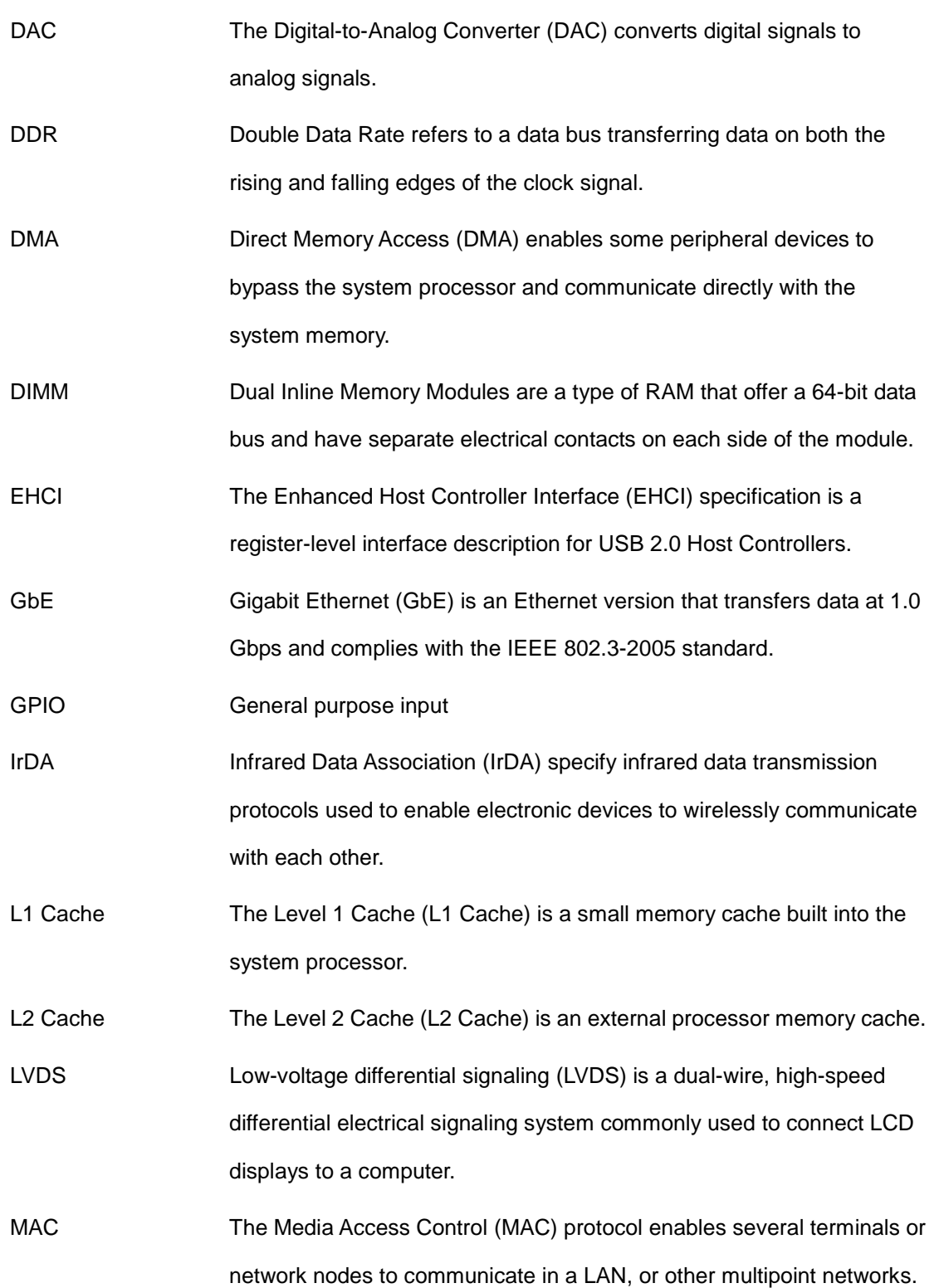

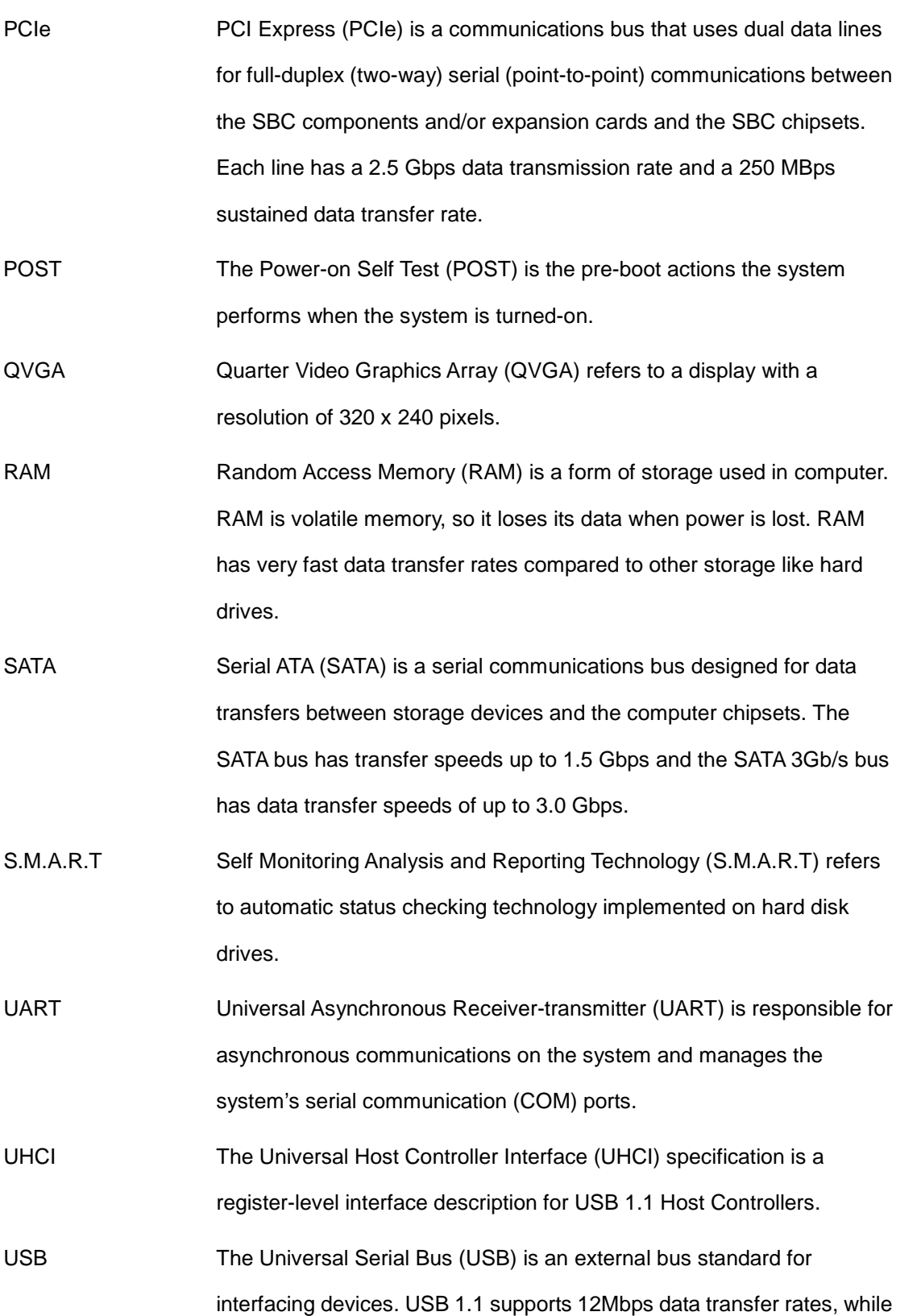

Page 105

**177 Integration Corp.** 

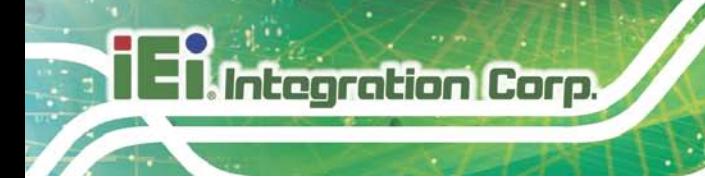

USB 2.0 supports 480Mbps data transfer rates.

VGA The Video Graphics Array (VGA) is a graphics display system developed by IBM.

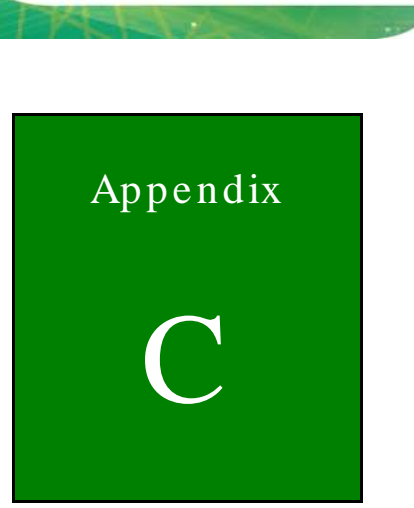

**TER** Integration Corp.

# Watchdog Timer

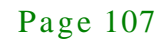

**Integration Corp.** 

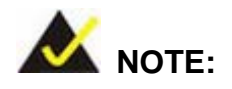

The following discussion applies to DOS environment. IEI support is contacted or the IEI website visited for specific drivers for more sophisticated operating systems, e.g., Windows and Linux.

The Watchdog Timer is provided to ensure that standalone systems can always recover from catastrophic conditions that cause the CPU to crash. This condition may have occurred by external EMI or a software bug. When the CPU stops working correctly, Watchdog Timer either performs a hardware reset (cold boot) or a Non-Maskable Interrupt (NMI) to bring the system back to a known state.

A BIOS function call (INT 15H) is used to control the Watchdog Timer:

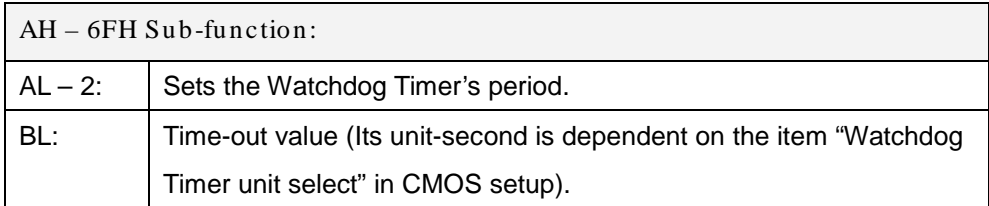

#### **INT 15H:**

#### **Table D-1: AH-6FH Sub-function**

Call sub-function 2 to set the time-out period of Watchdog Timer first. If the time-out value is not zero, the Watchdog Timer starts counting down. While the timer value reaches zero, the system resets. To ensure that this reset condition does not occur, calling sub-function 2 must periodically refresh the Watchdog Timer. However, the Watchdog timer is disabled if the time-out value is set to zero.

A tolerance of at least 10% must be maintained to avoid unknown routines within the operating system (DOS), such as disk I/O that can be very time-consuming.

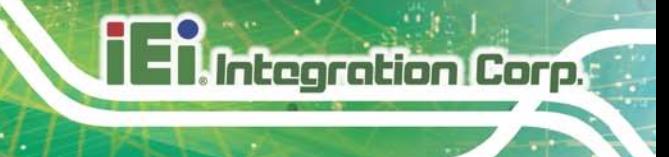

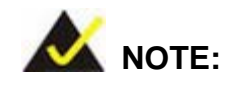

When exiting a program it is necessary to disable the Watchdog Timer, otherwise the system resets.

### **Example program:**

#### ; **INITIAL TIMER PERIOD COUNTER**

; W\_LOOP:

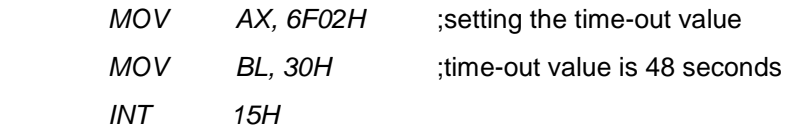

#### ; **ADD THE APPLICATION PROGRAM HERE**

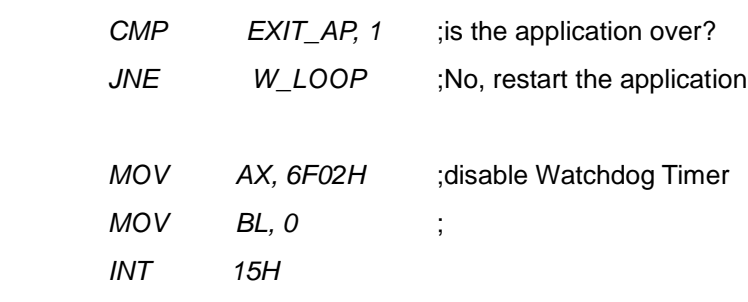

;

;

;

; **EXIT** ;

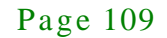

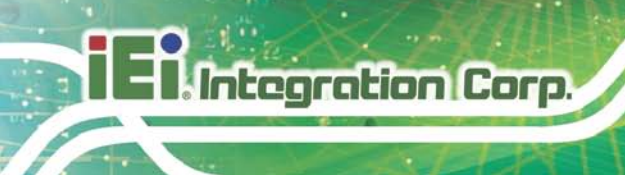

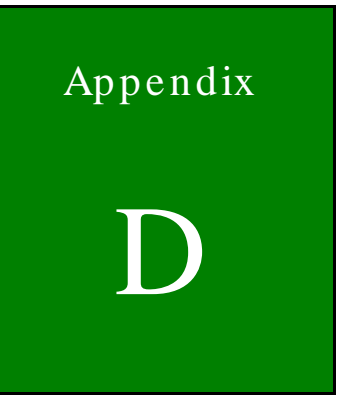

# Hazardous Materials Disclosure

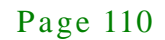

## D.1 Hazardous Material Dis clos ure Table for IPB Products Certified as RoHS Compliant Under 2002/95/EC Without Mercury

The details provided in this appendix are to ensure that the product is compliant with the Peoples Republic of China (China) RoHS standards. The table below acknowledges the presences of small quantities of certain materials in the product, and is applicable to China RoHS only.

A label will be placed on each product to indicate the estimated "Environmentally Friendly Use Period" (EFUP). This is an estimate of the number of years that these substances would "not leak out or undergo abrupt change." This product may contain replaceable sub-assemblies/components which have a shorter EFUP such as batteries and lamps. These components will be separately marked.

Please refer to the table on the next page.

Integration Corp.

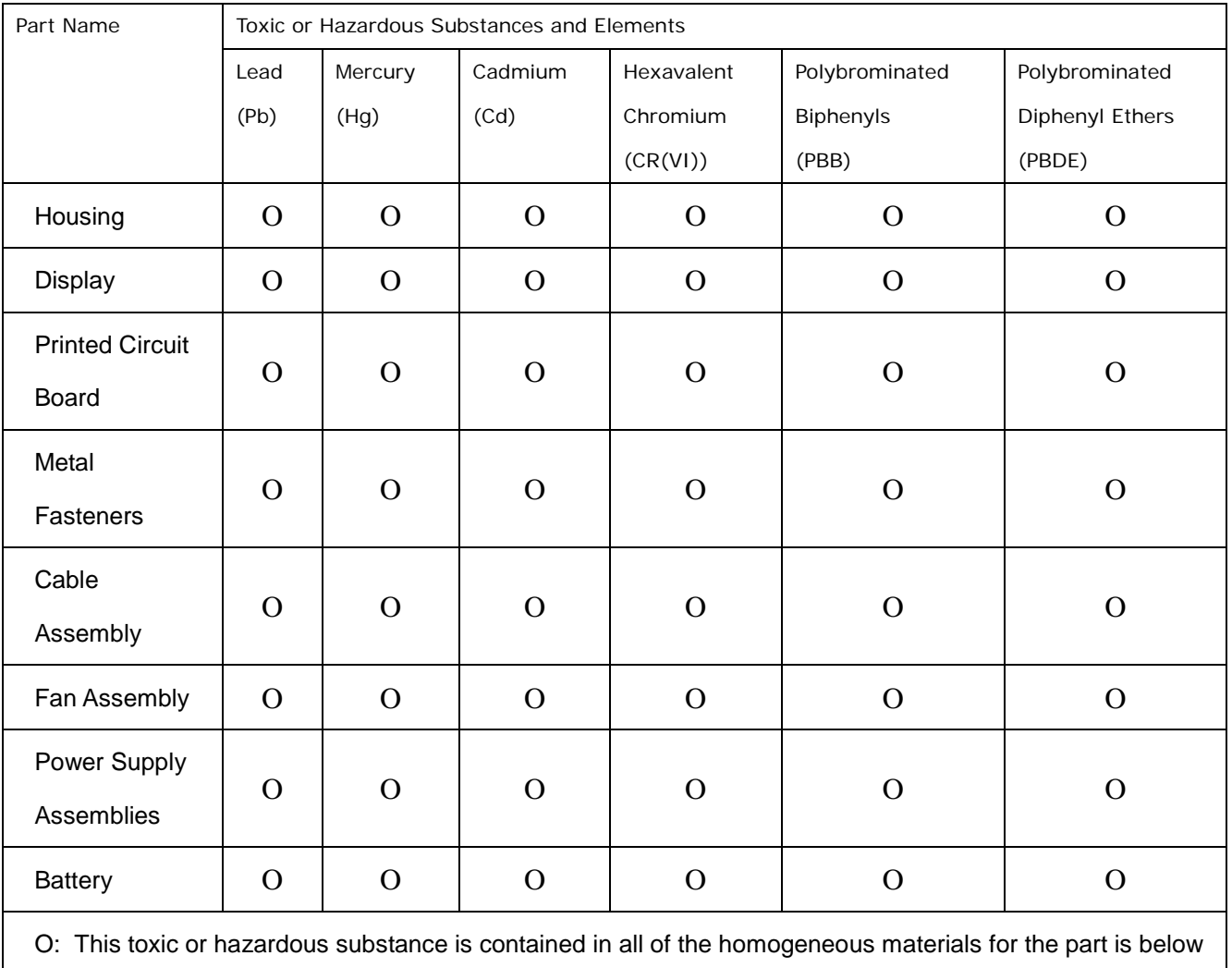

the limit requirement in SJ/T11363-2006

X: This toxic or hazardous substance is contained in at least one of the homogeneous materials for this part is above the limit requirement in SJ/T11363-2006

此附件旨在确保本产品符合中国 RoHS 标准。以下表格标示此产品中某有毒物质的含量符 合中国 RoHS 标准规定的限量要求。

本产品上会附有"环境友好使用期限"的标签,此期限是估算这些物质"不会有泄漏或突变"的 年限。本产品可能包含有较短的环境友好使用期限的可替换元件,像是电池或灯管,这些元 件将会单独标示出来。

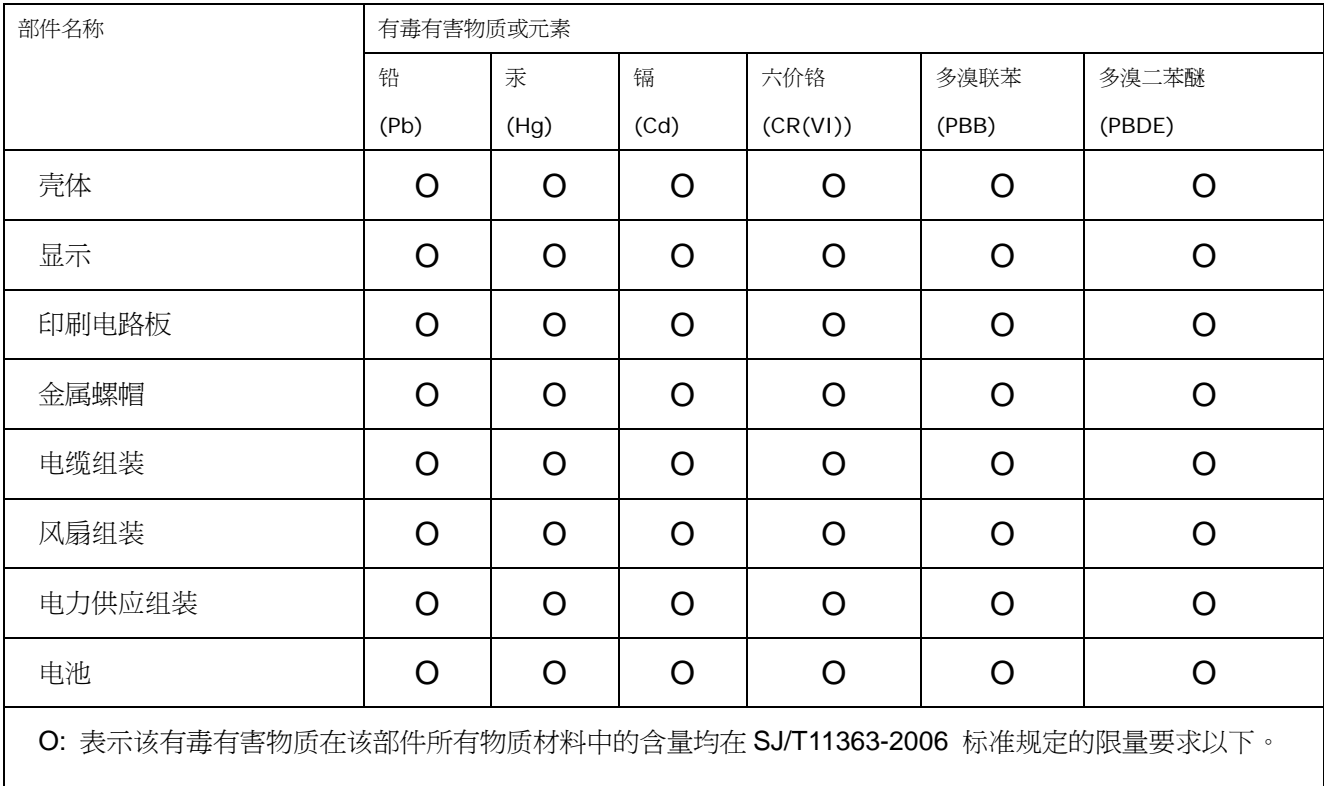

X: 表示该有毒有害物质至少在该部件的某一均质材料中的含量超出 SJ/T11363-2006 标准规定的限量要求。

**TER** Integration Corp.